## **MINISTERSTVO FINANCIÍ SLOVENSKEJ REPUBLIKY**

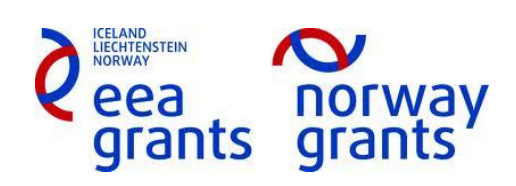

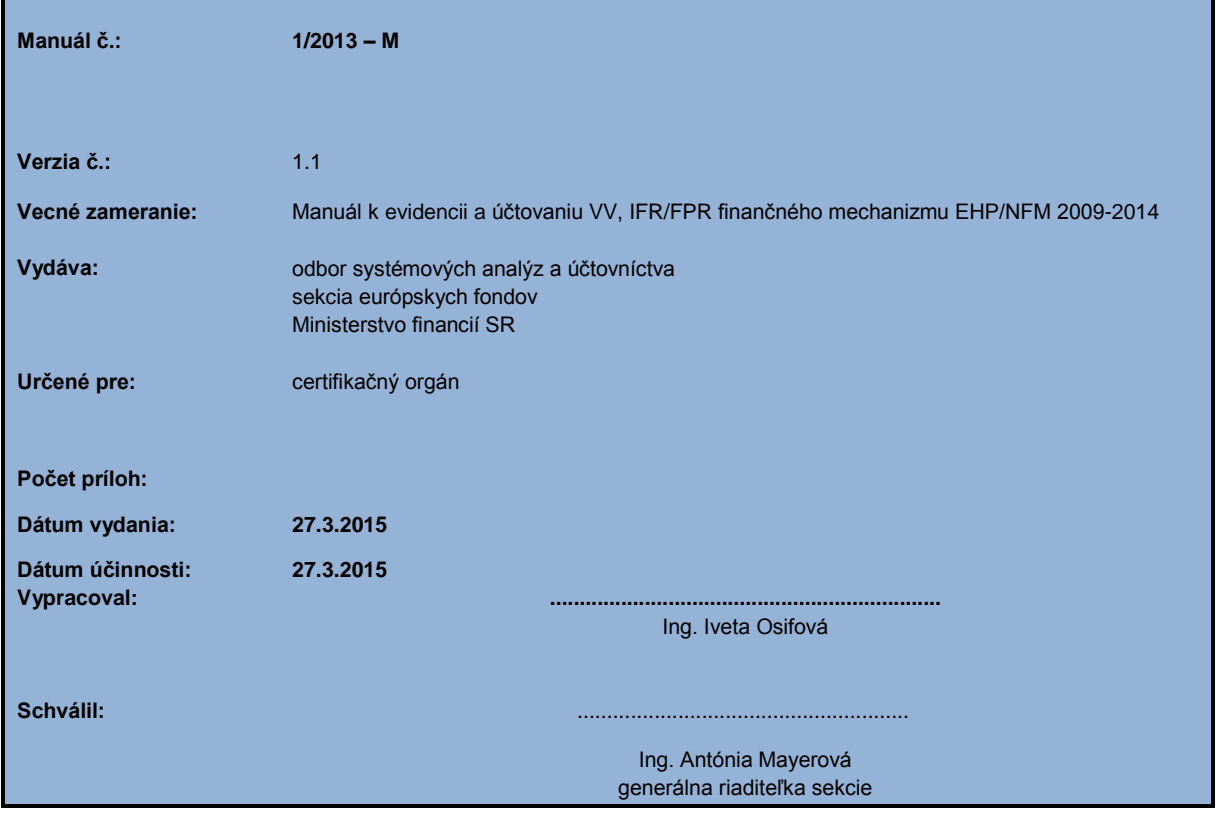

# MANUÁL

ISUF

Manuál k evidencii a účtovaniu VV, IFR/FPR finančného mechanizmu EHP/NFM 2009-2014 v systéme ISUF

> 1/2013 - M verzia 1.1

### **Obsah**

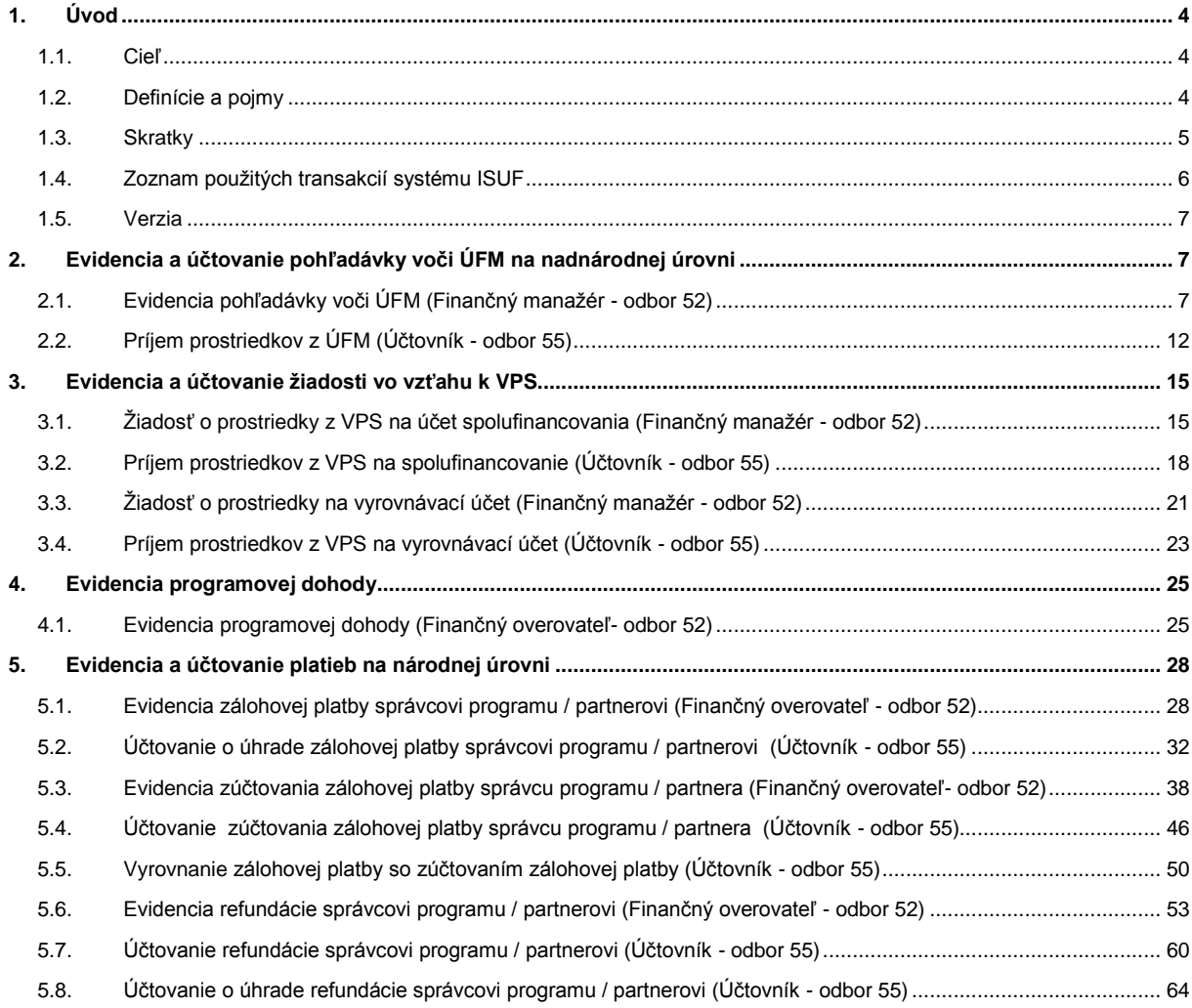

# <span id="page-3-1"></span><span id="page-3-0"></span>**1. Úvod**

# **1.1. Cieľ**

Hlavným cieľom manuálu k evidencii a účtovaniu IFR / FPR finančného mechanizmu EHP/NFM 2009-2014 v systéme ISUF je popísať proces spracovania IFR / FPR v informačnom systéme účtovania fondov.

Manuál je určený pre:

- finančných overovateľov a finančných manažérov certifikačného orgánu, ktorí evidujú IFR / FPR a realizujú platby
- <span id="page-3-2"></span>- účtovníkov certifikačného orgánu, ktorí účtujú o vzniknutých účtovných prípadoch

# **1.2. Definície a pojmy**

Na účely tohto manuálu sa rozumie:

Informačný systém účtovania fondov (ďalej len "ISUF") – samostatný účtovný systém certifikačného orgánu, ktorý je zapojený do finančného riadenia a implementácie programov EHP/NFM 2009-2014 a využívaný pre evidenciu a účtovanie jednotlivých VV, IFR/FPR a poskytovania výstupov z účtovníctva. Prostredníctvom ISUF je zabezpečovaný aj výkon platieb na úrovni certifikačného orgánu. ISUF je integrovaný informačný systém účtovného, finančného a ekonomického riadenia prostriedkov založený na spracovávaní procesov v prostredí SAP R/3 prostredníctvom modulov:

- IM investičný manažment
- PS riadenie projektov
- FI finančné účtovníctvo
- FM riadenie rozpočtu
- MM materiálové hospodárstvo

**Žiadosť o platbu (ďalej len žiadosť)** - výkaz výdavkov a IFR/FPR predkladané správcom programu na certifikačný orgán

**Bank transfer order** – platobný príkaz, ktorý generuje systém DoRIS. Predstavuje akt schválenia IFR/FPR zo strany ÚFM. Okrem iného obsahuje dátum vystavenia, číslo programu, typ platby a sumu na úhradu. Na CO je zasielaný automaticky generovaným e-mailom zo systému DoRIS.

# **1.3. Skratky**

<span id="page-4-0"></span>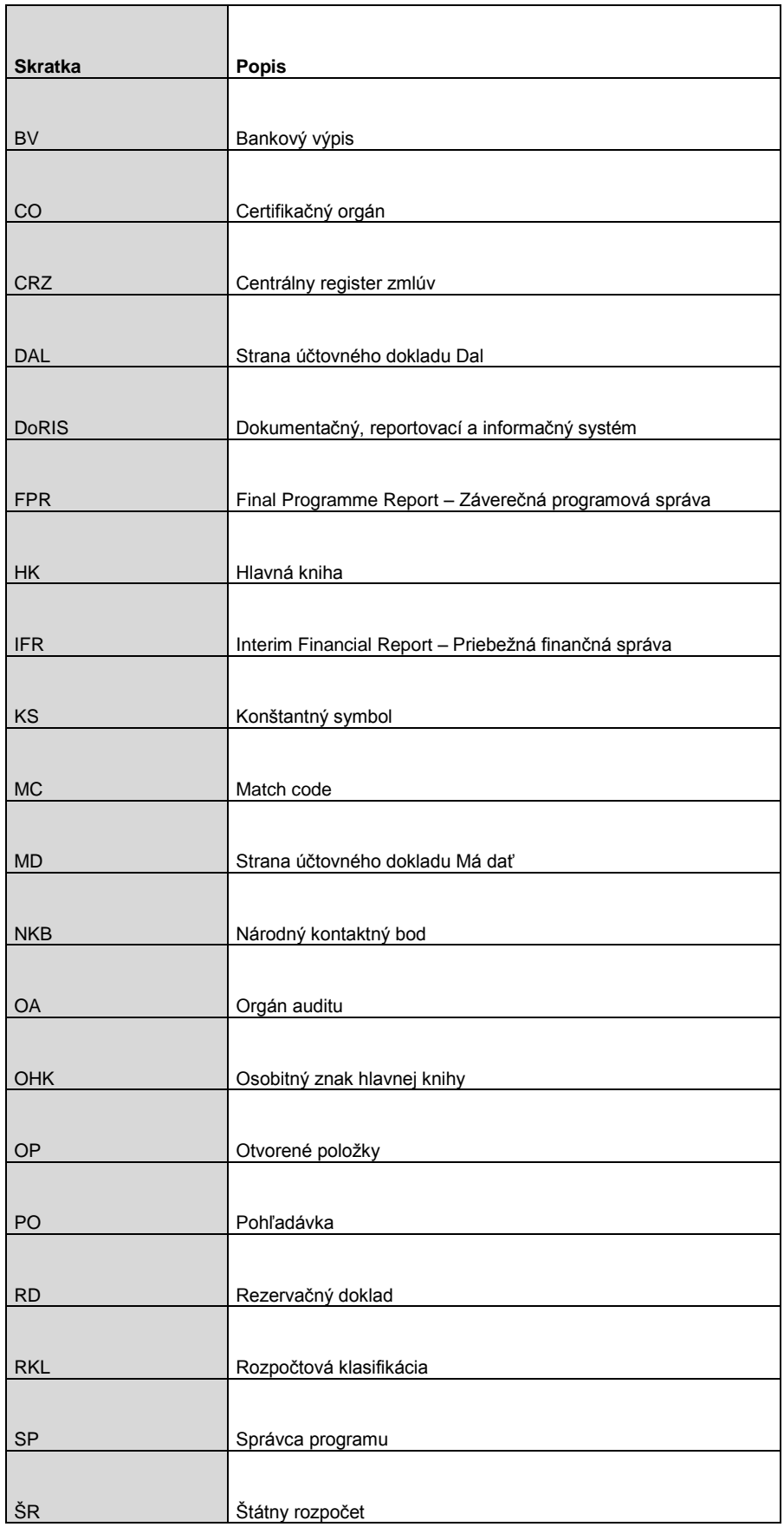

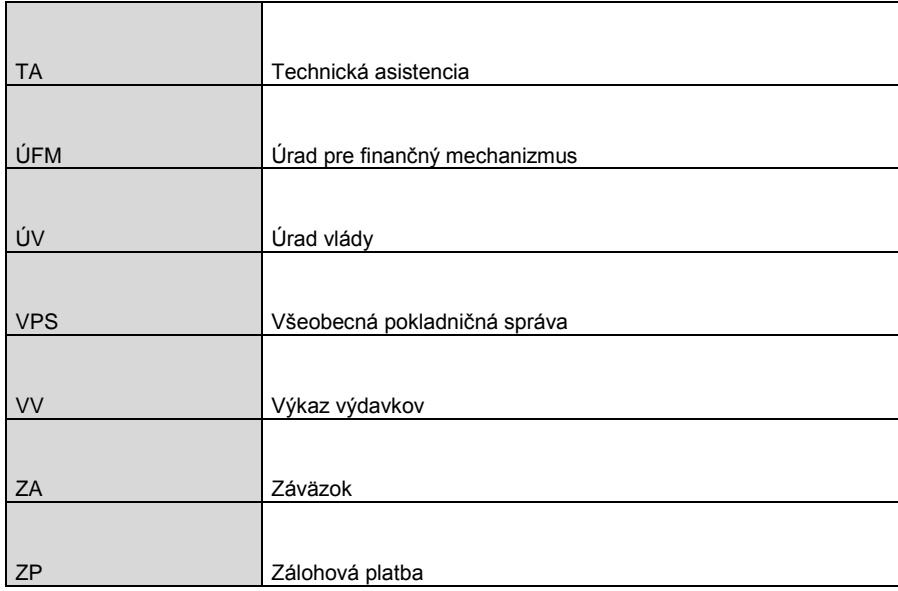

# **1.4. Zoznam použitých transakcií systému ISUF**

<span id="page-5-0"></span>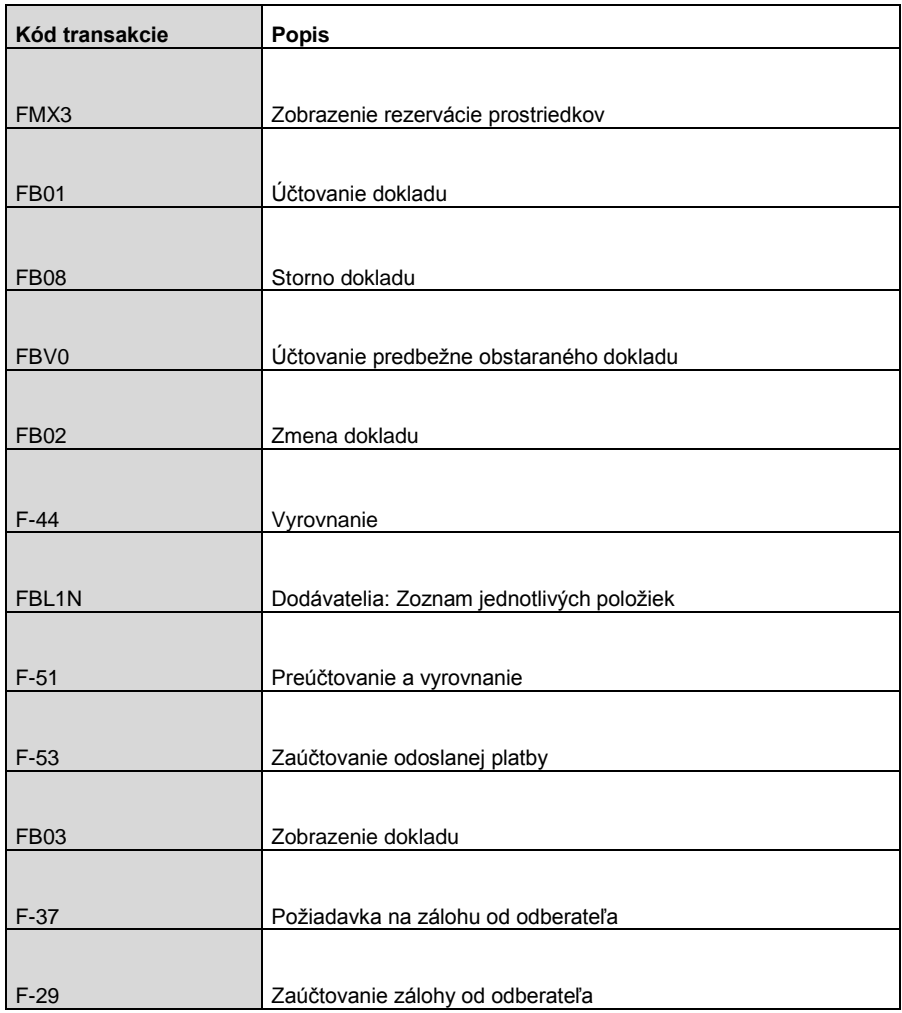

# **1.5. Verzia**

<span id="page-6-0"></span>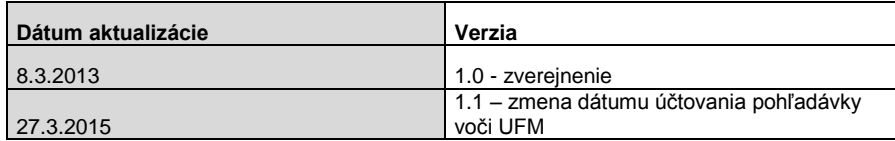

# <span id="page-6-1"></span>**2. Evidencia a účtovanie pohľadávky voči ÚFM na nadnárodnej úrovni**

# **2.1. Evidencia pohľadávky voči ÚFM (Finančný manažér - odbor 52)**

#### <span id="page-6-2"></span>**Pohľadávka voči ÚFM (FM odbor 52)**

Na základe zverejnenej programovej dohody v CRZ v prípade prvej zálohovej platby, resp. na základe schválenej IFR zo strany ÚFM v prípade priebežných zálohových platieb, finančný manažér odboru 52 eviduje PO voči ÚFM. V systéme ISUF označujeme prvú poskytnutú ZP vyplývajúcu z dohody ako **0.ZP**. Finančný manažér zaeviduje doklad za každý zdroj zvlášť prostredníctvom transakcie F-37**.**

#### **Obrazovka č. 1**

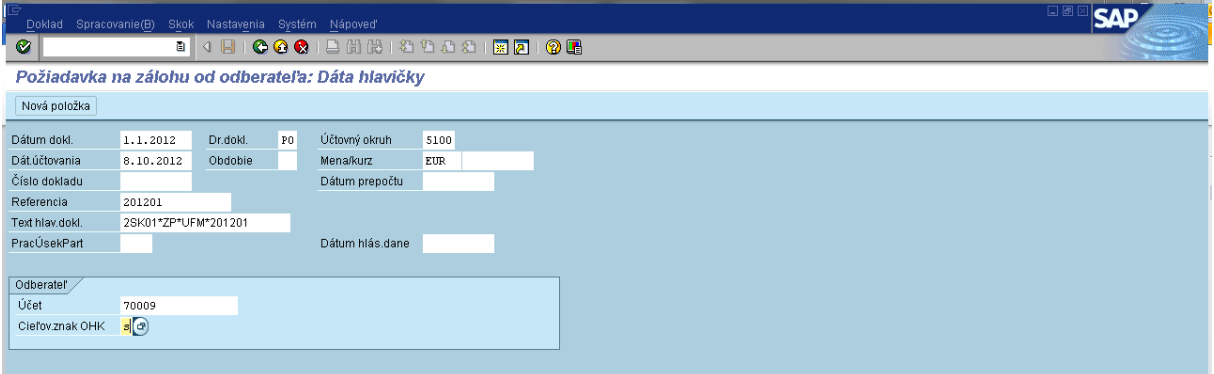

**Popis:** V transakcii F-37 finančný manažér zadá:

Dátum dokladu – dátum účinnosti dohody medzi ÚFM a NKB pri nultej zálohovej platbe

 - dátum schválenia IFR/FPR zo strany ÚFM pri priebežných platbách (dátum vystavenia Bank transfer order) Dátum účtovania – dátum prijatia Bank transfer order (elektronická notifikácia zo systému DoRIS)

Druh dokladu – PO

Obdobie – obdobie sa naplní automaticky podľa dátumu účtovania

Účtovný okruh – 5100

Mena - Eur

Referencia – rok a poradové číslo IFR (spolu, napr. 201201)

Text hlav.dokl. – Číslo programu\*typ žiadosti\*UFM\*číslo z referencie (napr. 2SK01\*ZP\*UFM\*201201) Medzi hviezdičkami nezadávať medzery!

Účet – 70009

Cieľový znak OHK – **S**

Po naplnení dát používateľ klikne na tlačidlo ďalej @.

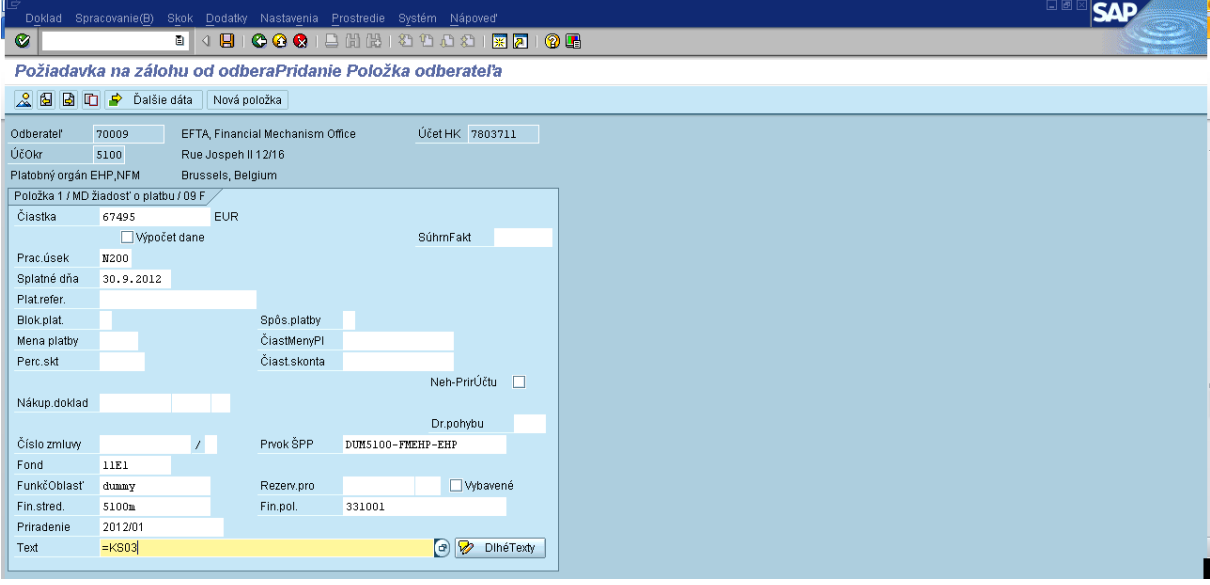

**Popis:** Na prvej položke dokladu finančný manažér zadá: Čiastka – čiastka za každý zdroj zvlášť Prac.úsek – N100 (NK), N200 (EHP) Splatné dňa – predpokladaný deň prijatia prostriedkov z UFM Fond – 11E1 (EHP), 11E2 (ŠR-EHP), 11E3 (NK), 11E4 (ŠR-NK) Funkč.oblasť – dummy Fin.stred. – 5100m Priradenie – preberá sa automaticky z referencie Prvok ŠPP – výber z MC podľa príslušného fondu (zadanie DUM5100\*) Fin.pol. – príjmová RKL 331001 Text – výber z MC, alebo zadá \*0308\*\* Používateľ stlačí enter.

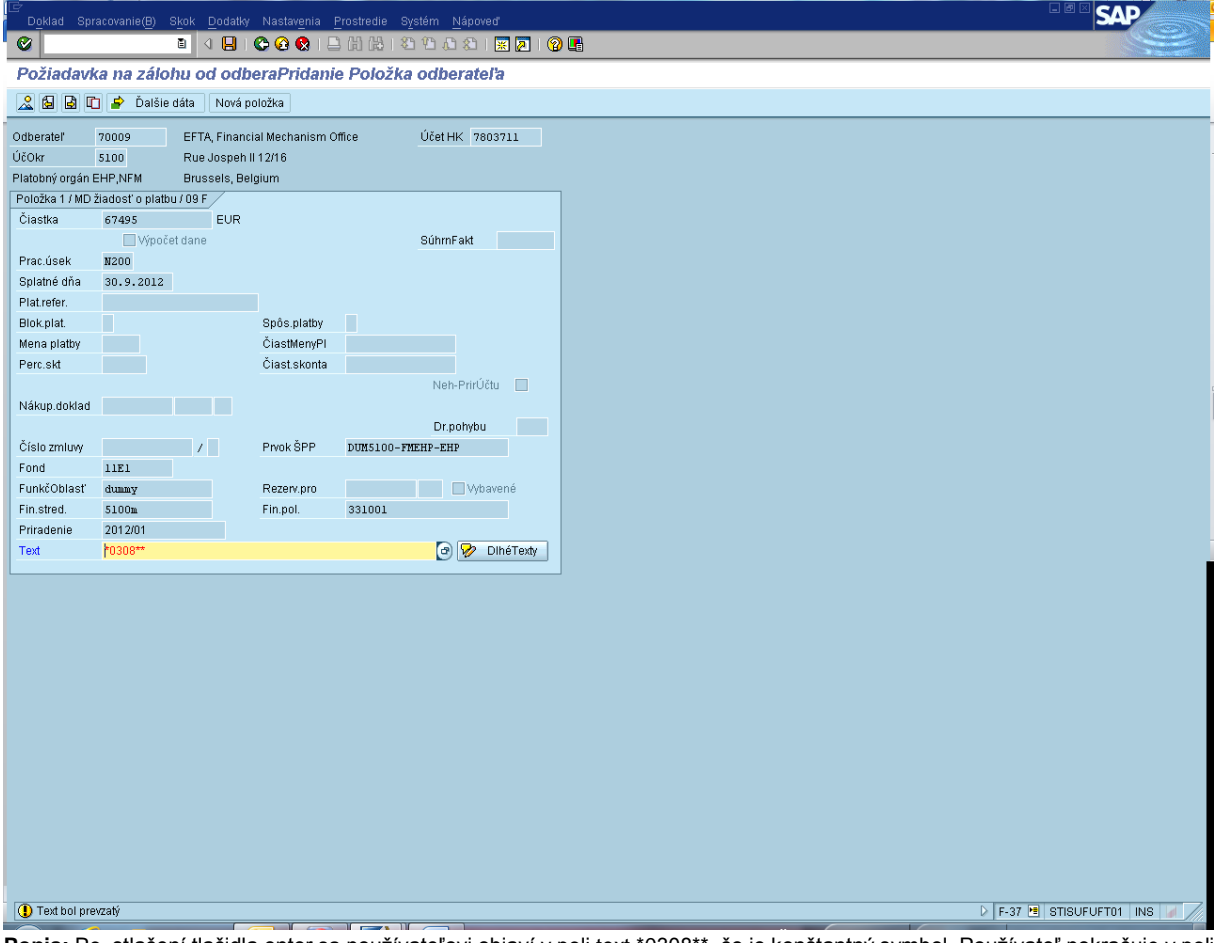

**Popis:** Po stlačení tlačidla enter sa používateľovi objaví v poli text \*0308\*\*, čo je konštantný symbol. Používateľ pokračuje v poli text zadaním textu za konštantný symbol v tvare \*0308\*\*žiadosť\*kód programu\*typ žiadosti\*UFM (napr. \*0308\*\*žiadosť\*2SK01\*ZP\*UFM). Medzi hviezdičkami neuvádzať medzery! V prípade SK01 sa za číslo programu dopĺňa podčiarkovník a partner (CO, OA, UV) alebo BF.

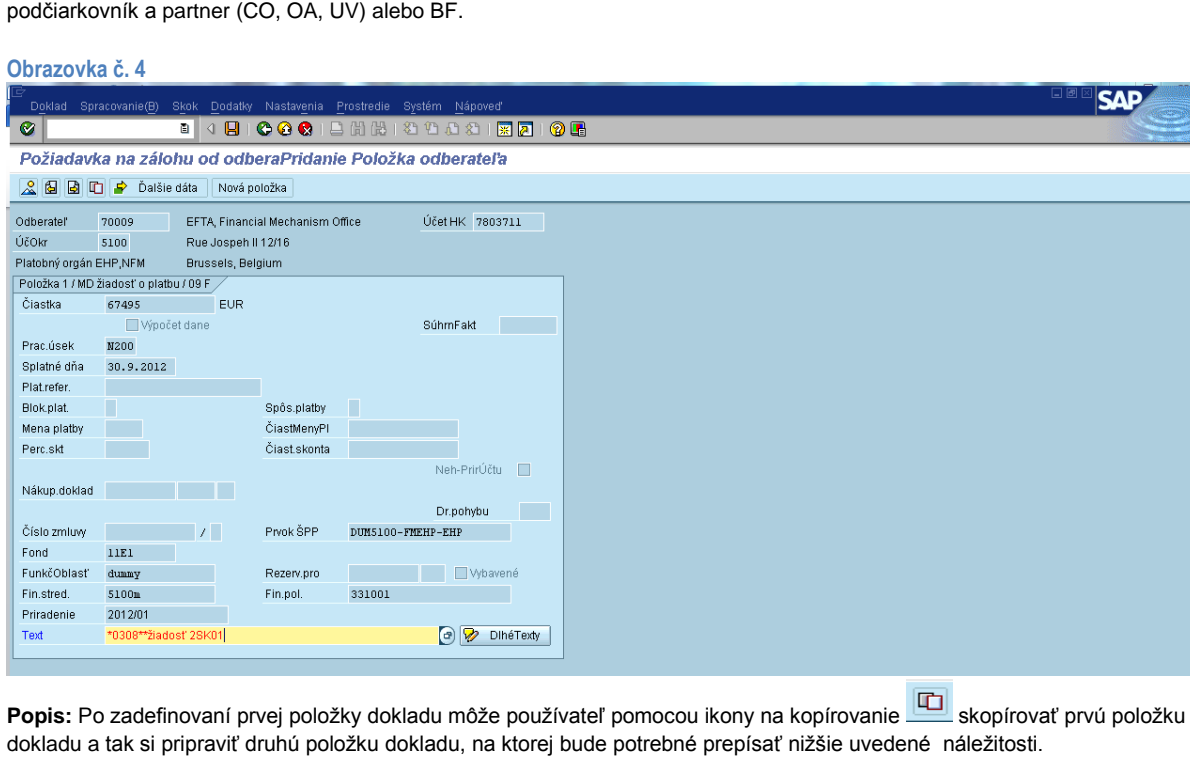

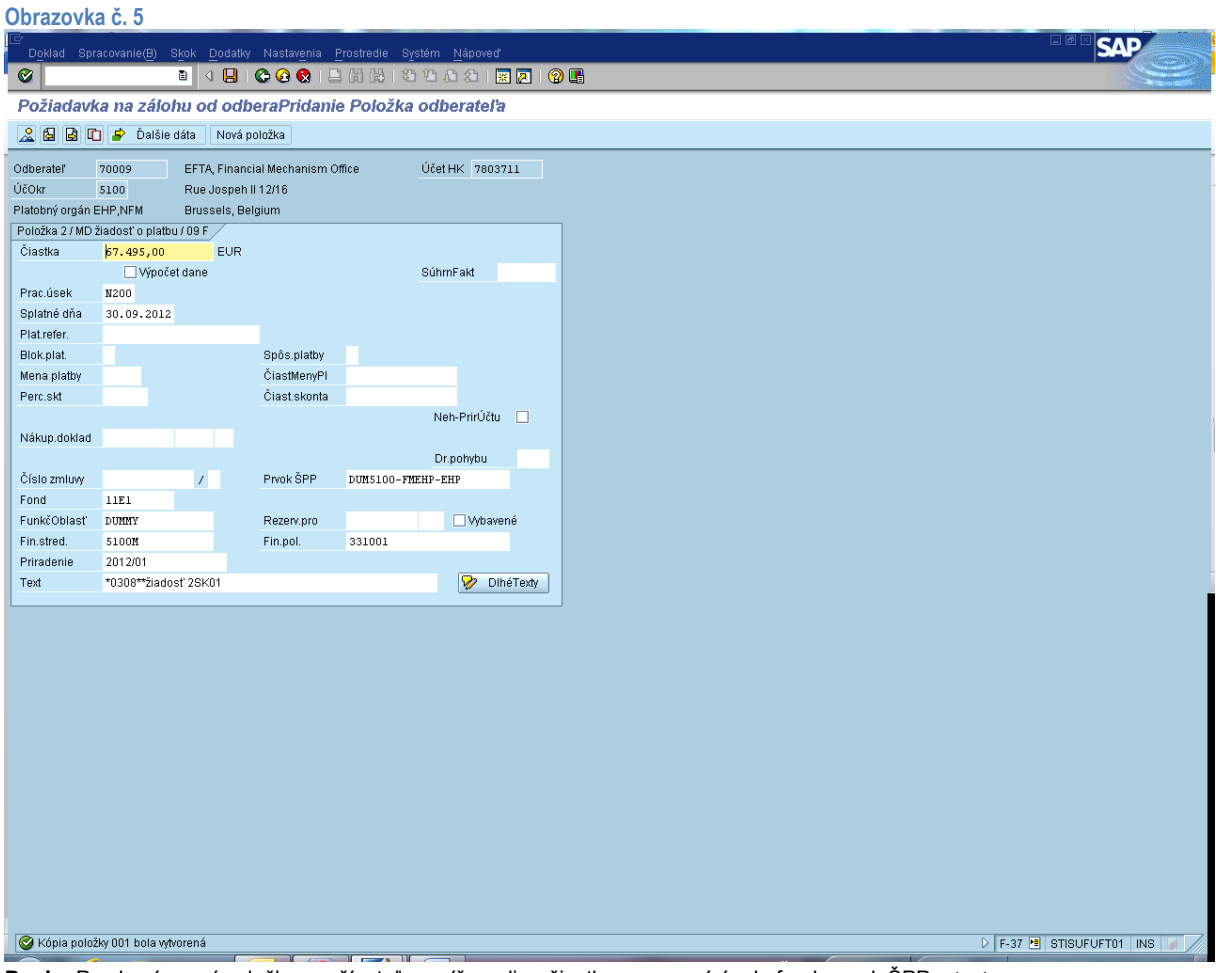

Popis: Po skopírovaní položky používateľ prepíše polia - čiastka, pracovný úsek, fond, prvok ŠPP a text

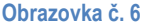

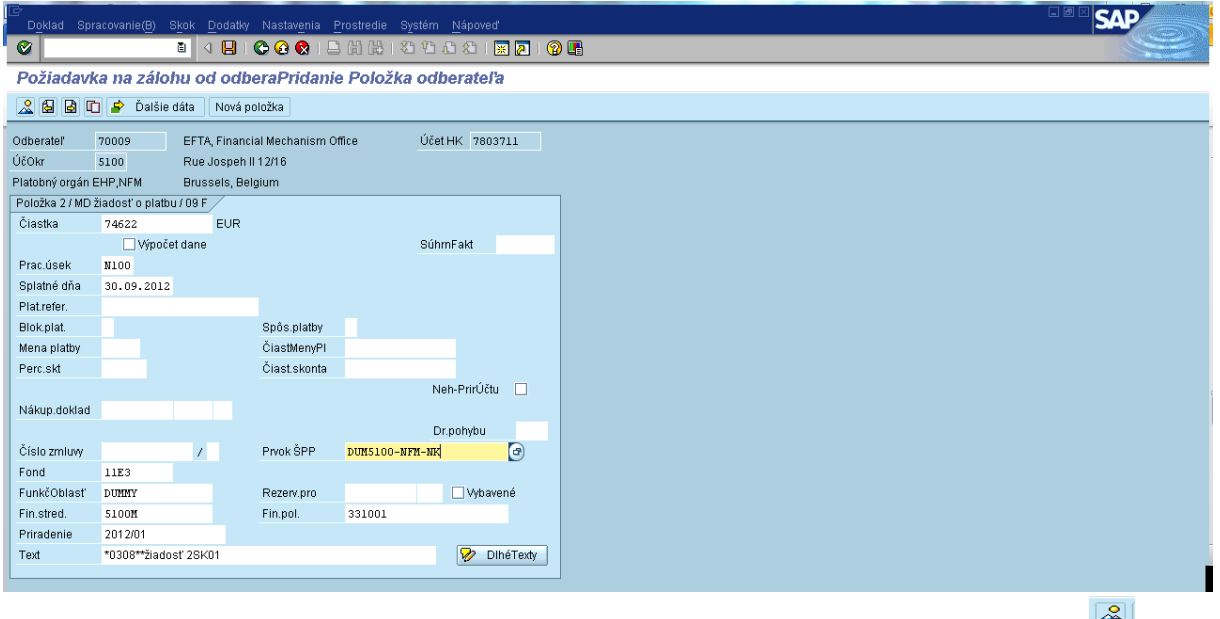

**Popis:** Po prepísaní predchádzajúcich náležitostí používateľ prechádza na prehľad dokladu prostredníctvom ikony .

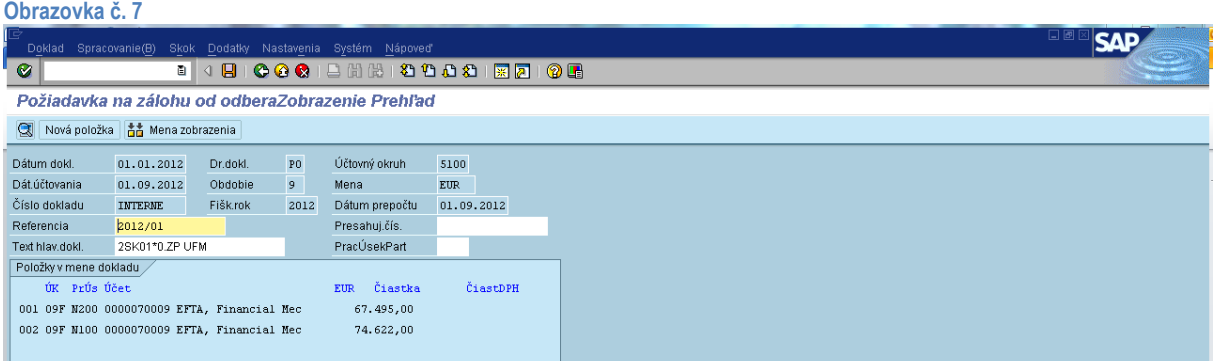

**Popis:** Cez prehľad dokladu si používateľ môže skontrolovať pripravený doklad. Cez záložku Nastavenia – štruktúra riadka v hornom menu si používateľ môže vybrať layout Štruktúra dokladu pre ŠF a KF, podľa ktorého si jednoduchým náhľadom skontroluje funkčnú oblasť, RKL, fond, prvok ŠPP a čiastku na každej položke. Po kontrole dokladu ho používateľ zaeviduje

prostredníctvom ikony

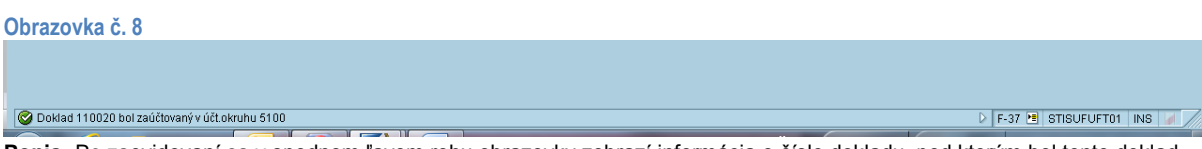

**Popis:** Po zaevidovaní sa v spodnom ľavom rohu obrazovky zobrazí informácia o čísle dokladu, pod ktorým bol tento doklad v účtovnom okruhu 5100 zaevidovaný.

#### **Obrazovka č. 9**

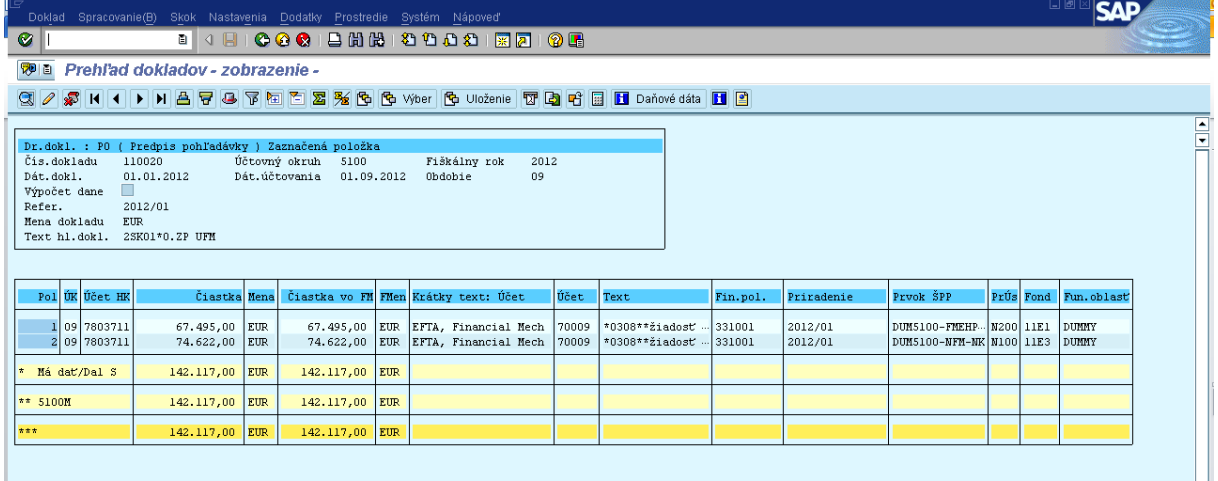

Popis: Cez transakciu FB03 si môže používateľ ešte raz dôsledne skontrolovať zaevidovaný doklad. Vytlačený doklad je spolu s originálom BV a kópiou Bank transfer order podkladom pre účtovníka O55 na zaúčtovanie príjmu z ÚFM.

# **2.2. Príjem prostriedkov z ÚFM (Účtovník - odbor 55)**

<span id="page-11-0"></span>Finančný manažér odboru 52 odovzdá cez referátnik účtovníkovi odboru 55 zaevidovaný doklad PO, kópiu Bank transfer order a originál BV z účtu, na ktorý boli prijaté prostriedky z ÚFM. Na základe týchto dokladov účtovník odboru 55 účtuje o príjme prostriedkov z ÚFM prostredníctvom transakcie F-29.

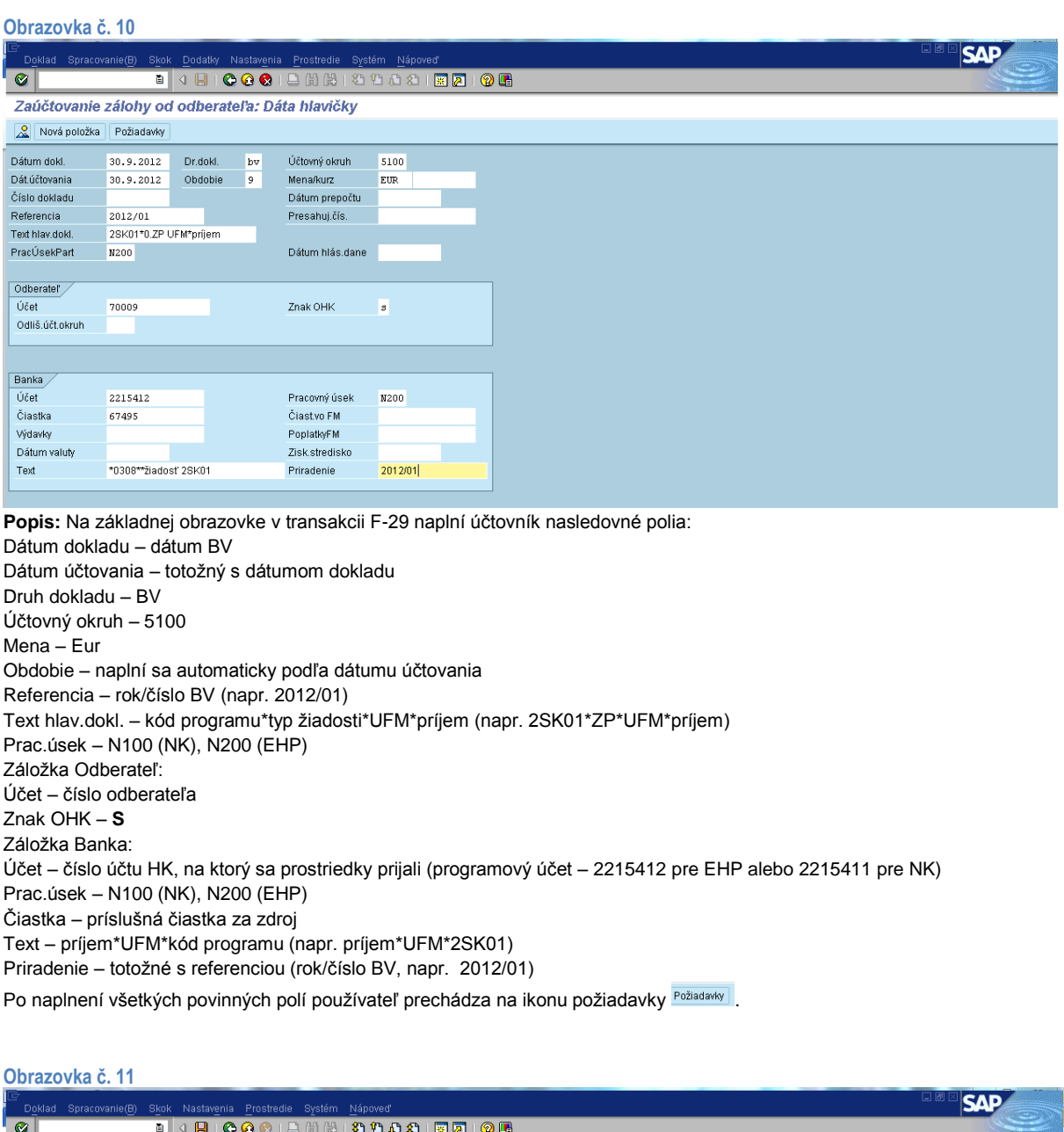

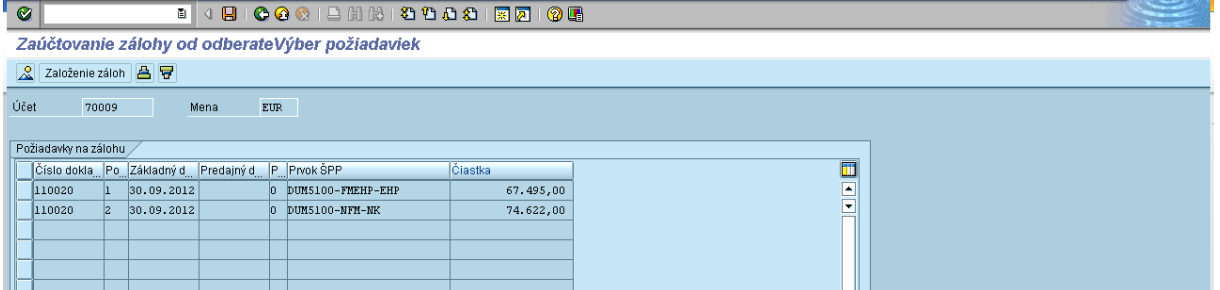

**Popis:** Z požiadaviek sa zobrazia aktuálne doklady PO, ku ktorým ešte nebol zaúčtovaný príjem. Používateľ dvojklikom označí ten doklad, ku ktorému účtuje príjem.

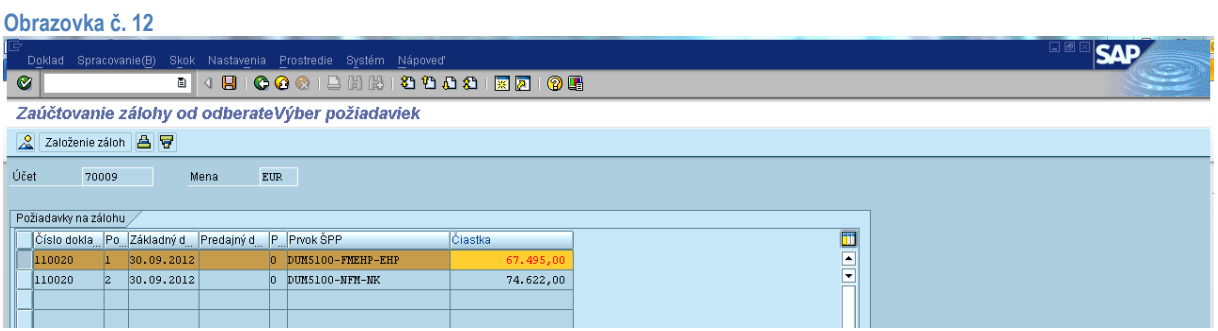

Popis: Po označení daného dokladu používateľ prechádza na ikonu Založenie záloh <sup>Založenie záloh</sup>.

#### **Obrazovka č. 13 SAP** lad Spracovs  $\overline{\bullet}$ ...................... Zaúčtovanie zálohy od odberateZobrazenie Prehľad Nová položka do Mena zobrazenia Požiadavky do Dalšie položky .<br>Dátum dokl. 30.09.2012 Dr.dokl. BV Účtovný okruh 5100<br>Dát účtovania 30.09.2012 Obdobie 9 Mena 1701<br>Číslo dokladu 11/11121/102 Flšk.rok 2012 Dátum prepočtu 30.09.2012 Referencia  $k_{012/01}$ Presahuj.čís. Text hlav.dokl. 2SK01\*0.ZP UFM\*prijem PracÚsekPart N200 Položky v mene dokladu / PUNZKYVTHENE DUKROD<br>
UK PrÚs Účet<br>
001 40 N200 0002215412 Úč.zdroje EHP\_9\_14 EUR Čiastka ČiastDPH EUR ClastRe 002 195 N200 0000070009 EFTA, Financial Mec  $67,495,00-$

**Popis:** Po založení záloh sa používateľovi zobrazí prehľad dokladu, kde modrou vyznačené položky je potrebné doplniť, opraviť alebo skontrolovať. Používateľ sa do danej položky dostane dvojklikom.

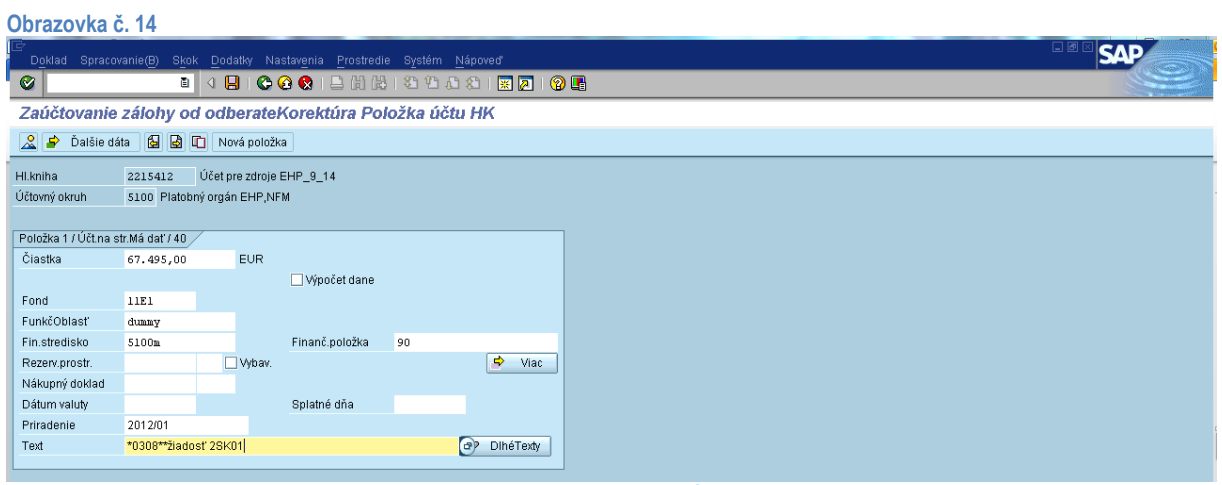

Popis: Na danej položke sa používateľ dostáva cez záložku viac <sup>spurac</sup> ďalej.

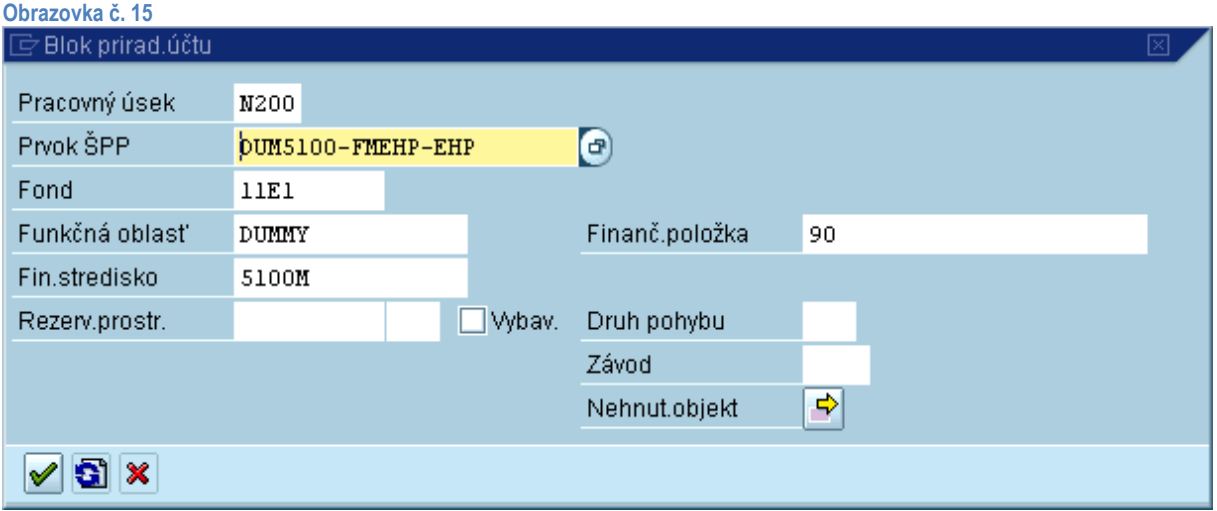

**Popis:** V záložke "Viac" je potrebné doplniť prvok ŠPP (výber cez MC – zadefinovanie DUM5100\*) Po výbere prvku ŠPP z MC

sa používateľ posúva na ďalší krok kliknutím na tlačidlo ďalej .

### **Obrazovka č. 16**

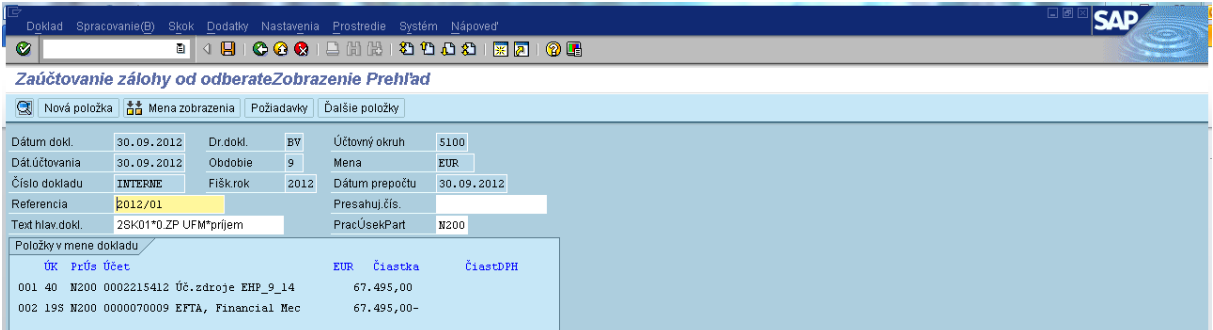

**Popis:** Po návrate do prehľadu dokladu si používateľ môže cez záložku v hornom menu "Nastavenia-štruktúra riadka" vybrať layout zobrazenia štruktúry pre doklady ŠF a KF. Tento layout umožňuje kontrolu funkčnej oblasti, RKL, fondu a prvku ŠPP. V prípade potreby opravy sa používateľ dvojklikom môže dostať späť do položky dokladu a opraviť potrebné náležitosti. V prípade,

že je doklad správny, môže ho zaúčtovať prostredníctvom ikony diskety  $\overline{B}$ .

#### **Obrazovka č. 17**

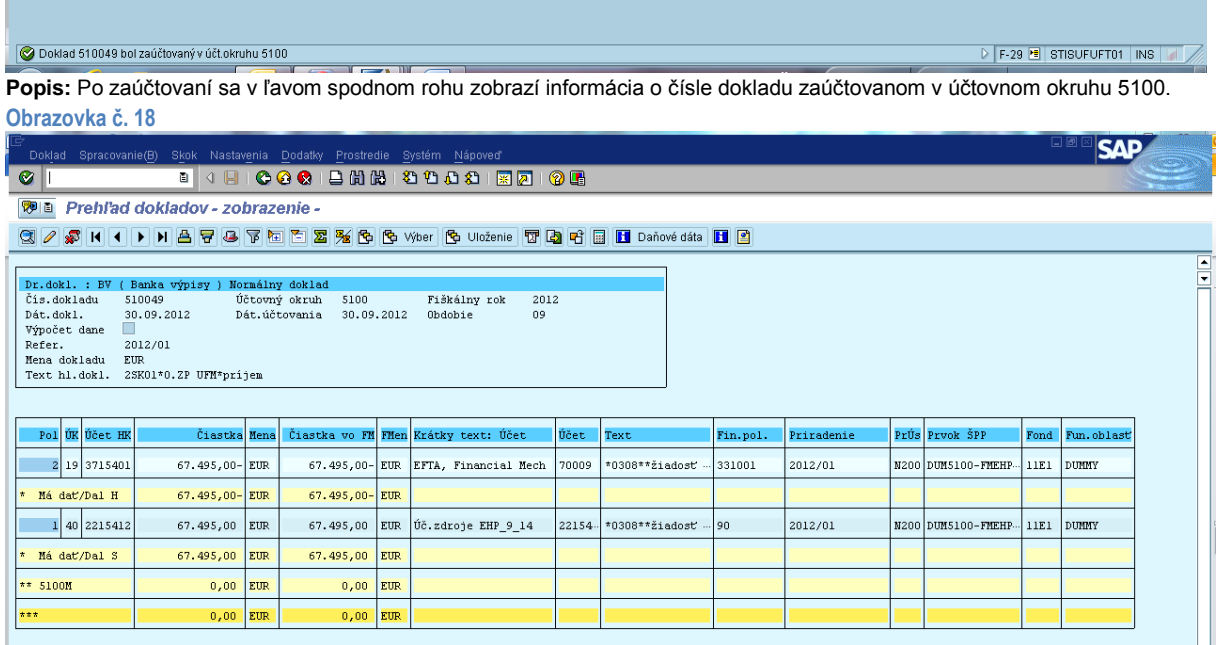

**Popis:** Po zaúčtovaní si používateľ môže zaúčtovaný doklad skontrolovať cez transakciu FB03.

### <span id="page-14-1"></span><span id="page-14-0"></span>**3. Evidencia a účtovanie žiadosti vo vzťahu k VPS**

# **3.1. Žiadosť o prostriedky z VPS na účet spolufinancovania (Finančný manažér - odbor 52)**

Účet spolufinancovania sa podľa potreby dotuje z VPS. Žiadosť o prostriedky z VPS na účet spolufinancovania eviduje do systému ISUF finančný manažér z odboru 52 prostredníctvom transakcie F-37.

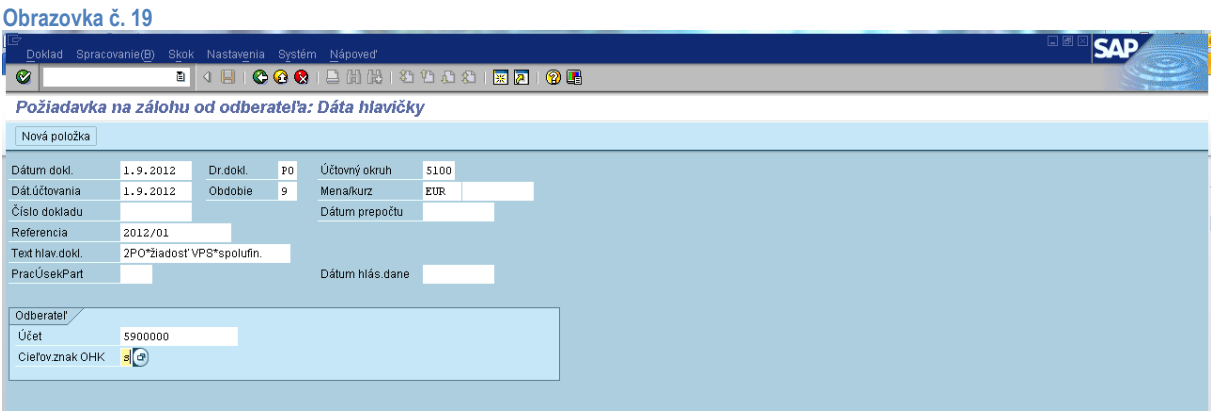

**Popis:** Na základnej obrazovke v transakcii F-37 finančný manažér odboru 52 zadá povinné polia nasledovne:

Dátum dokladu – dátum žiadosti na VPS Dátum účtovania – totožný s dátumom dokladu Druh dokladu – PO Obdobie – naplní sa automaticky podľa dátumu účtovania Účtovný okruh – 5100 Mena – Eur Referencia – Rok a číslo žiadosti (napr. 201201) Text hlav.dokl. – 2PO\*žiadosťVPS\*spolufin. Záložka odberateľ: Účet – 5900000  $OHK - s$ 

Po naplnení dát používateľ klikne na tlačidlo ďalej @.

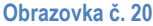

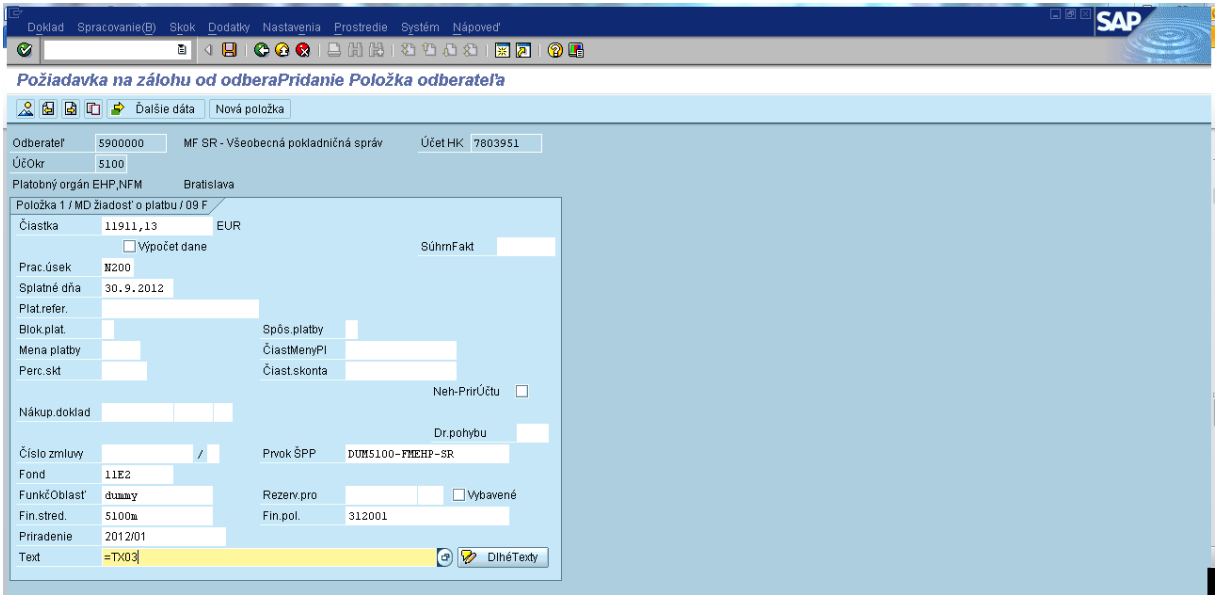

**Popis:** Na danej obrazovke používateľ doplní polia: Čiastka – podľa zdroja spolufinancovania Prac.úsek – N100 (NK), N200 (EHP)

Fond – 11E2 (spolufinancovanie k NK), 11E4 (spolufinancovanie k EHP) Funkčná oblasť – dummy Fin.stred. – 5100m Priradenie – automaticky sa preberá z referencie ( nie je potrebné naplniť) Prvok ŠPP – výber cez MC (zadefinovanie DUM5100\*, výber relevantného prvku podľa zdroja) Fin.položka – 312001 Text – výber z MC dvojklikom na TX03, po prevzatí enter, zobrazí sa \*0308\*2\*\*žiadosť\*. Za hviezdičku používateľ doplní VPS\*spolufinancovanie

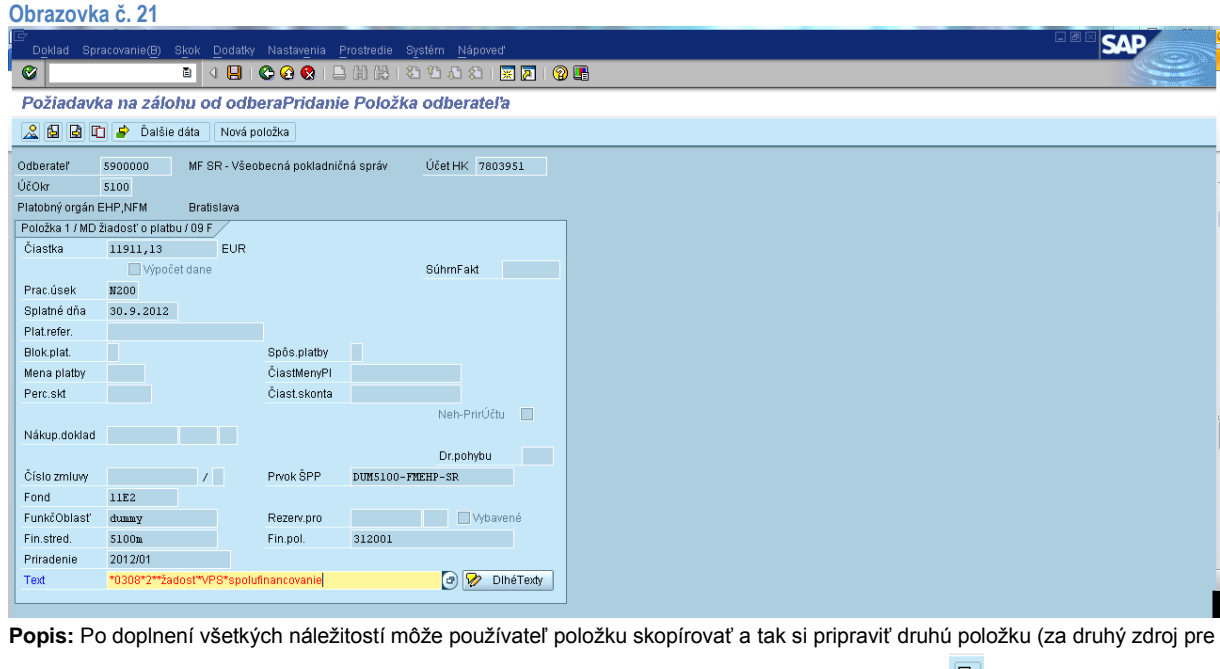

spolufinancovanie) na zaevidovanie. Položku si používateľ skopíruje cez ikonu kopírovanie položky  $\Box$ . Po skopírovaní položky sa v ľavom spodnom rohu objaví informácia o vytvorení kópie položky.

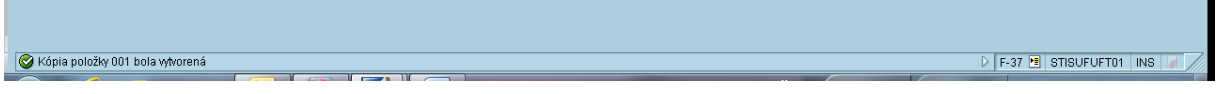

#### **Obrazovka č. 22**

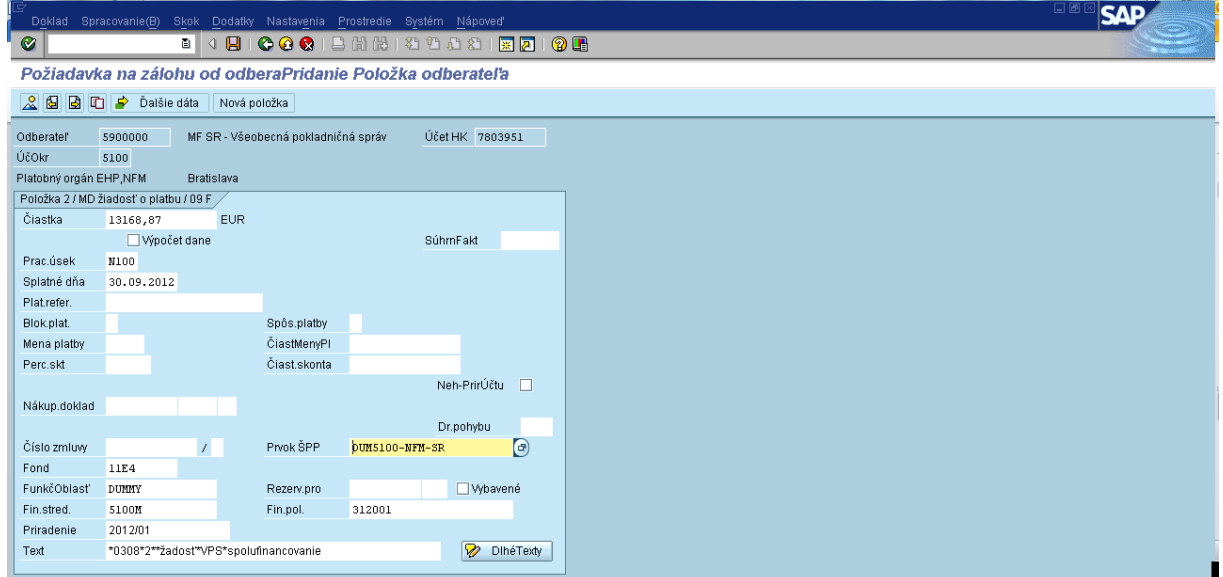

**Popis:** Na druhej položke dokladu je potrebné prepísať čiastku, pracovný úsek, fond a prvok ŠPP. Po prepísaní daných polí sa používateľ presúva prostredníctvom ikony **a** na prehľad dokladu.

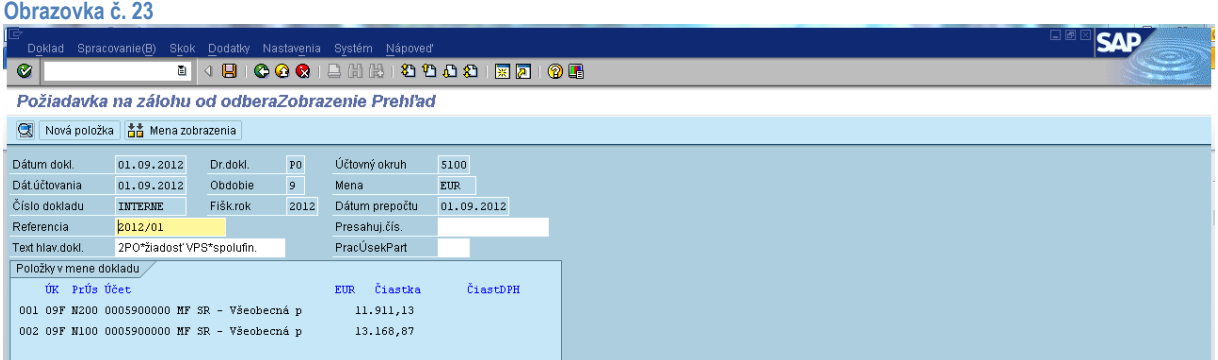

**Popis:** V prehľade dokladu si používateľ môže nastaviť zobrazenie cez záložku v hlavnom menu "Nastavenie – štruktúra riadku" na layout zobrazenia dokladu pre ŠF a KF

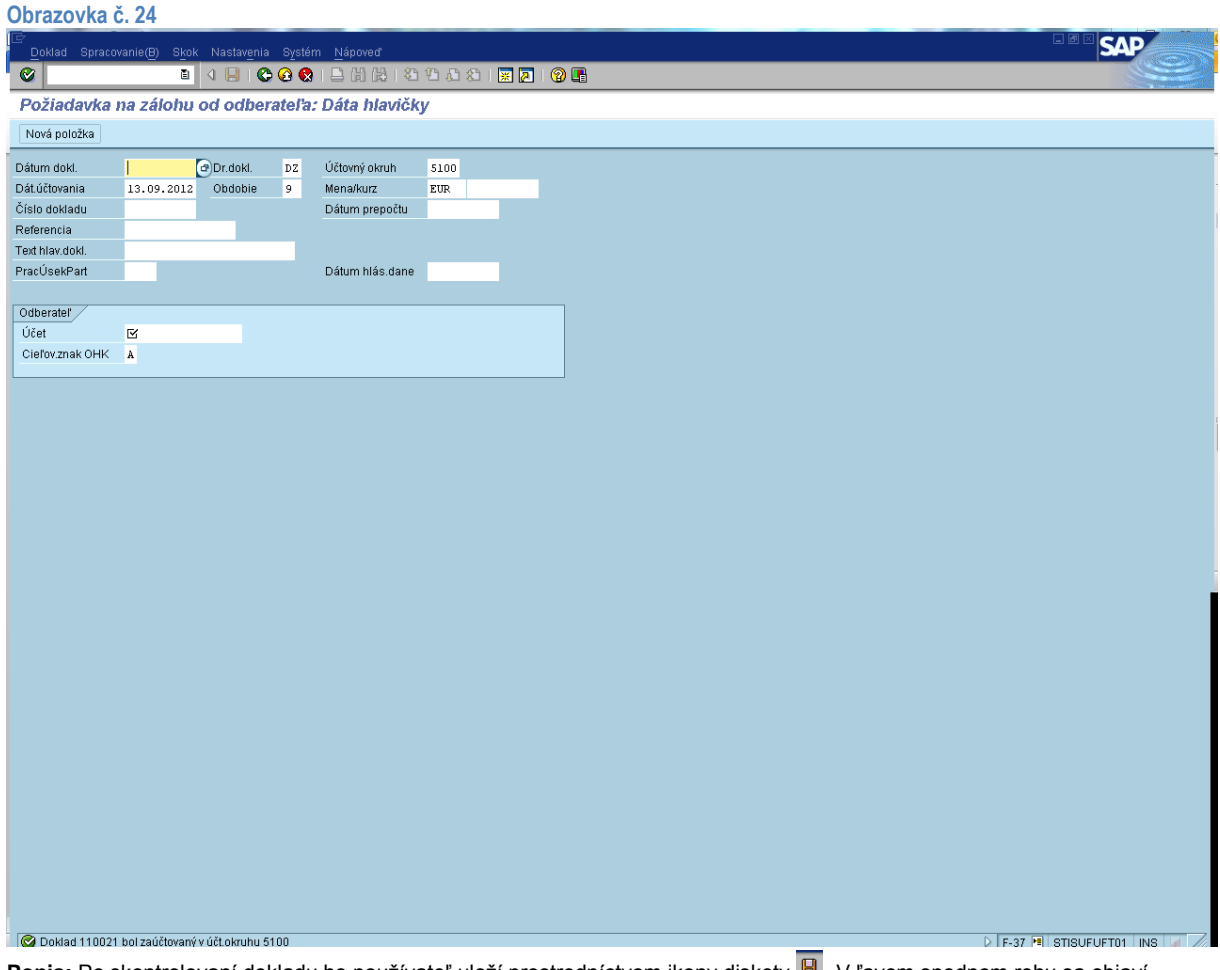

Popis: Po skontrolovaní dokladu ho používateľ uloží prostredníctvom ikony diskety **B**. V ľavom spodnom rohu sa objaví informácia o čísle dokladu, pod ktorým bol zaevidovaný.

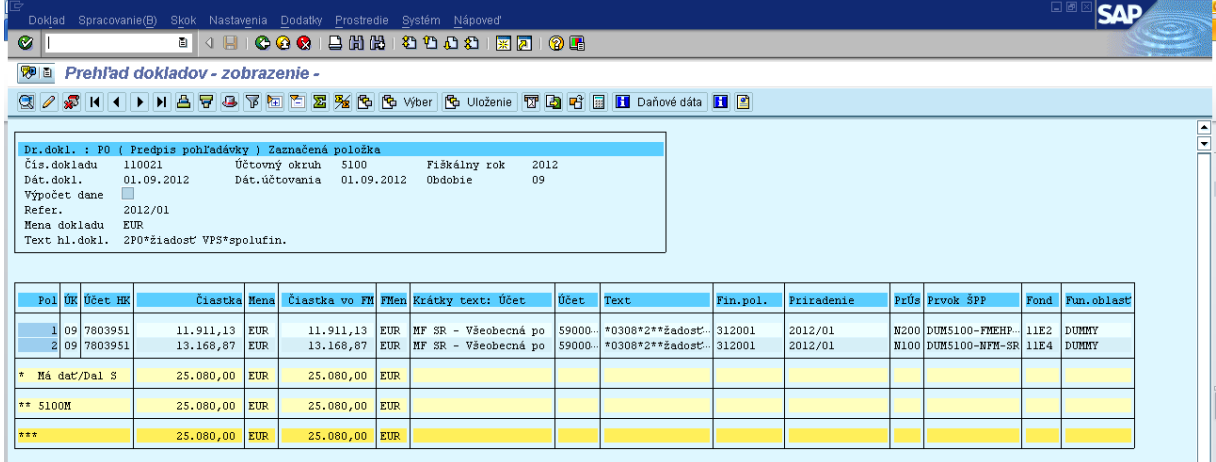

**Popis:** Po zaevidovaní dokladu si ho používateľ môže skontrolovať cez transakciu FB03, kde zadá číslo dokladu pod ktorým bol zaevidovaný. Vytlačený doklad je spolu s BV podkladom pre účtovníka O55 na zaúčtovanie príjmu z VPS na účet spolufinancovania.

# **3.2. Príjem prostriedkov z VPS na spolufinancovanie (Účtovník - odbor 55)**

<span id="page-17-0"></span>Účet spolufinancovania sa podľa potreby dotuje z VPS. Príjem prostriedkov z VPS účtuje v systéme ISUF účtovník z odboru 55 prostredníctvom transakcie F-29.

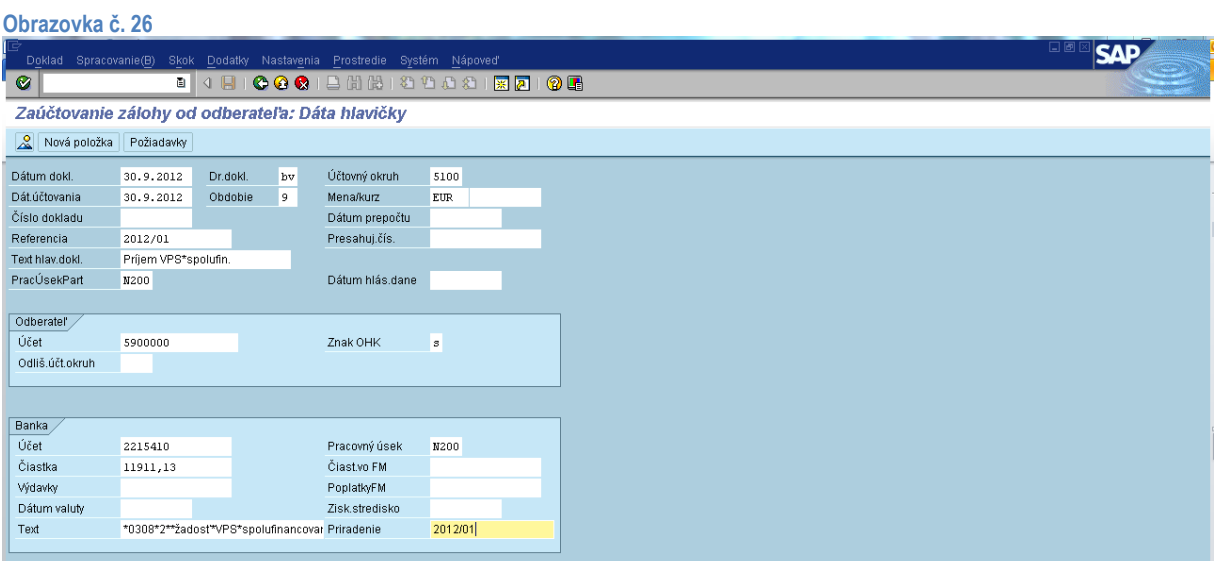

**Popis:** V transakcii F-29 naplní účtovník jednotlivé povinné polia (všetky naplnené polia na obrazovke). Po doplnení povinných

polí prejde na záložku Požiadavky

Referencia = rok/číslo BV (napr. 2012/01), Text = príjem\*z VPS\*spolufinancovanie\_2.prg.obdobie  $Z$ nak OHK =  $S$ 

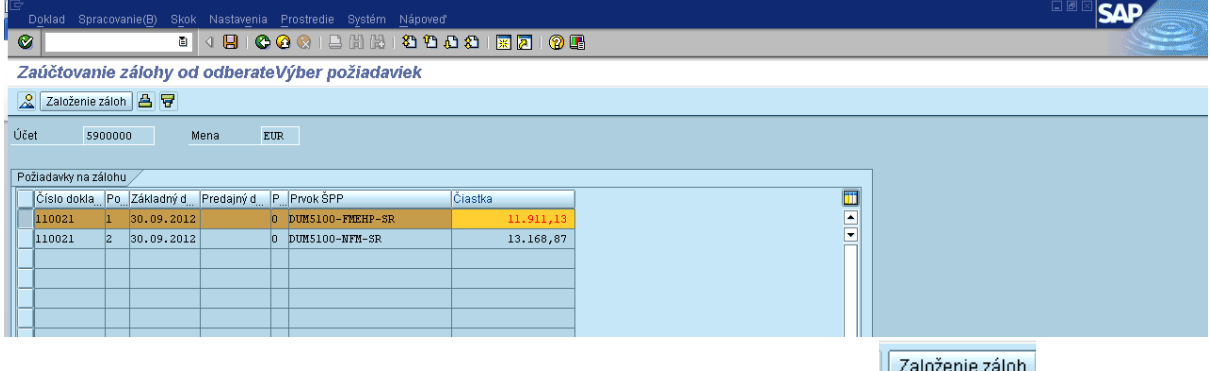

**Popis:** V požiadavkách účtovník označí položky, ktoré tvoria čiastku na BV. Prejde na ikonu .

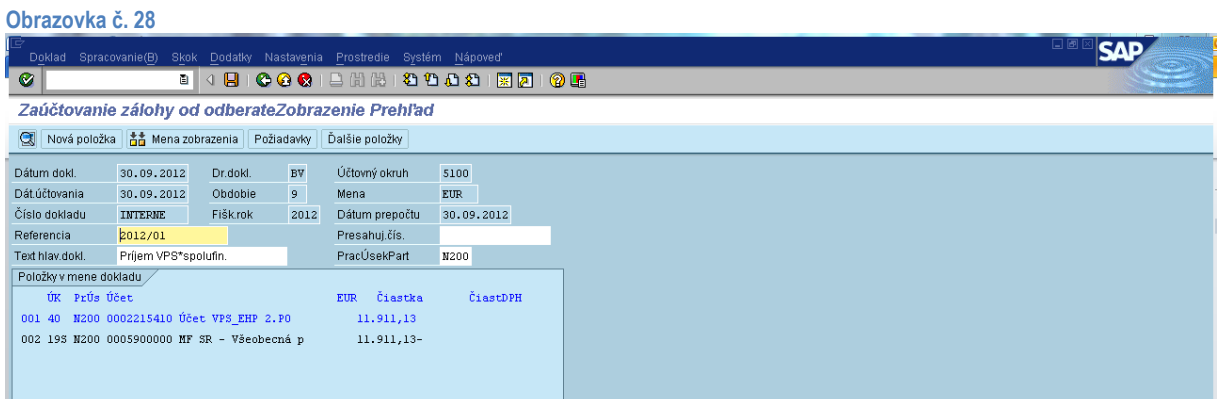

**Popis:** Na danej obrazovke je potrebné doplniť modré položky a to tak, že dvojklikom sa používateľ dostane do položky.

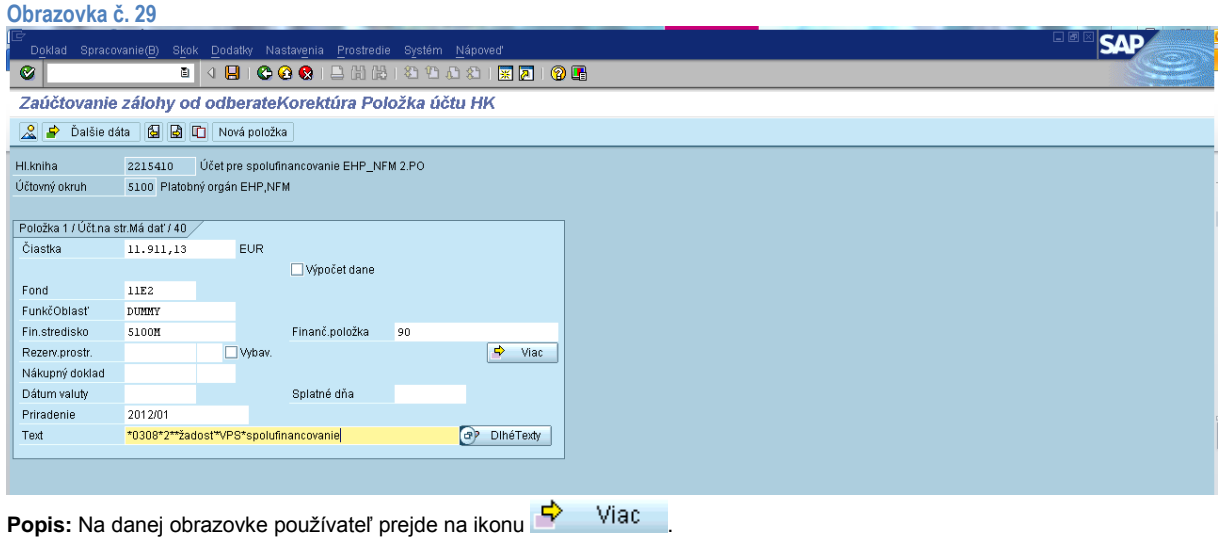

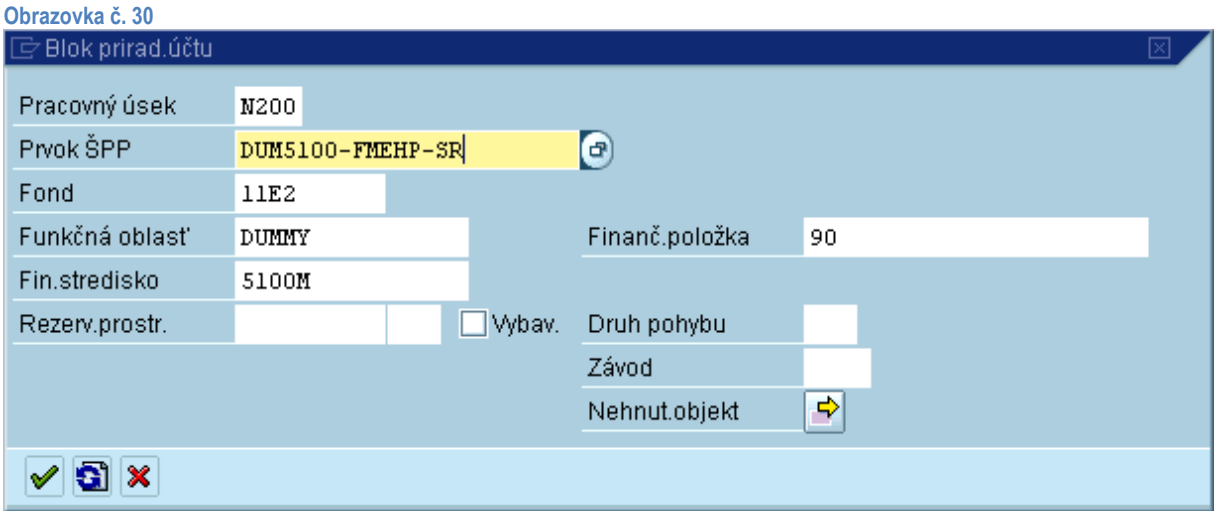

**Popis:** V poli prvok ŠPP používateľ doplní dumy prvok ŠPP. Stlačením ikony sa používateľ dostane na ďalšiu obrazovku.

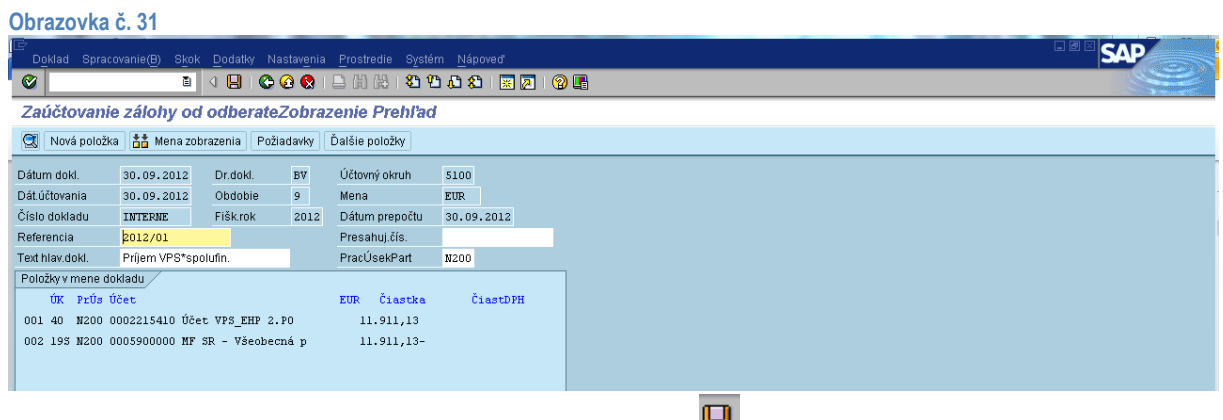

**Popis:** Používateľ doklad skontroluje a zaúčtuje prostredníctvom diskety **...** 

# **Obrazovka č. 32**

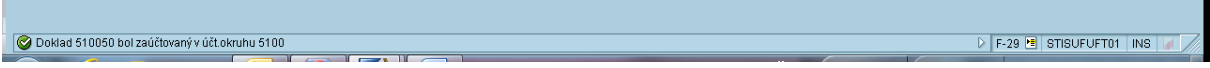

**Popis:** V ľavom spodnom rohu obrazovky sa zobrazí informácia o čísle, pod ktorým bol doklad zaúčtovaný.

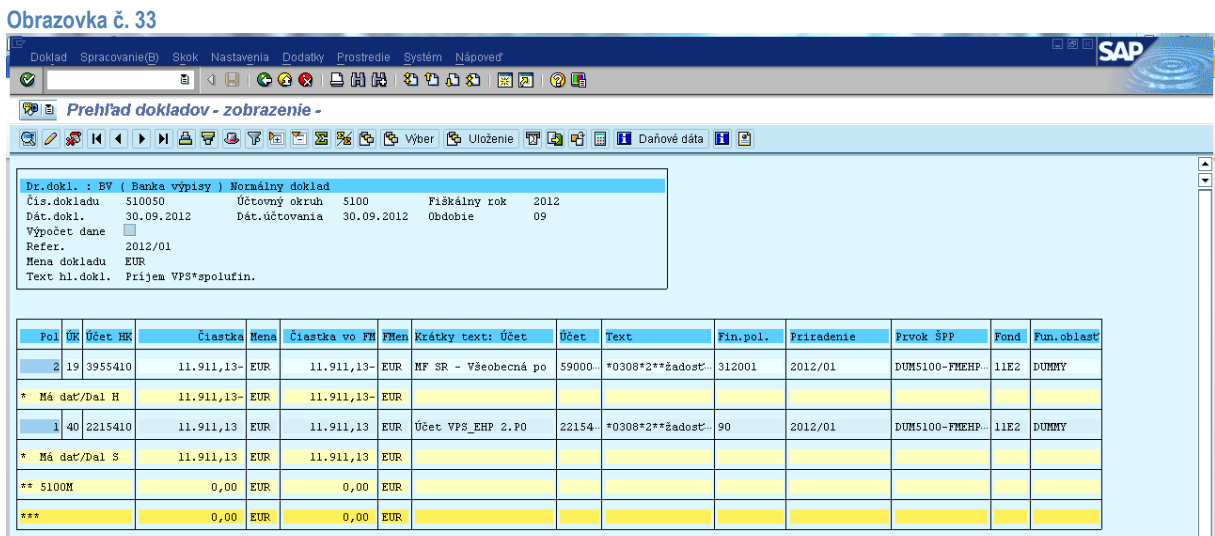

**Popis:** Po zaevidovaní dokladu si ho používateľ môže skontrolovať cez transakciu FB03, kde zadá číslo dokladu pod ktorým bol zaevidovaný.

# **3.3. Žiadosť o prostriedky na vyrovnávací účet (Finančný manažér - odbor 52)**

<span id="page-20-0"></span>Vyrovnávací účet sa podľa potreby dotuje z VPS. Žiadosť o prostriedky z VPS na vyrovnávací účet eviduje do systému ISUF finančný manažér z odboru 52 prostredníctvom transakcie F-37.

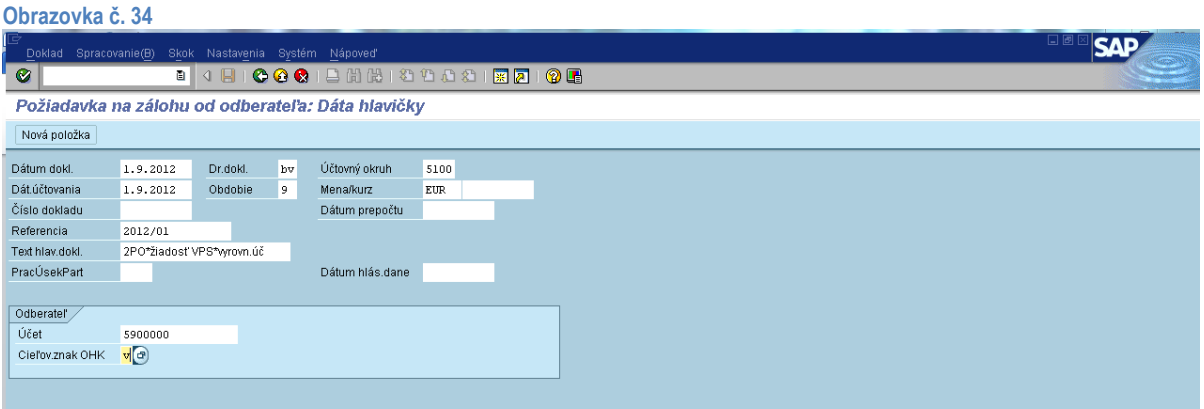

**Popis:** Na základnej obrazovke v transakcii F-37 finančný manažér odboru 52 zadá povinné polia nasledovne:

Dátum dokladu – dátum žiadosti na VPS Dátum účtovania – totožný s dátumom dokladu Druh dokladu – PO Obdobie – naplní sa automaticky podľa dátumu účtovania Účtovný okruh – 5100 Mena – Eur Referencia – Rok a číslo žiadosti (napr. 201201) Text hlav.dokl. – 2PO\*žiadosťVPS\*vyrovn.úč. Záložka odberateľ: Účet – 5900000  $OHK - v$ 

Po naplnení dát používateľ klikne na tlačidlo ďalej

#### **Obrazovka č. 35**

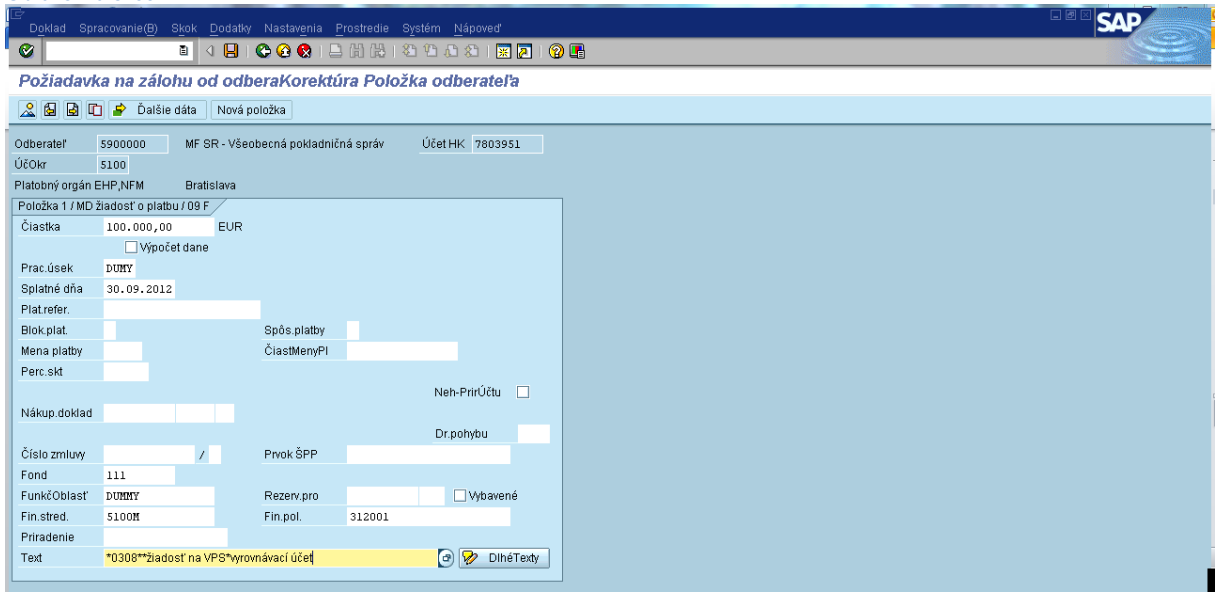

**Popis:** Na danej obrazovke používateľ doplní polia: Čiastka – celá žiadaná suma Prac.úsek – DUMMY

Fond – 111 Funkčná oblasť – DUMMY Fin.stred. – 5100m Priradenie – automaticky sa preberá z referencie (nie je potrebné naplniť) Fin.položka – 312001 Text – výber z MC dvojklikom na TX03, po prevzatí enter, zobrazí sa \*0308\*2\*\*žiadosť\*. Za hviezdičku používateľ doplní VPS\*vyrovnávací účet.

Po doplnení všetkých náležitostí si používateľ skontroluje doklad cez ikonu prehľadu dokladu **a** v prípade, že je zadaný správne, môže ho zaevidovať prostredníctvom ikony diskety  $\overline{\mathbf{B}}$ .

| Obrazovka č. 36                                                                                               |                          |  |  |  |  |  |  |  |
|----------------------------------------------------------------------------------------------------|--------------------------|--|--|--|--|--|--|--|
|                                                                                                    |                          |  |  |  |  |  |  |  |
|                                                                                                    |                          |  |  |  |  |  |  |  |
|                                                                                                    |                          |  |  |  |  |  |  |  |
| Doklad 510051 bol zaúčtovaný v účt.okruhu 5100                                                                | P F-37 B STISUFUFT01 INS |  |  |  |  |  |  |  |
| Popis: Po zaevidovaní sa v ľavom spodnom rohu zobrazí informácia o čísle dokladu, pod ktorým bol zaevidovaný. |                          |  |  |  |  |  |  |  |

**Obrazovka č. 37**

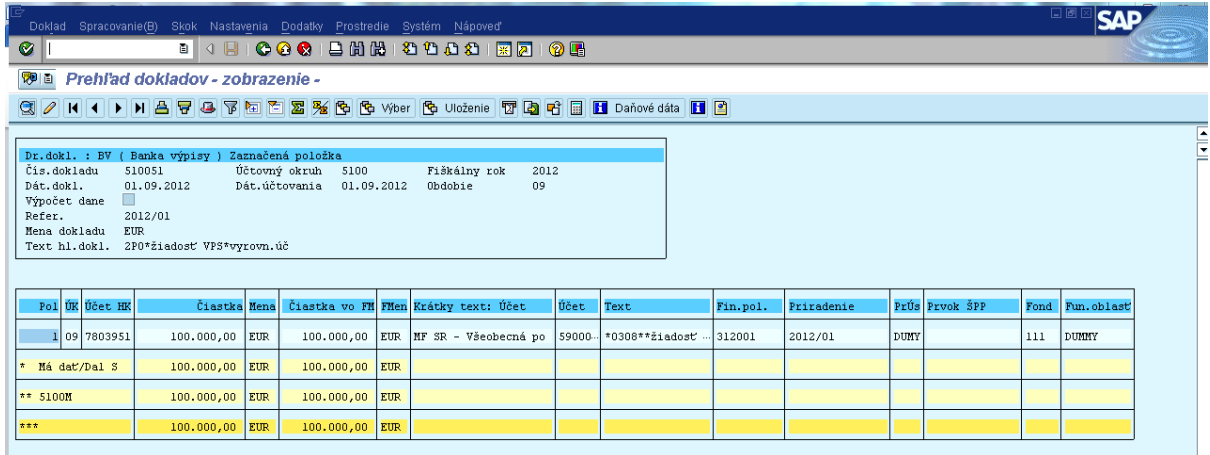

**Popis:** Po zaevidovaní si používateľ môže zaevidovaný doklad skontrolovať cez transakciu FB03. Vytlačený doklad je spolu s BV podkladom pre účtovníka O55 na zaúčtovanie príjmu z VPS na vyrovnávací účet.

# **3.4. Príjem prostriedkov z VPS na vyrovnávací účet (Účtovník - odbor 55)**

### <span id="page-22-0"></span>**Príjem prostriedkov z VPS na vyrovnávací účet (účtovník O55)**

Vyrovnávací účet sa podľa potreby dotuje z VPS. O príjme prostriedkov z VPS na vyrovnávací účet účtuje v systéme ISUF účtovník odboru 55 prostredníctvom transakcie F-29 na základe BV.

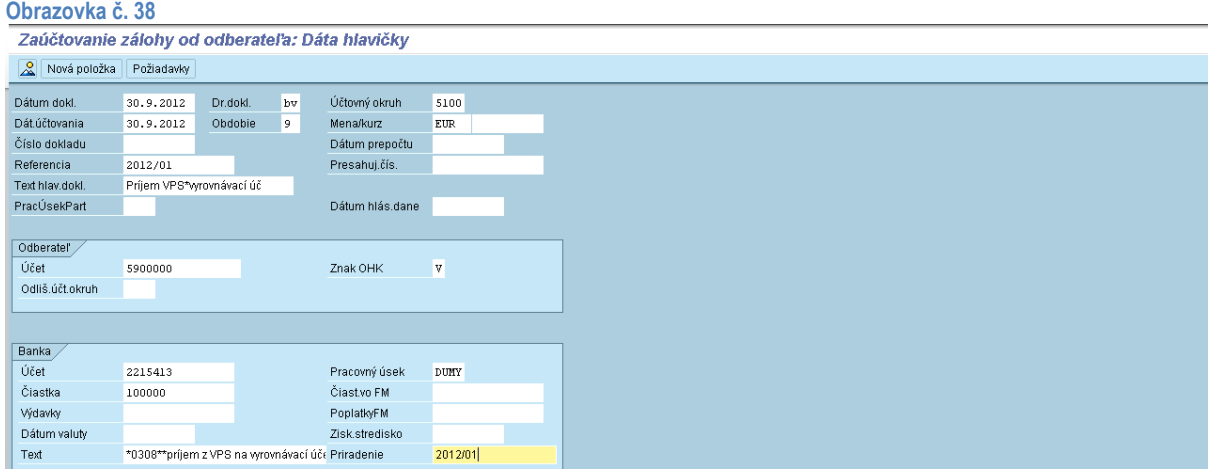

V transakcii F-29 naplní účtovník jednotlivé povinné polia (všetky naplnené polia na obrazovke). Po doplnení povinných polí

prejde na záložku Požiadavky

Referencia = rok/číslo BV (napr. 2012/01) Znak OHK = **V**

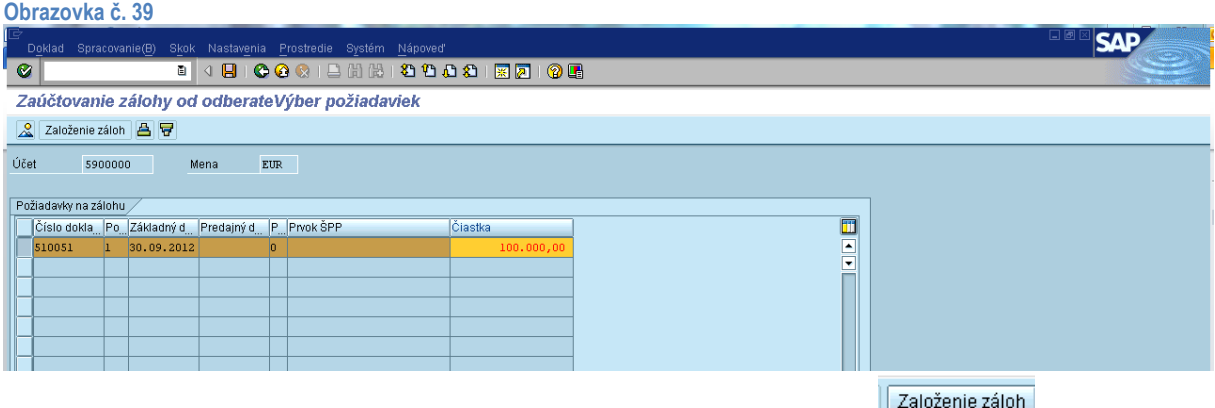

**Popis:** V požiadavkách účtovník označí položky, ktoré tvoria čiastku na BV. Prejde na ikonu ... **Založenie zaloh** 

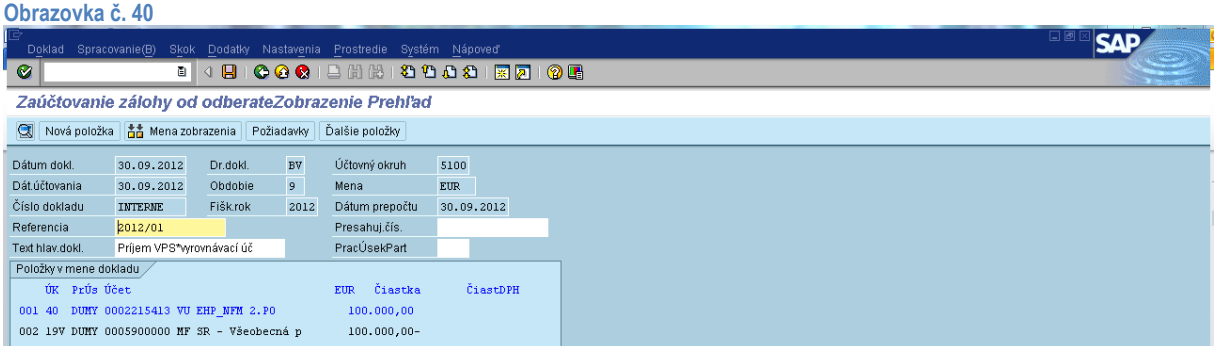

**Popis:** Po založení záloh sa používateľovi zobrazí prehľad dokladu, kde položky vyznačené modrou je potrebné doplniť, opraviť alebo skontrolovať. Používateľ sa do danej položky dostane dvojklikom.

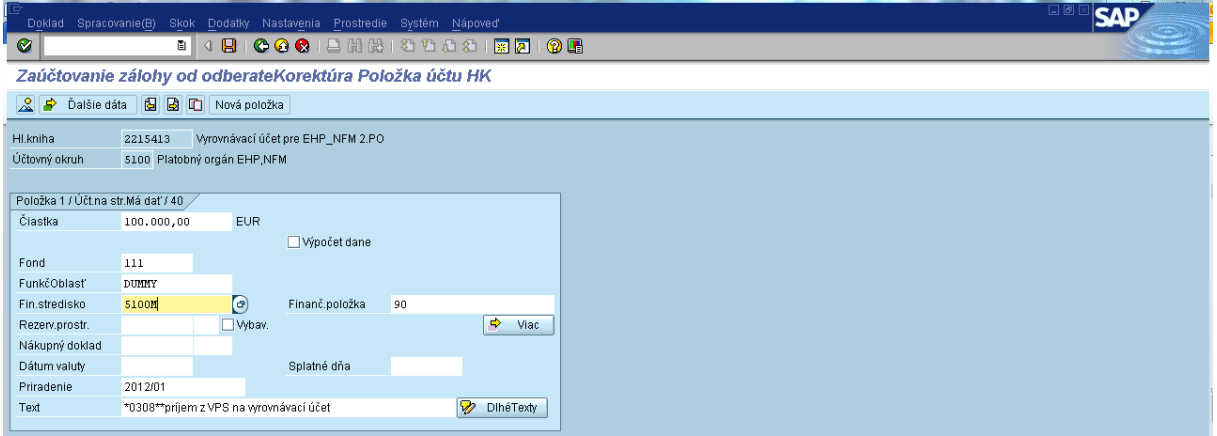

**Popis:** Používateľ doplní fond, funkčná oblasť a finančné stredisko. Stlačením ikony **vechodní sa používateľ dostane na ďalšiu** obrazovku.

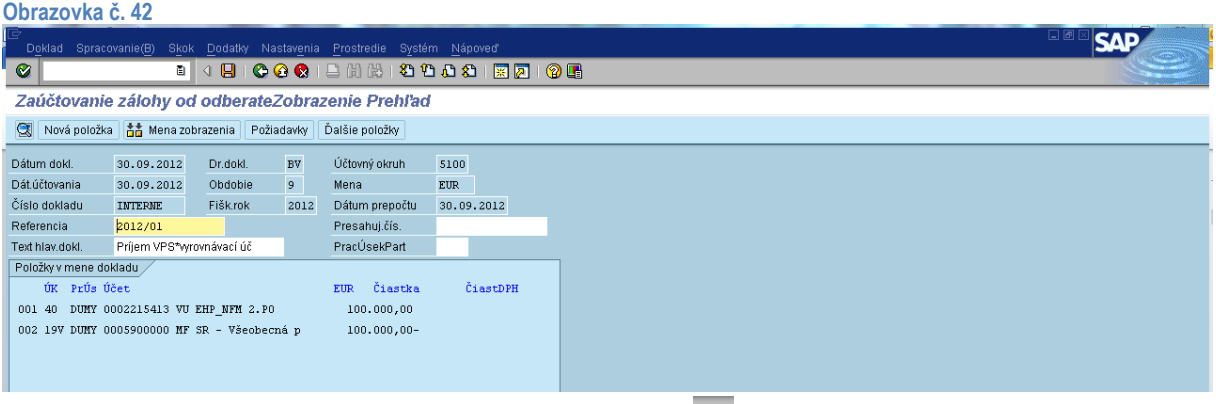

**Popis:** Používateľ doklad skontroluje a zaúčtuje prostredníctvom diskety  $\Box$ 

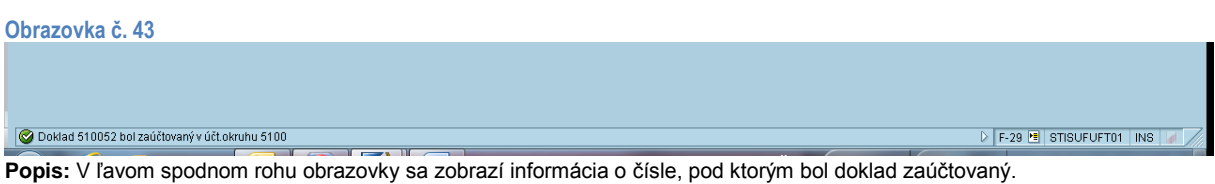

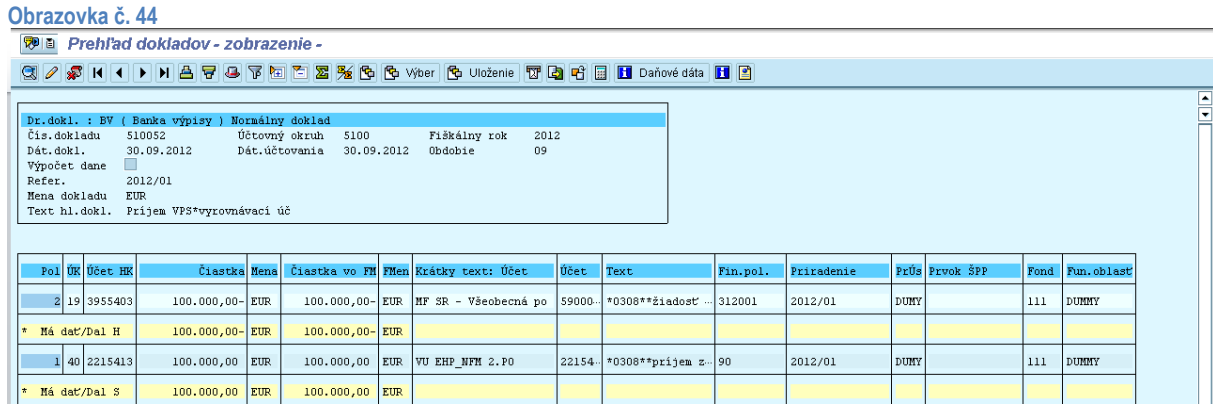

**Popis:** Po zaúčtovaní si používateľ môže zaúčtovaný doklad skontrolovať cez transakciu FB03.

# <span id="page-24-1"></span><span id="page-24-0"></span>**4. Evidencia programovej dohody**

# **4.1. Evidencia programovej dohody (Finančný overovateľ- odbor 52)**

Medzi správcom programu a ÚFM je uzatvorená dohoda, ktorá predstavuje rezervačný doklad. Každá zmluva so správcom programu musí byť zaevidovaná cez transakciu FMX1. Dohodu eviduje finančný overovateľ odboru 52. Dohoda je základným predpokladom k nahrávaniu jednotlivých žiadostí, resp. dokladov.

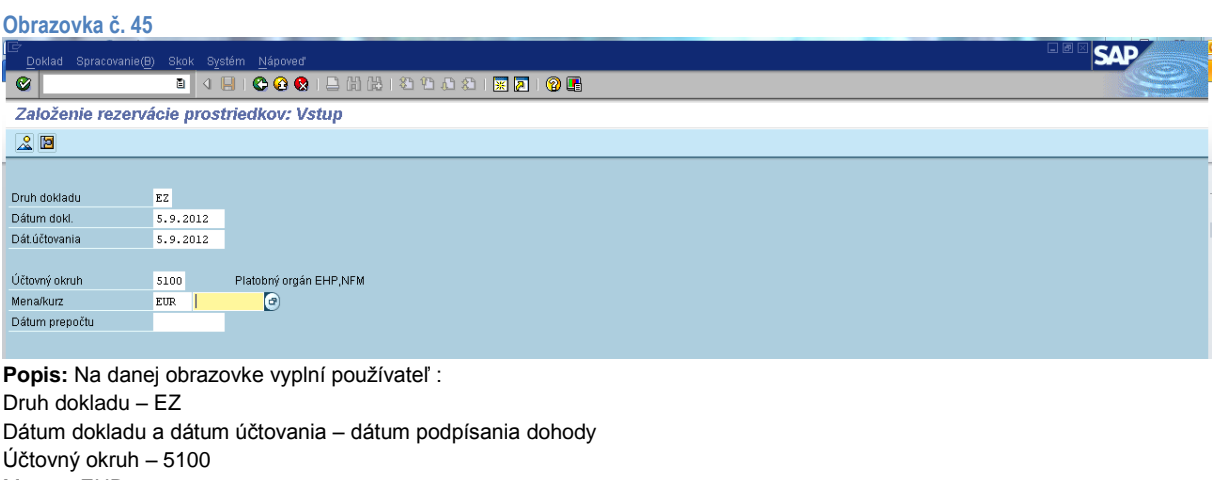

Mena – EUR

Po naplnení dát používateľ klikne na tlačidlo ďalej  $\bullet$ .

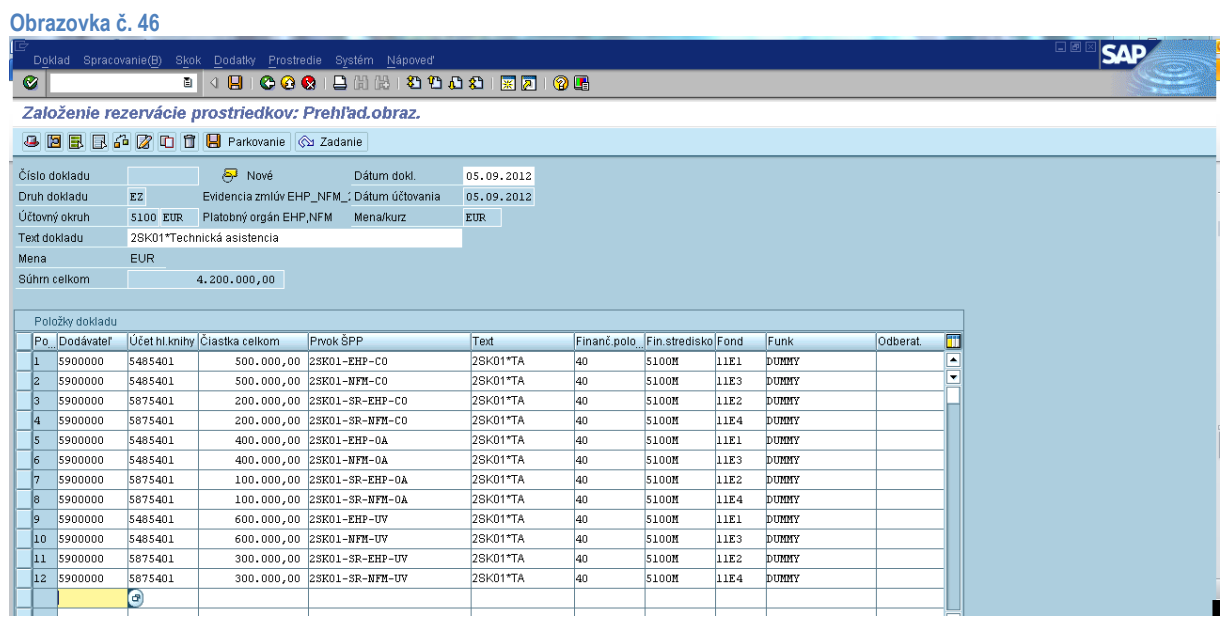

**Popis:** Na danej obrazovke vyplní používateľ :

Text dokladu – Kód programu\*názov V jednotlivých položkách dokladu je potrebné vyplniť: Dodávateľa – číslo dodávateľa pod ktorým je založený v ISUF Účet hlavnej knihy – 5485401 (EHP/NFM zdroj), 5875401 (EHP ŠR / NFM ŠR zdroj) a 7985401 (VZ zdroj) Čiastka celkom za relevantný zdroj Prvok ŠPP – konkrétny Text – 2SK+kód programu\*skrátený názov programu Fin.položka – 40 Fin. str. – 5100M Fond – 11E1 pre EHP , 11E2 pre EHP ŠR, 11E3 pre NFM, 11E4 pre NFM ŠR Funk.oblasť – DUMMY Kopírovanie riadka

Ak sa nachádzajú na programe aj vlastné zdroje, tieto je potrebné evidovať na účte 7985401 s prislúchajúcim prvkom ŠPP a na fonde DUMMY.

Používateľ pokračuje označením všetkých položiek prostredníctvom ikony

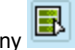

**Obrazovka č. 47 SAP Dodati**  $\overline{\bullet}$ Založenie rezervácie prostriedkov: Prehľad.obraz. **BBBCCCBenkovanie** & Zadanie .<br>Číslo dokladu  $\Theta$  Nové Dátum dokl. 05.09.2012  $EZ$ Druh dokladu Evidencia zmlúv EHP\_NFM\_: Dátum účtovania 05.09.2012 5100 EUR Platobný orgán EHP,NFM Mena/kurz Účtovný okrub **EIR** Text dokladu 2SK01\*Technická asistencia Mena EUR Súhrn celkom **a material de la provincia de la provincia de la provincia de la provincia de la provincia de la**  $4.200.000,00$ Položky dokladu Po Dodávateľ Účet hl.knihy Čiastka celkom Prvok ŠPP Finanč.polo\_Fin.stredisko Fond Funk Odberat.  $\overline{\mathbb{m}}$ Text  $\frac{1}{2}$ 2SK01\*TA<br>2SK01\*TA  $\begin{array}{|c|c|}\n\hline\n40 \\
\hline\n\end{array}$ 5485401<br>5485401 500.000,00 2SK01-EHP-C0<br>500.000,00 2SK01-NFM-C0<br>200.000,00 2SK01-SR-EHP-C0 ⋷ 5900000 5100M  $11E3$ DUMNY 5900000<br>5900000 5875401 2SK01\*TA 5100M  $11E2$ pumm 200.000,00 25K01-5R-NFM-C0<br>200.000,00 25K01-5R-NFM-C0<br>400.000,00 25K01-EHP-0A  $\frac{\mathbf{11E4}}{\mathbf{11E1}}$ 2SK01\*TA  $\begin{array}{|c|c|}\n\hline\n40 \\
\hline\n40\n\end{array}$ 5100M pumny 5900000<br>5900000<br>5900000<br>5900000 5485401  $28K01*TA$  $5100M$ pumny 5485401 400.000,00 2SK01-NFM-0A 2SK01\*TA 40 5100M 11E3 pumny 100.000,00 28K01-SR-EHP-0A<br>100.000,00 28K01-SR-EHP-0A 5875401<br>5875401  $\begin{array}{|c|c|}\n\hline\n40 \\
\hline\n40\n\end{array}$ 2SK01\*TA 5100M  $11E2$ **DUMNY** 5900000  $28K01*TA$  $5100M$  $11E4$ **DUMNY** 

**Popis:** Používateľ prejde na ikonu detail položky

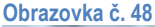

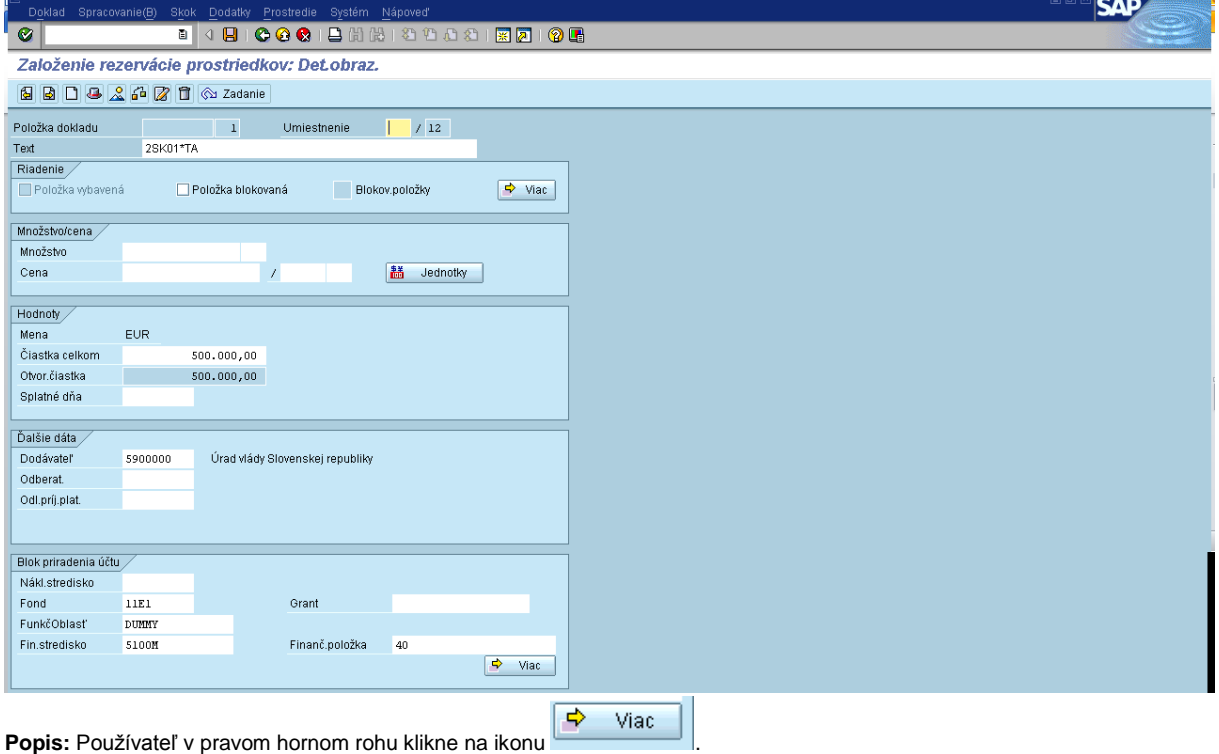

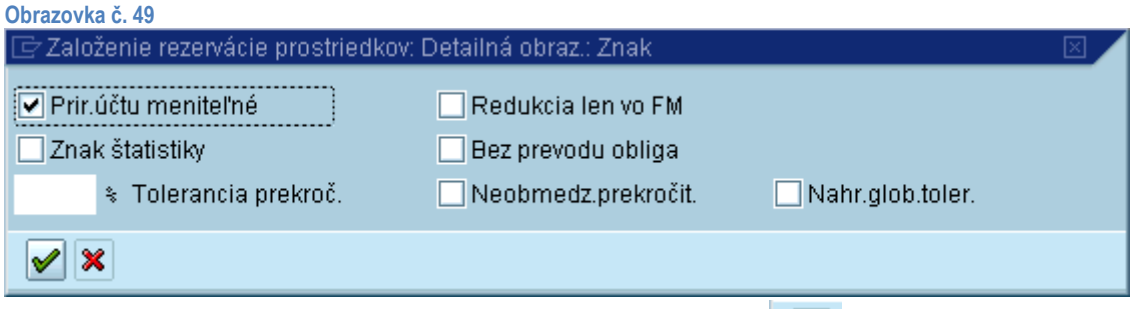

**Popis:** Používateľ zaškrtne prir.účtu meniteľné. Ďalej sa dostane tlačidlom ikony

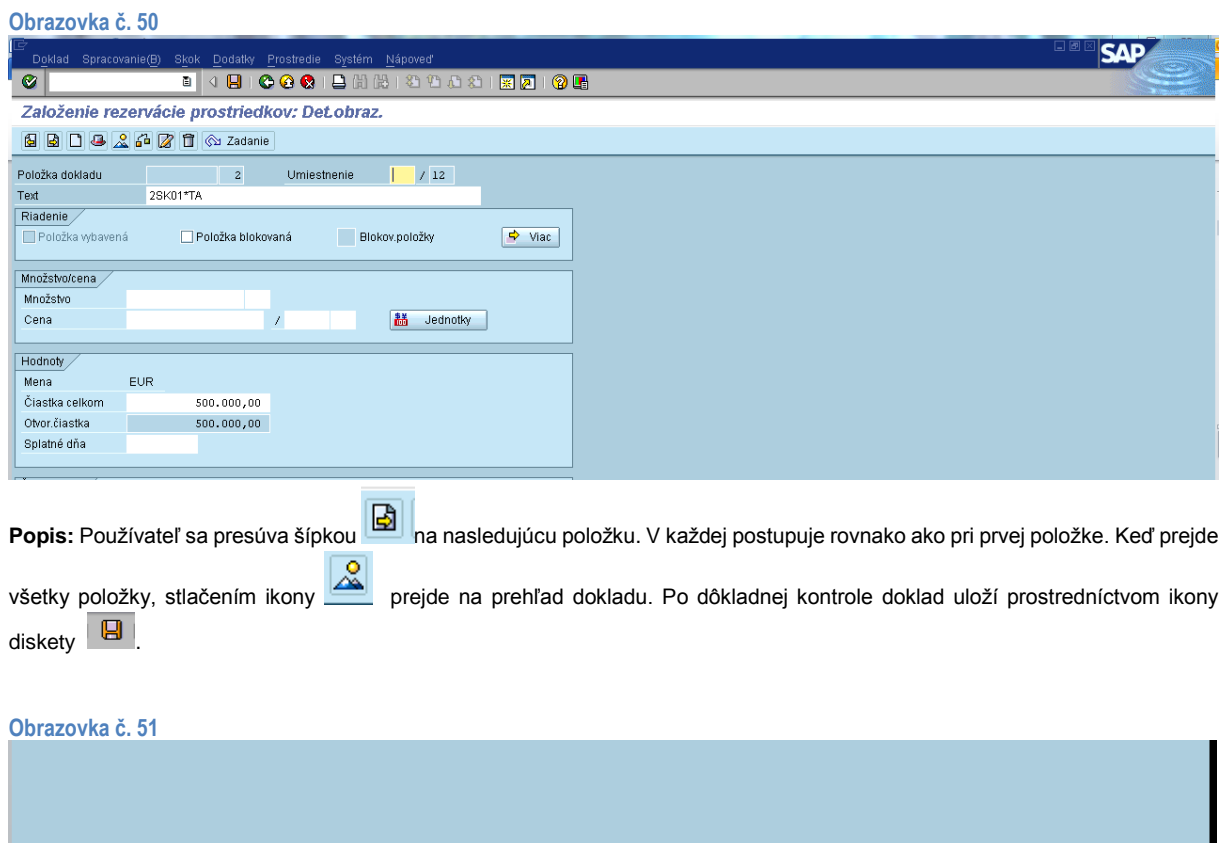

**Politika prezervácia prostr.70000 bola zaúčtovaná**<br>Popis: Po uložení dokladu sa v ľavom spodnom rohu objaví informácia o čísle dokladu, pod ktorým bola dohoda zaevidovaná.

## <span id="page-27-1"></span><span id="page-27-0"></span>**5. Evidencia a účtovanie platieb na národnej úrovni**

# **5.1. Evidencia zálohovej platby správcovi programu / partnerovi (Finančný overovateľ odbor 52)**

Zálohová platba predstavuje počiatočný pracovný kapitál pokrývajúci výdavky na rozbehnutie programu a ktorá je na účty certifikačného orgánu a následne správcovi programu uhradená po splnení stanovených podmienok. Výška prvej zálohovej platby zodpovedá odhadu očakávaných platieb na prvé dve po sebe nasledujúce reportovacie obdobia. ÚFM rozhodne o poskytnutí zálohovej platby v prípade, ak sú splnené všetky podmienky stanovené v Nariadeniach a v programovej dohode medzi ÚFM a NKB. Na prvú zálohovú platbu má nárok každý správca programu do výšky, ktorú má stanovenú v príslušnej programovej dohode/dohode o implementácii programu. Prvá zálohová platba je správcovi programu poskytnutá po podpise programovej dohody/dohody o implementácii programu. V systéme ISUF označujeme prvú poskytnutú ZP vyplývajúcu z dohody ako **0.ZP**. Každá ďalšia ZP je evidovaná na základe výkazu výdavkov a IFR predloženého správcom programu.

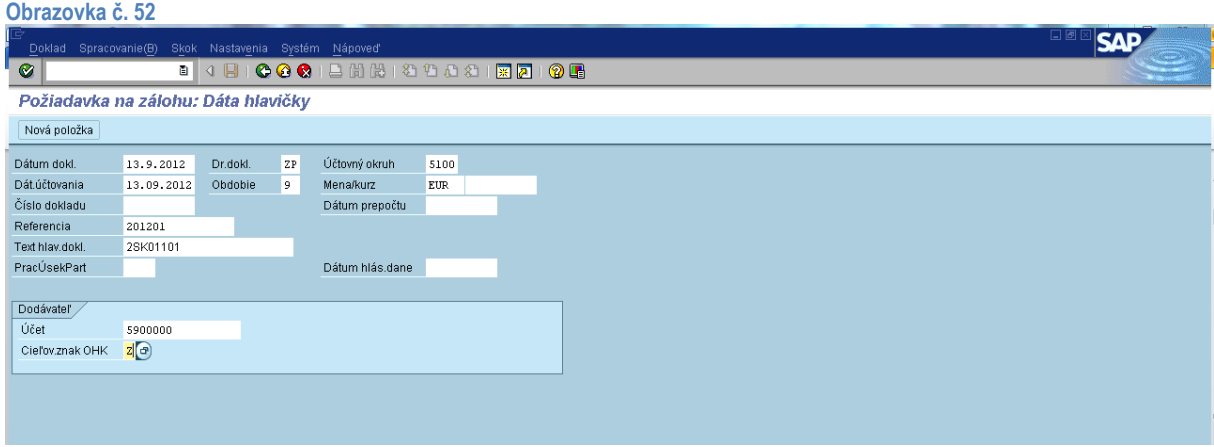

**Popis:** Cez transakciu F-47 používateľ eviduje požiadavku na zálohovú platbu. Vyplní nasledovné polia:

Dátum dokladu – dátum účinnosti dohody medzi ÚFM a NKB pri nultej zálohovej platbe

 – dátum schválenia IFR/FPR zo strany ÚFM pri priebežných zálohových platbách (dátum vystavenia Bank transfer order)

Dátum účtovania – dátum prijatia Bank transfer order (elektronická notifikácia zo systému DoRIS). Na konci roka n treba zvážiť zaevidovanie dokladu, pretože v prípade úhrady ZP až v roku n+1 musia byť predbežne obstarané doklady zo systému ISUF vymazané a v roku n+1 opätovne zaevidované. Ak teda príde k úhrade ZP až v roku n+1, je lepšie doklad zaevidovať v roku n+1.

Druh dokladu – ZP

Obdobie – upraví sa automaticky podľa daného mesiaca z dátumu účtovania

Účtovný okruh – 5100

Mena – Eur

Referencia – číslo skladajúce sa z roku a poradového čísla VV/IFR

Text hlav.dokladu – číslo skladajúce sa z čísla programu a poradového čísla ZP

Účet – interné číslo dodávateľa z ISUF

Znak OHK - Z

Po naplnení dát používateľ klikne na tlačidlo ďalej  $\bullet$ .

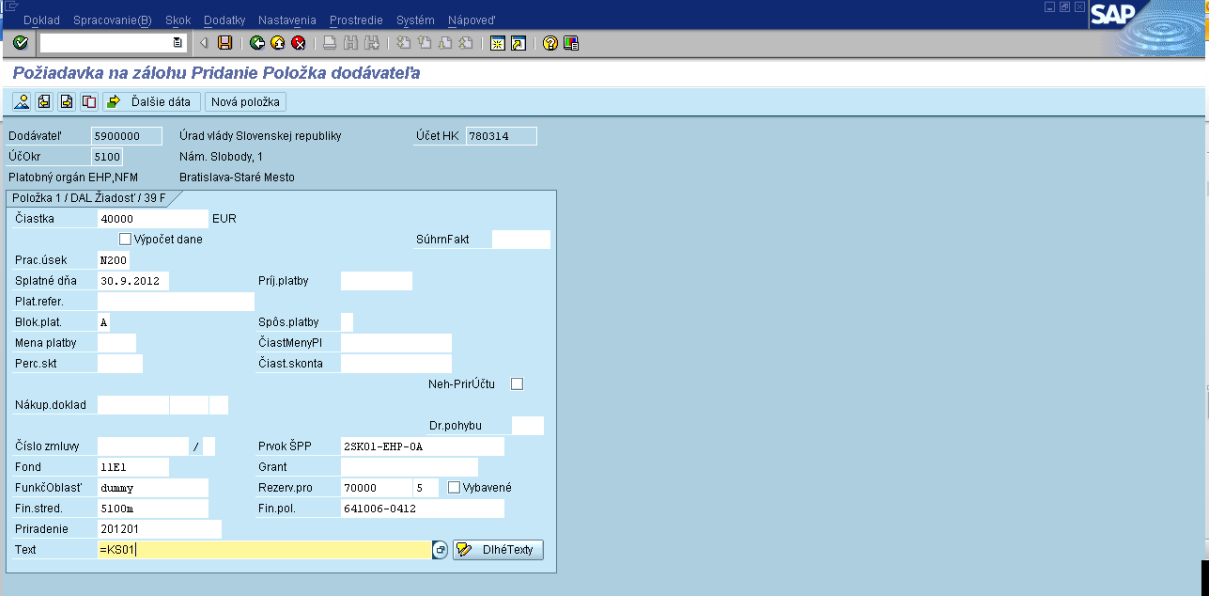

**Popis:** V danej položke dokladu používateľ doplní: Čiastku

Prac.úsek (N100 – NFM, N200 – EHP) Splatné dňa: dátum odhadu platby

Príjemca platby: v prípade SK01 TA ak je príjemcom platby CO/OA doplniť účet dodávateľa MF SR 5900001

Blokovanie platby – A

Fond - (11E1 – EHP, 11E2 – EHP-SR, 11E3 – NFM, 11E4 – NFM-SR)

Funk.oblasť – Dummy

Fin.str. – 5100m

Priradenie – preberá sa z referencie

Prvok ŠPP – konkrétny podľa fondu (v prípade tech.asistencie zodpovedá aj orgánu zapojenému do fin.riadenia)

Rezerv.prostriedkov – číslo rezervačného dokladu pod ktorým je v ISUF zaevidovaná dohoda

Poradové číslo položky – poradové číslo položky na zaevidovanej dohode v ISUF, pod ktorou je konkrétny prvok ŠPP vedený (poradové číslo položky zistí používateľ cez transakciu fmx3 zadaním čísla rezervačného dokladu, pod ktorým je zaevidovaná zmluva)

Fin. položka – konkrétna (napr. pre rozpočtovú organizáciu 641006-01120, pre neziskovú organizáciu 642002-01120) Text – výber z MC, alebo zadá \*0308\*\*

Používateľ stlačí enter.

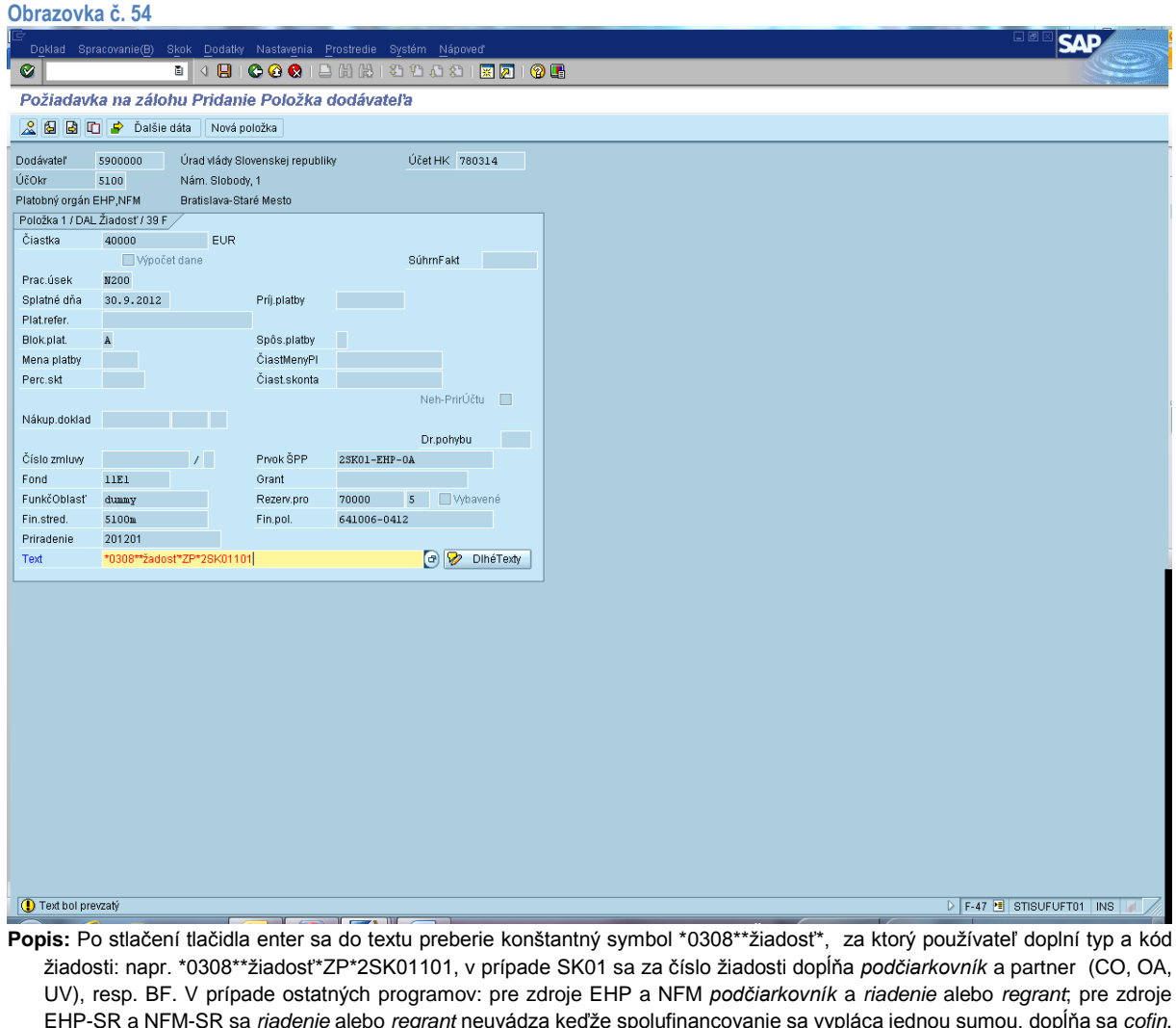

EHP-SR a NFM-SR sa *riadenie* alebo *regrant* neuvádza keďže spolufinancovanie sa vypláca jednou sumou, dopĺňa sa *cofin*. Zároveň sa v ľavom spodnom rohu objaví informácia o tom, že text bol prevzatý. Následne po skontrolovaní doplnených polí

 $\triangleright$  F-47 **E** STISUFUFT01 INS

používateľ klikne na ikonu kopírovanie položky  $\boxed{\Box}$ 

### $\bigotimes$  Kópia položky 001 bola vytvorená

Po skopírovaní položky sa v ľavom spodnom rohu obrazovky objaví informácia o tom, že kópia položky 001 bola vykonaná.

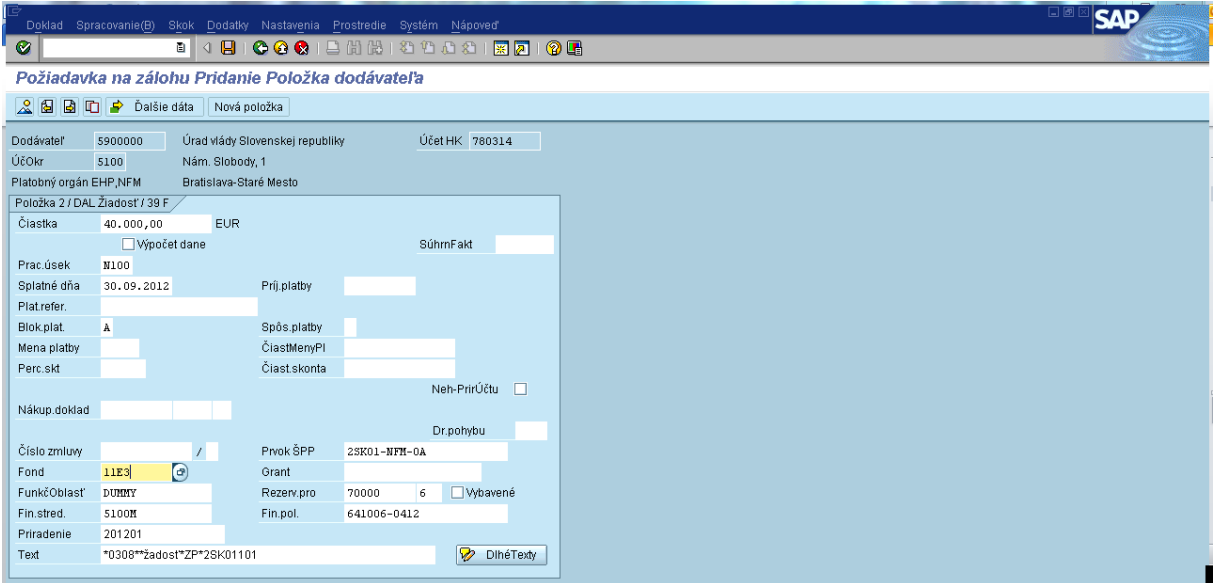

**Popis:** Na skopírovanej položke č. 2 používateľ podľa potreby prepíše prac.úsek, prvok ŠPP, porad.č. rezervácie prostriedkov, fond a čiastku. Ak potrebuje ďalšie položky, postupuje kopírovaním ako pri položke č. 1. Po zaevidovaní všetkých

potrebných položiek používateľ klikne na ikonu prehľad dokladu ..

#### **Obrazovka č. 56**

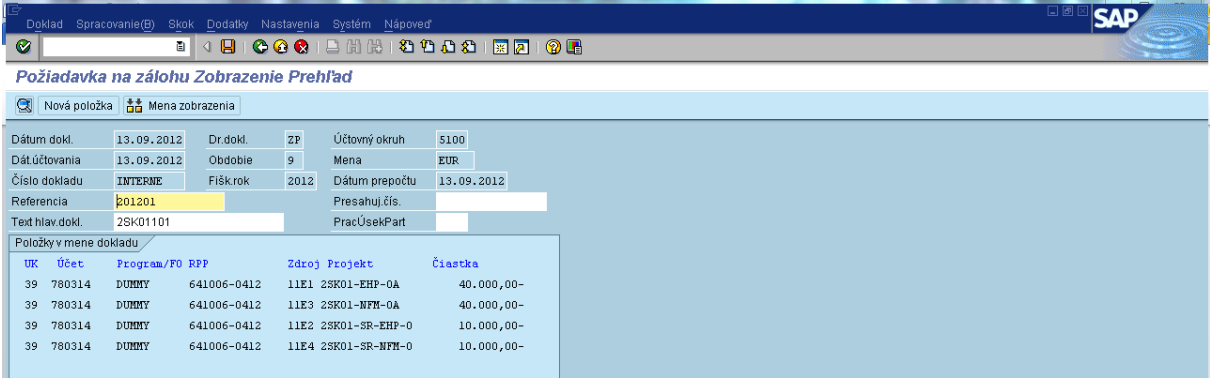

**Popis:** V prehľade dokladu používateľ skontroluje jednotlivé položky, môže si nastaviť niekoľko pohľadov na doklad cez menu – Nastavenia – štruktúra riadka – výber vyhovujúceho layoutu. V prípade, že používateľ potrebuje opraviť niektorú z položiek,

dostane sa do nej dvojklikom. Ak je doklad správny, používateľ ho uloží pomocou diskety

 $\sim$  1  $\sim$  110

#### $\bigotimes$  Doklad 40000 bol zaúčtovaný v účtokruhu 5100

D F-47 B STISUFUFT01 INS

Po uložení dokladu sa v ľavom spodnom rohu obrazovky objaví informácia o čísle dokladu, pod ktorým bola daná ZP zaevidovaná v ISUF.

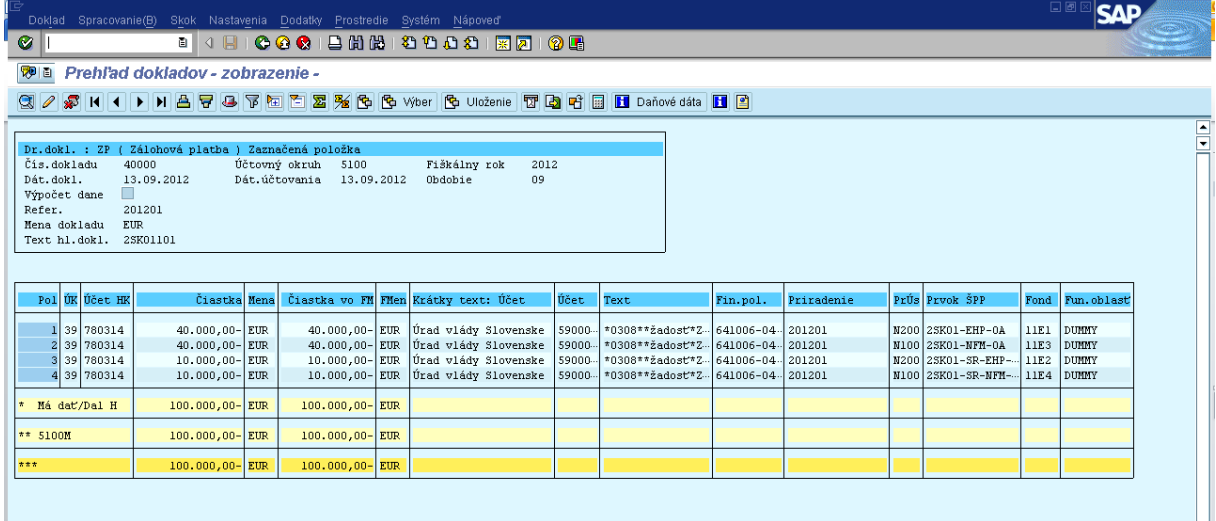

**Popis:** Po zaevidovaní dokladu je ho možné skontrolovať a vytlačiť cez transakciu FB03. Vytlačený doklad je spolu s BV podkladom pre účtovníka O55 na zaúčtovanie úhrady žiadosti o ZP od správcu programu.

#### **Poznámka:**

FM odboru 52 túto ZP uhradí po prijatí finančných prostriedkov z ÚFM prostredníctvom transakcie F110. Pri úhrade ZP postupuje podľa manuálu k spracovaniu PP v systéme ISUF. V prípade, že platbu je potrebné uhradiť priamo cez MANEX, informuje o tom účtovníka.

# <span id="page-31-0"></span>**5.2. Účtovanie o úhrade zálohovej platby správcovi programu / partnerovi (Účtovník odbor 55)**

O úhrade zálohovej platby SP účtuje v systému ISUF účtovník odboru 55 na základe BV a zaevidovaného dokladu ZP, predloženého odborom 52. Účtovník postupuje pri účtovaní úhrady podľa spôsobu úhrady, t. j. ak úhrada bola vykonaná cez ISUF, účtovník účtuje prostredníctvom transakcie F-53, ak bola úhrada vykonaná cez Manex, účtovník účtuje prostredníctvom transakcie F-51. Podkladom k účtovaniu je okrem výpisu z BÚ aj kópia platobného príkazu (F-53), resp. doklad o evidencii ZP od správcu programu z ISUF (F-51)

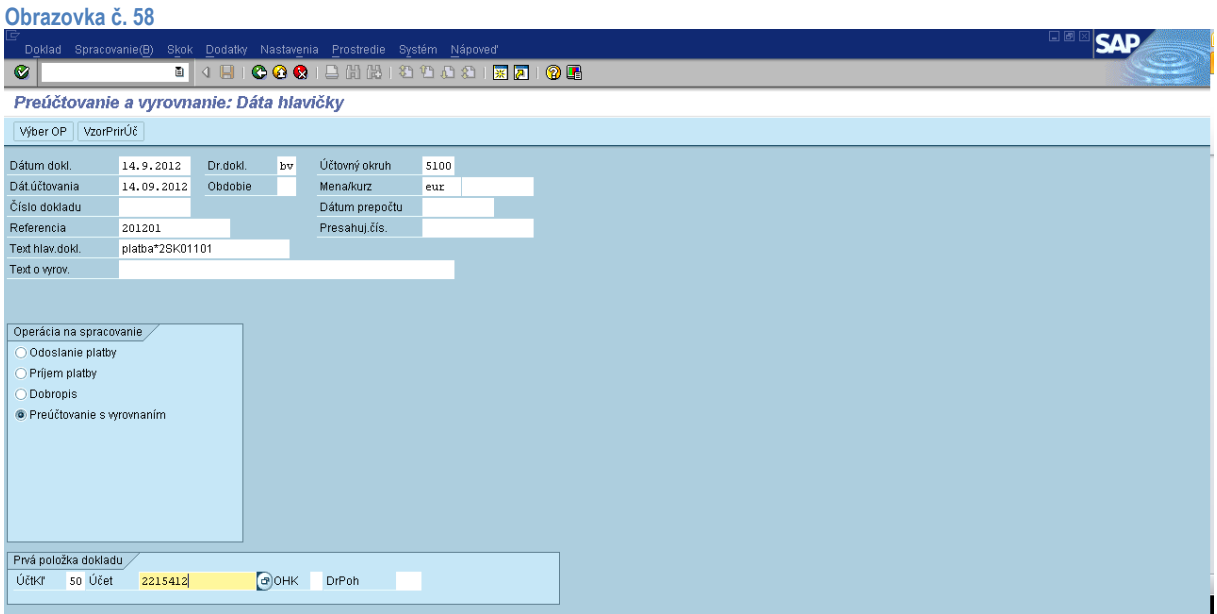

**Popis:** Cez transakciu F-51 používateľ vyplní nasledovné polia: Dátum dokladu – dátum z BV (odoslanie prostriedkov SP)

Dátum účtovania – totožný s dátumom dokladu Druh dokladu – BV Obdobie – automaticky sa prispôsobí dátumu účtovania Účtovný okruh – 5100 Mena – Eur Referencia – rok/číslo BV (napr. 2012/01) Text hlav.dokladu – číslo skladajúce sa z označenia programu a poradového čísla ZP, pri TA SK01 doplnené o skratku partnera OA, UV alebo CO, resp. BF (napr. 2SK01107\_CO) a pri ostatných programoch *riadenie* alebo *regrant* (napr. 2SK04101\_riadenie)

Účt.kľúč – 50

Účet – číslo účtu hl.knihy pre konkrétnu banku

V operácii na spracovanie používateľ označí - preúčtovanie s vyrovnaním.

Používateľ pokračuje zakliknutím ikony pre výber OP Wber OP

**Obrazovka č. 59**

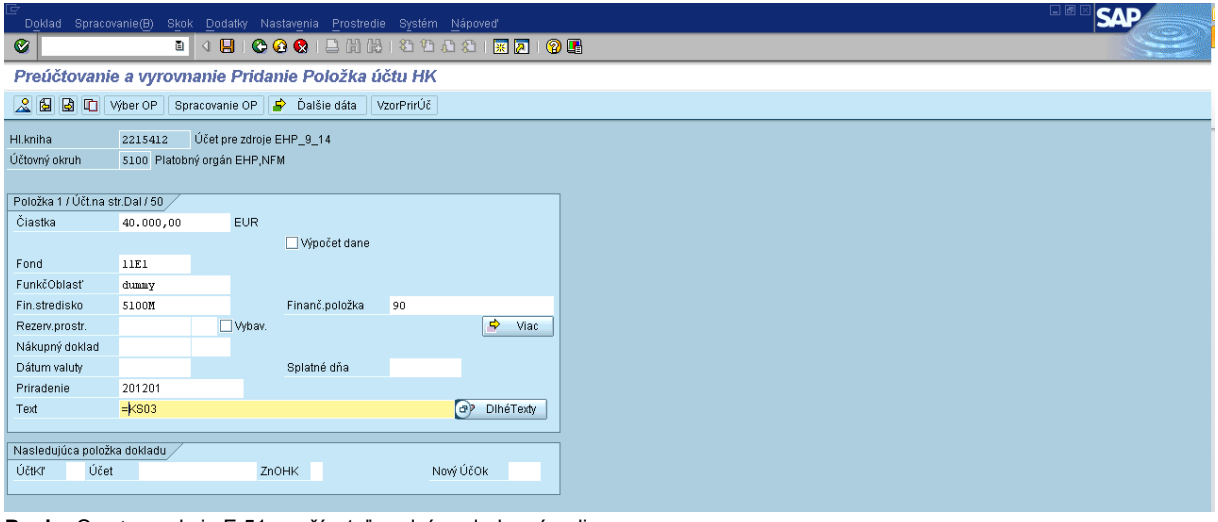

**Popis:** Cez transakciu F-51 používateľ vyplní nasledovné polia: Čiastka – podľa BV

Fond - konkrétny

Funk.oblasť – dummy

Fin.stredisko – 5100M

Priradenie – preberá sa z referencie rok/číslo BV (napr. 2012/01)

Fin.položka - 90

Text – platba\*číslo skladajúce sa z označenia programu a poradového čísla ZP; pri TA SK01 doplnené o skratku partnera OA, UV alebo CO, resp. BF (napr. platba\*2SK01107\_CO) a pri ostatných programoch sa doplní špecifikácia *riadenie* alebo *regrant* (napr. platba\*2SK04101\_riadenie). Pre zdroje EHP-SR a NFM-SR sa pri programoch SK02-SK09 špecifikácia *riadenie* alebo *regrant* neuvádza, keďže spolufinancovanie sa vypláca jednou sumou.

Používateľ pokračuje stlačením klávesy enter.

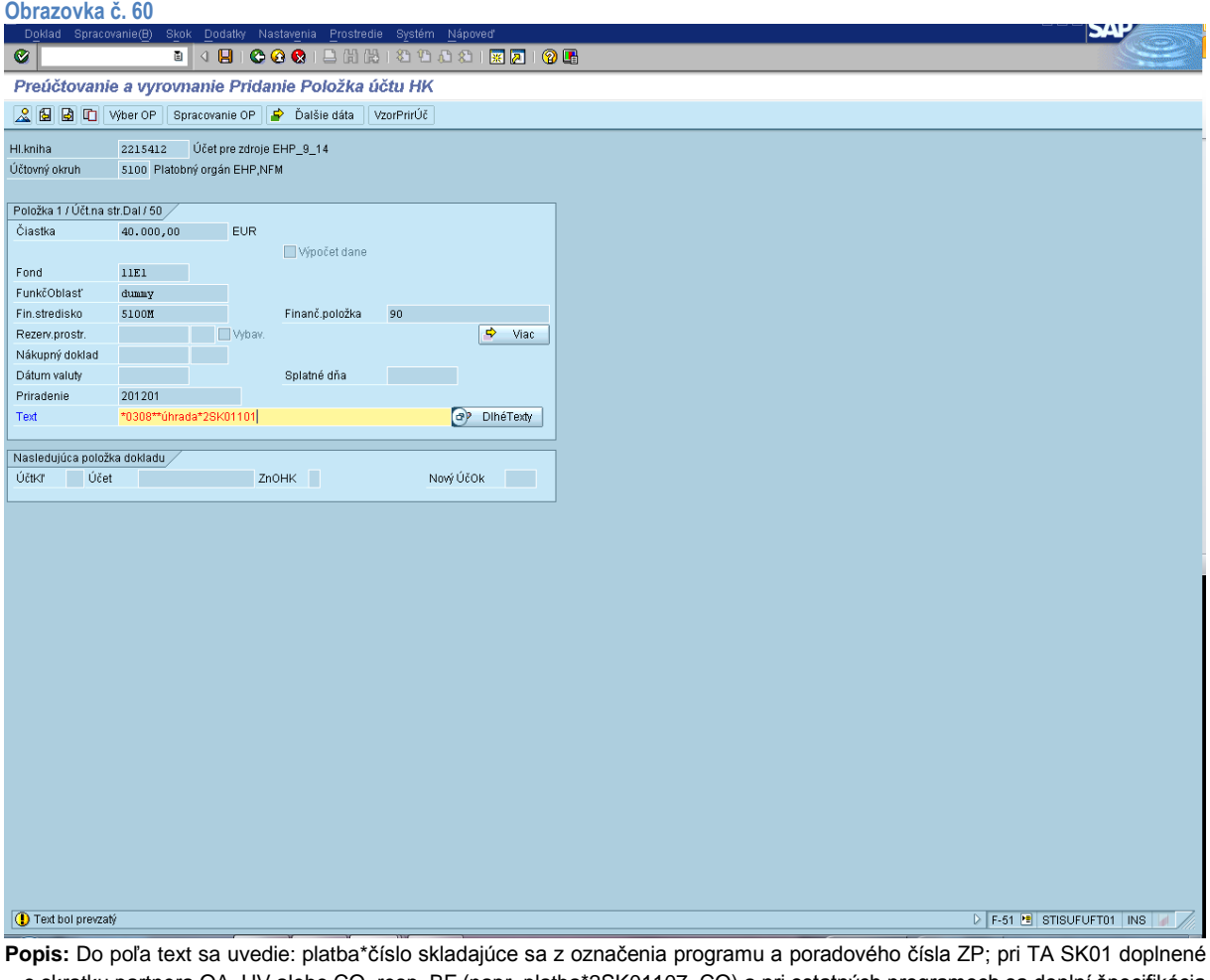

o skratku partnera OA, UV alebo CO, resp. BF (napr. platba\*2SK01107\_CO) a pri ostatných programoch sa doplní špecifikácia *riadenie* alebo *regrant* (napr. platba\*2SK04101\_riadenie). Pre zdroje EHP-SR a NFM-SR sa pri programoch SK02-SK09 špecifikácia *riadenie* alebo *regrant* neuvádza, keďže spolufinancovanie sa vypláca jednou sumou.

Pokračuje kliknutím na ikonu viac .

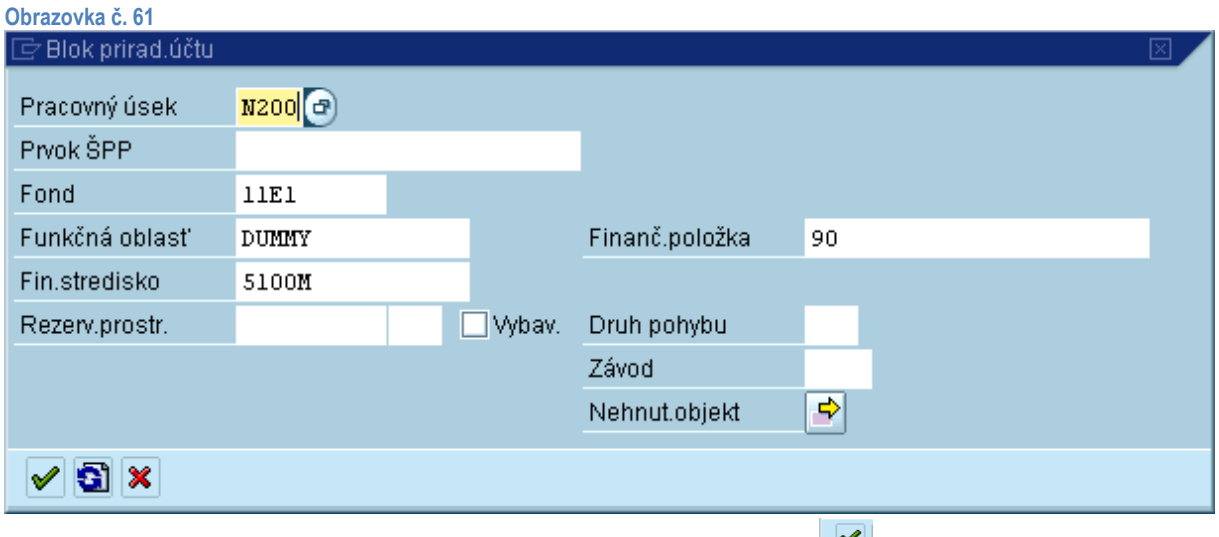

**Popis:** Používateľ doplní pole pre pracovný úsek a pokračuje kliknutím na ikonu ďalej  $\mathbb{R}$ .

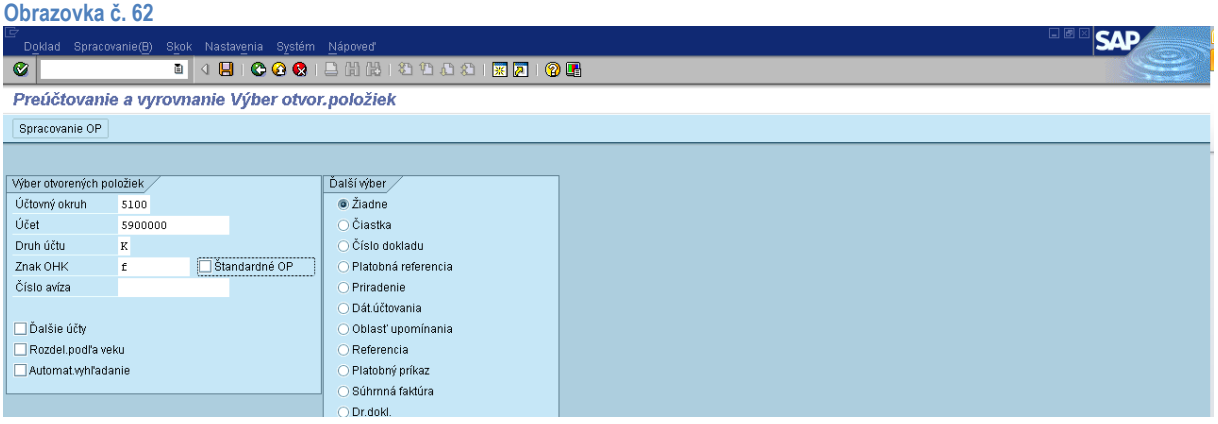

**Popis:** Na danej obrazovke používateľ doplní účet dodávateľa, znak OHK – f a potvrdí políčko pre štandardné OP. Pokračuje kliknutím na ikonu pre spracovanie OP **Spracovanie OP** 

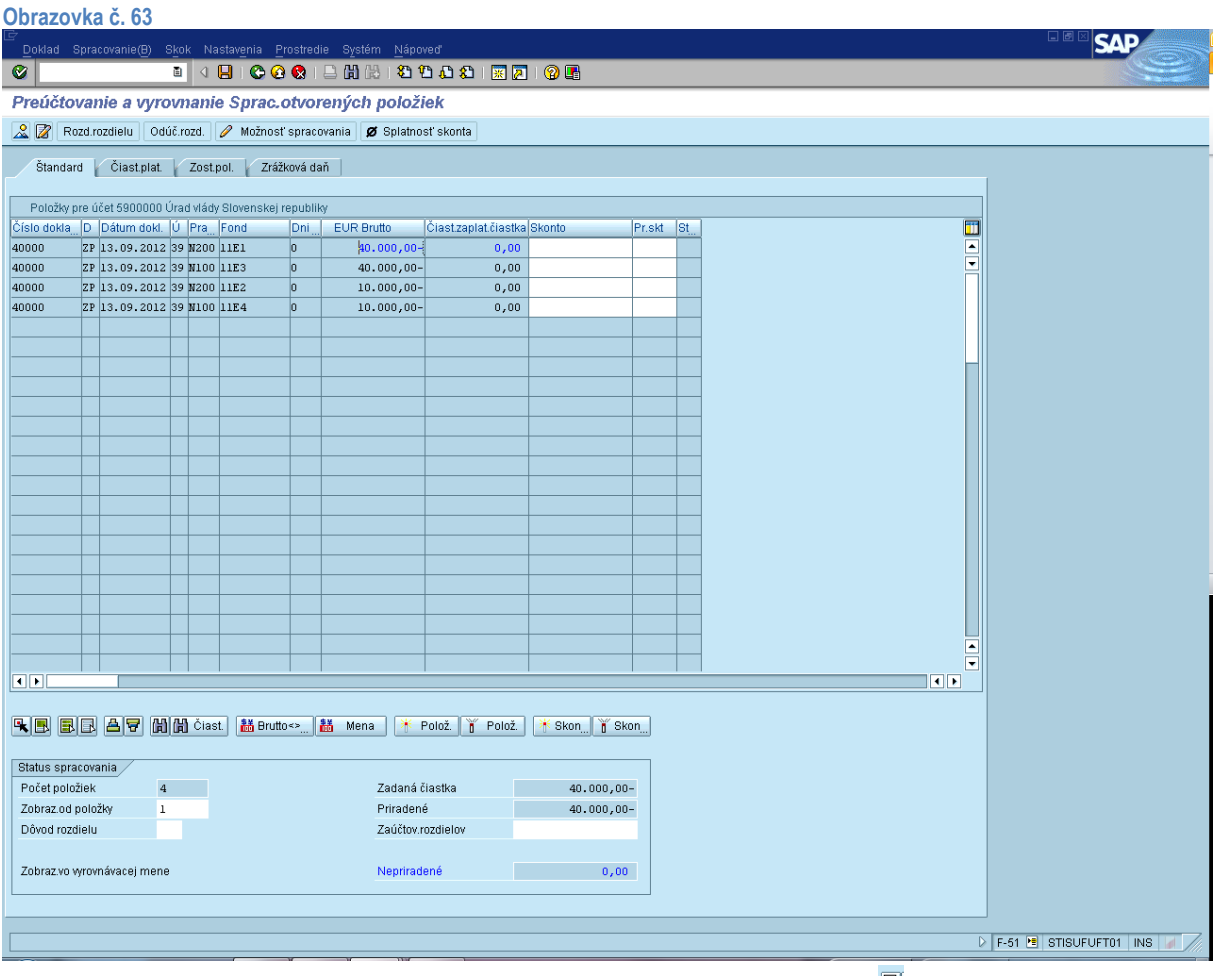

Popis: Používateľ prostredníctvom ikony v spodnom menu pre označenie všetkých položiek **a** označí všetky položky (všetky

sa vysvietia modrou farbou) a prostredníctvom ikony pre odznačenie všetkých položiek **odznačí všetky položky (všetky** zostanú čierne). Ďalej používateľ dvojklikom na čiastku označí tú položku, ktorú potrebuje zaúčtovať (čiastka uvedená na BV).

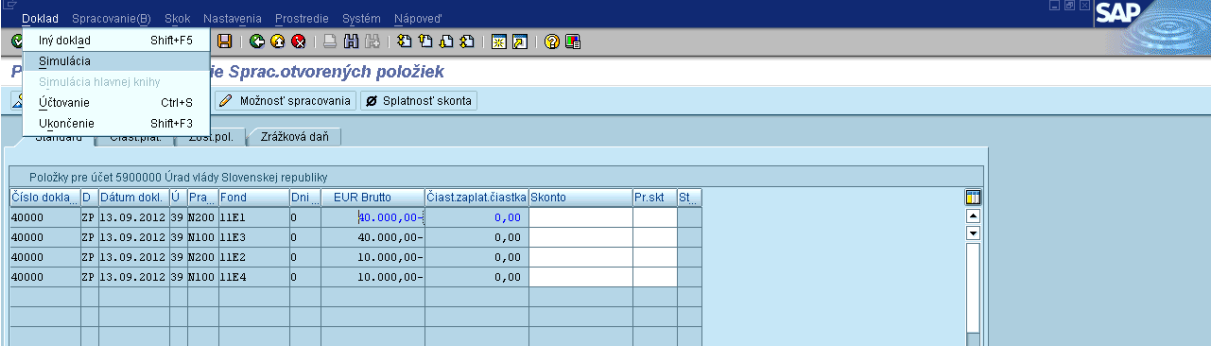

**Popis:** Po označení položky na zaúčtovanie používateľ prechádza v hornom menu na – Doklad – Simulácia.

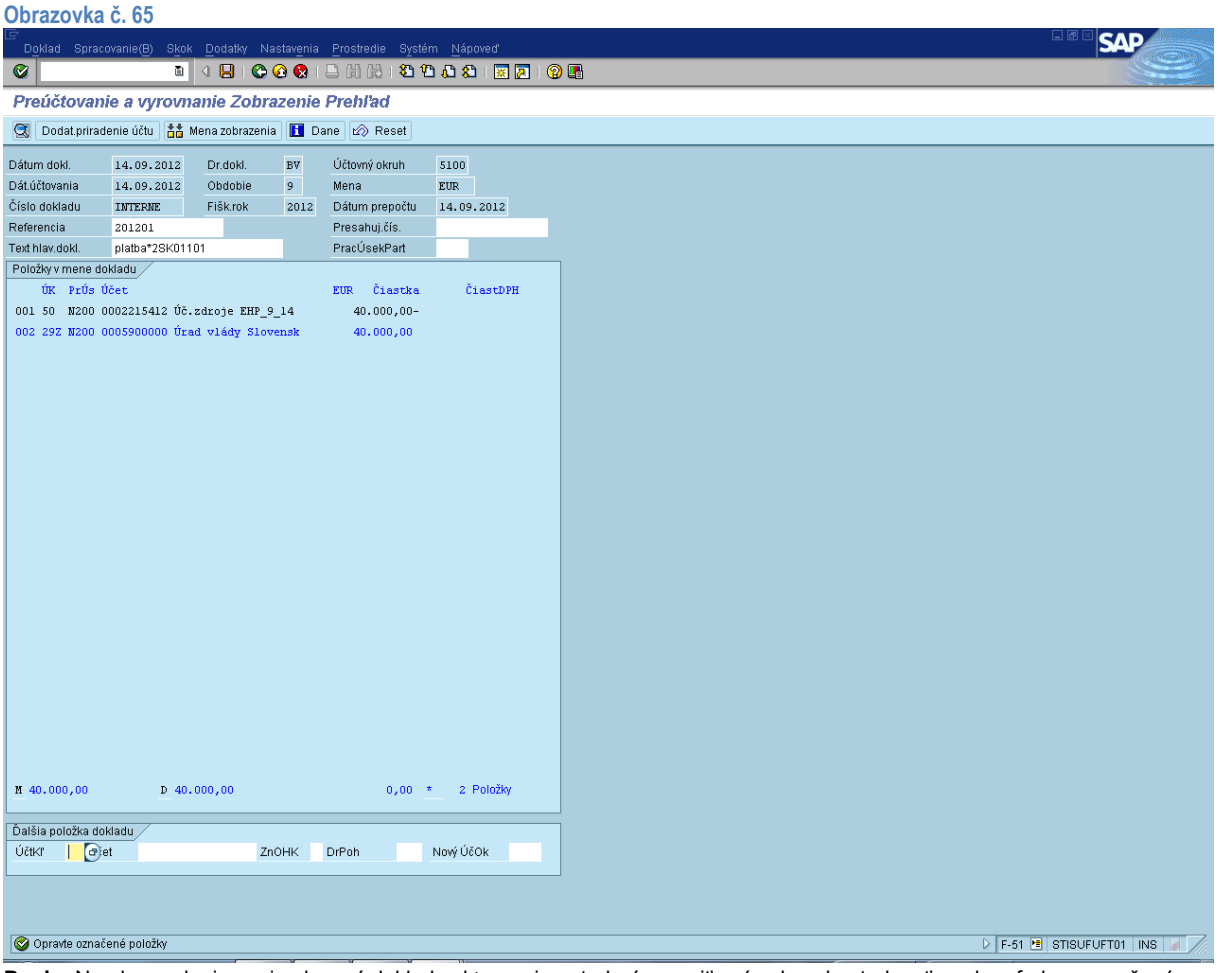

**Popis:** Na obrazovke je nasimulovaný doklad, v ktorom je potrebné opraviť, prípadne skontrolovať modrou farbou označené položky. (informácia v ľavom spodnom rohu obrazovky)

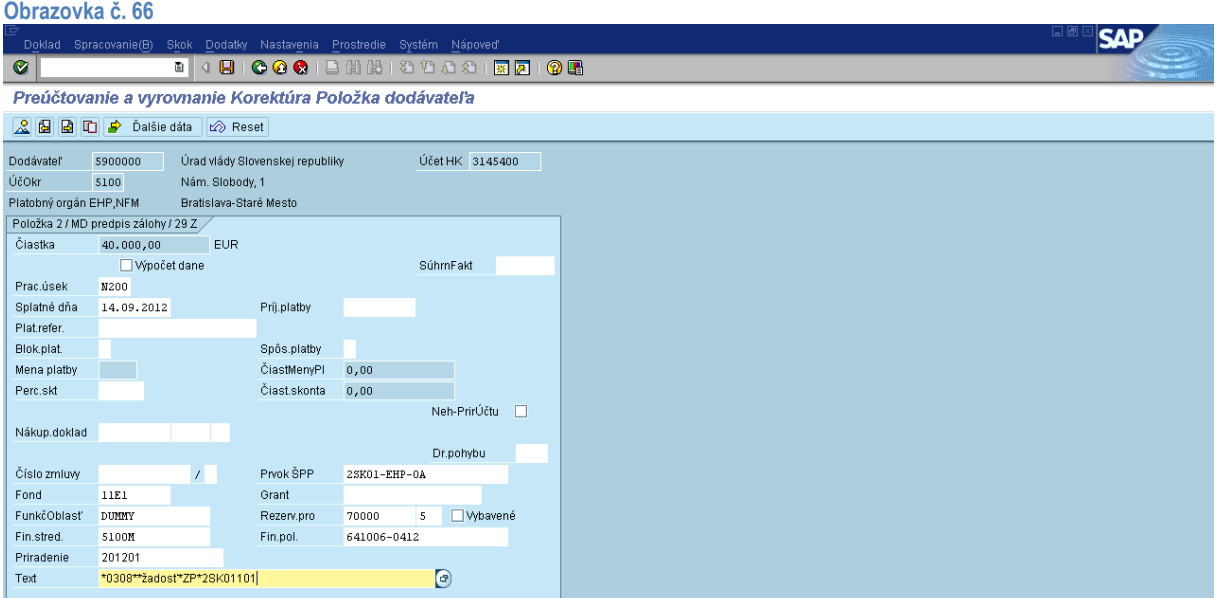

Popis: Do poľa text sa uvedie: platba\*číslo skladajúce sa z označenia programu a poradového čísla ZP; pri TA SK01 doplnené o skratku partnera OA, UV alebo CO, resp. BF (napr. platba\*2SK01107\_CO) a pri ostatných programoch sa doplní špecifikácia *riadenie* alebo *regrant* (napr. platba\*2SK04101\_riadenie). Pre zdroje EHP-SR a NFM-SR sa pri programoch SK02-SK09 špecifikácia *riadenie* alebo *regrant* neuvádza, keďže spolufinancovanie sa vypláca jednou sumou.

Po skontrolovaní, prípadnom doplnení položky sa používateľ vracia na prehľad dokladu kliknutím na ikonu prehľad dokladu ...

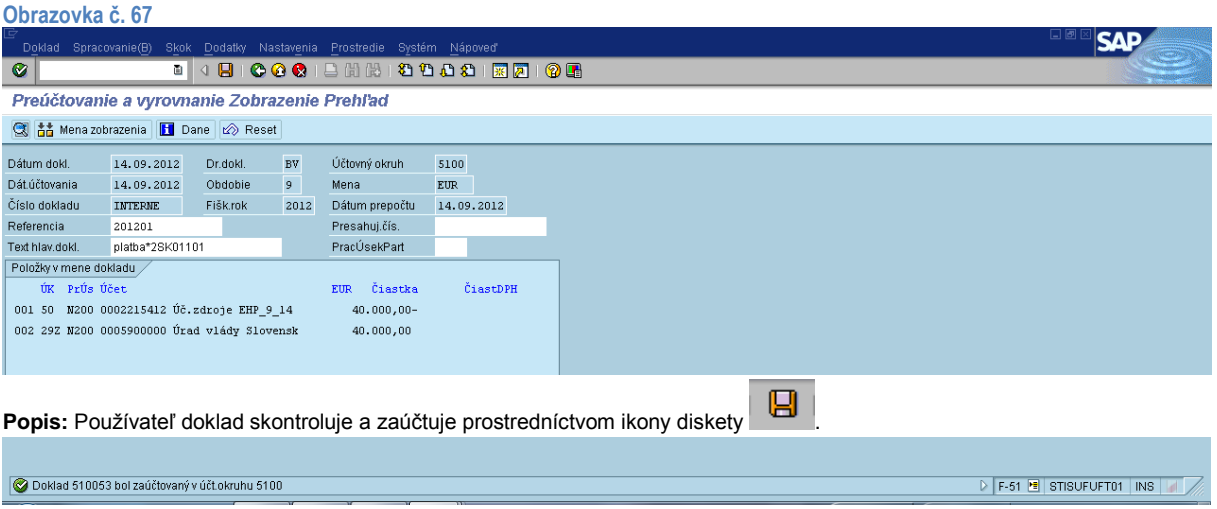

Po zaúčtovaní dokladu sa v ľavom spodnom rohu obrazovky objaví informácia o čísle dokladu, pod ktorým bol daný doklad v ISUF zaúčtovaný.

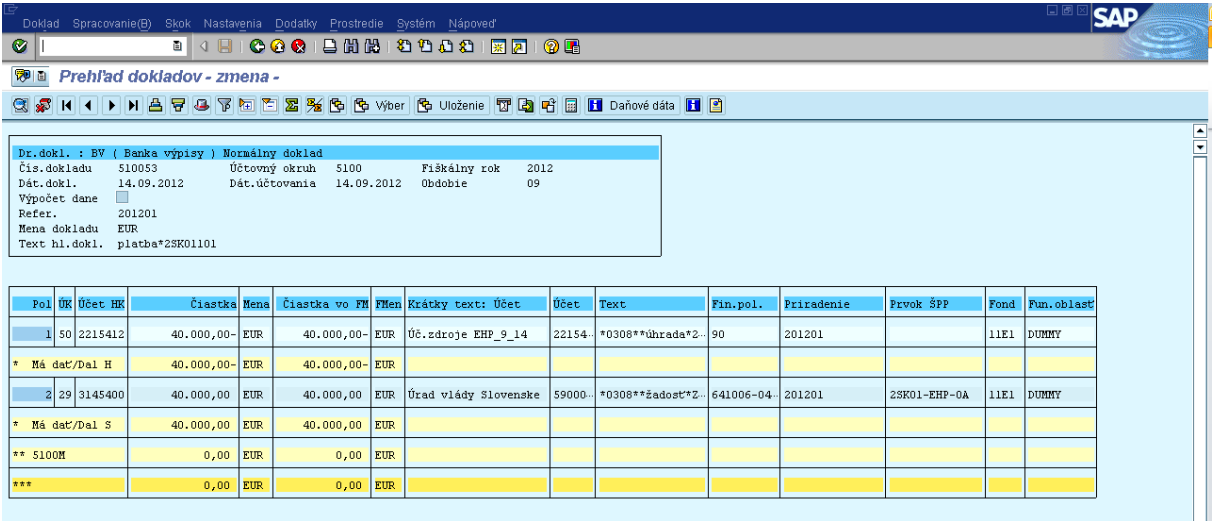

**Popis:** Zaúčtovaný doklad si je možné skontrolovať a vytlačiť cez transakciu FB03.

#### **Poznámka:**

Po zaúčtovaní BV za fond 11E1, účtovník postupuje na fond 11E3, ktorý sa uhrádza z účtu 2215411. Ostatné dve položky za fond 11E2 a 11E4 spracuje jedným dokladom, nakoľko úhrada fondu spolufinancovania je uhrádzaná z jedného bankového účtu č. 2215410.

# **5.3. Evidencia zúčtovania zálohovej platby správcu programu / partnera (Finančný overovateľ- odbor 52)**

<span id="page-37-0"></span>Správca programu je po uplynutí reportovacieho obdobia povinný zúčtovať poskytnutú zálohovú platbu, a to prostredníctvom priebežnej finančnej správy. Správca programu vypracuje výkaz výdavkov a správu o čerpaní a overení, ktoré spolu s IFR predkladá certifikačnému orgánu. Zúčtovanie zálohovej platby eviduje finančný overovateľ odboru 52 ako samostatný doklad.

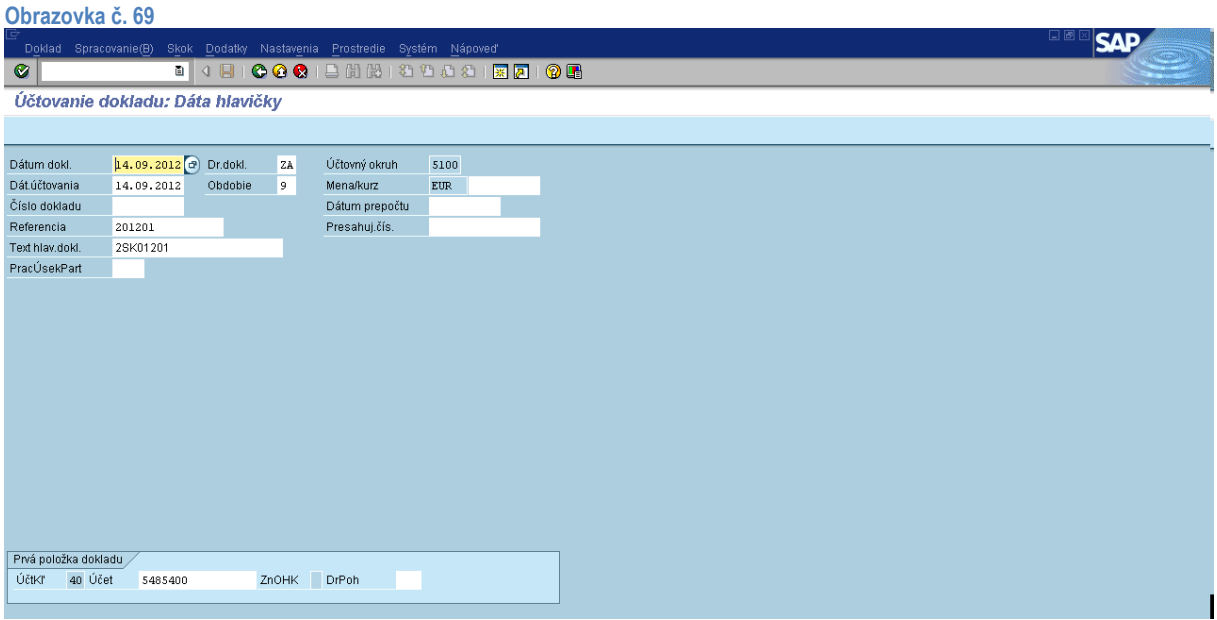

**Popis:** Finančný overovateľ zaeviduje doklad cez transakciu FB01. Na základnej obrazovke naplní nasledovné polia: Dátum dokladu – dátum schválenia IFR / FPR zo strany ÚFM (dátum vystavenia Bank transfer order) Dátum účtovania – dátum prijatia Bank transfer order (elektronická notifikácia zo systému DoRIS) Druh dokladu – ZA

Obdobie – upraví sa automaticky podľa daného mesiaca z dátumu účtovania Účtovný okruh – 5100

Mena – Eur Referencia – číslo skladajúce sa z roku a poradového čísla VV/IFR Text hlav.dokladu – číslo skladajúce sa z čísla programu a poradového čísla zúčtovania (napr. 2SK04201) Úč.kľúč – 40 Účet – 5485400 (len pre zdroje FM EHP a NFM)

Používateľ pokračuje stlačením ikony ďalej

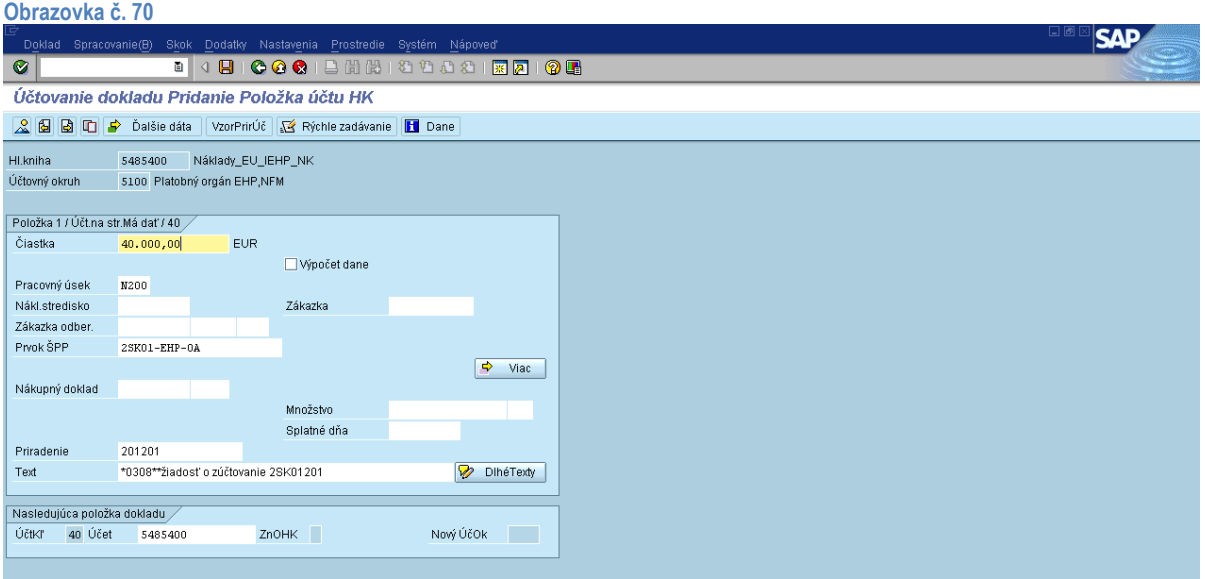

**Popis:** Na danej obrazovke používateľ doplní čiastku, prac.úsek, prvok ŠPP – konkrétny, priradenie – automaticky sa preberá z referencie, text – výber cez MC, alebo zadá \*0308\*\*, za ktoré je potrebné doplniť text – žiadosť o zúčtovanie\*číslo žiadosti, v prípade SK01 sa za číslo žiadosti dopĺňa *podčiarkovník* a partner (CO, OA, UV), resp. BF. V prípade ostatných programov: pre

zdroje EHP a NFM *podčiarkovník* a *riadenie* alebo *regrant.* Používateľ prechádza na ikonu viac .

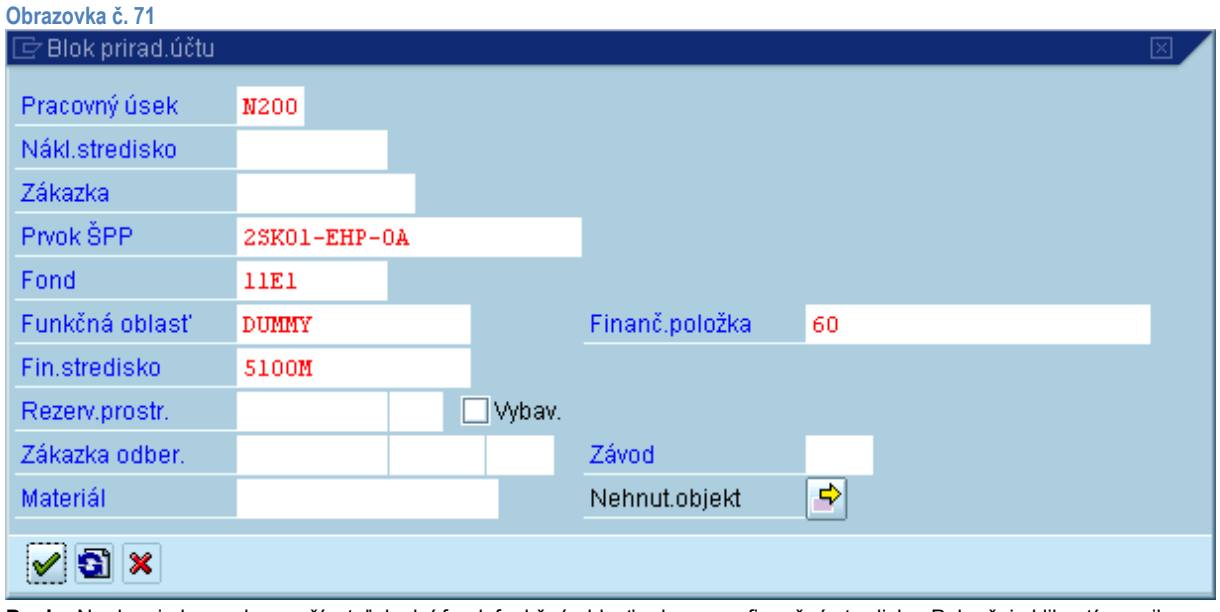

**Popis:** Na danej obrazovke používateľ doplní fond, funkčnú oblasť - dummy a finančné stredisko. Pokračuje kliknutím na ikonu

 $d'$ alej  $\boxed{\blacktriangleright}$ 

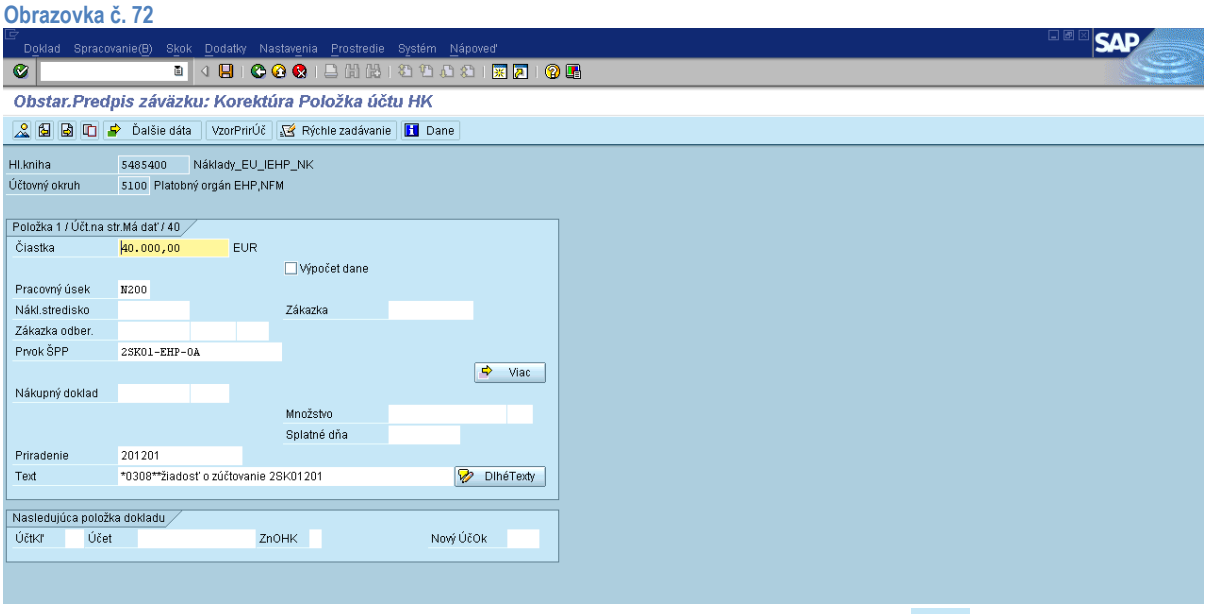

**Popis:** Používateľ si položku skontroluje a skopíruje prostredníctvom ikony kopírovanie položky **[百**].

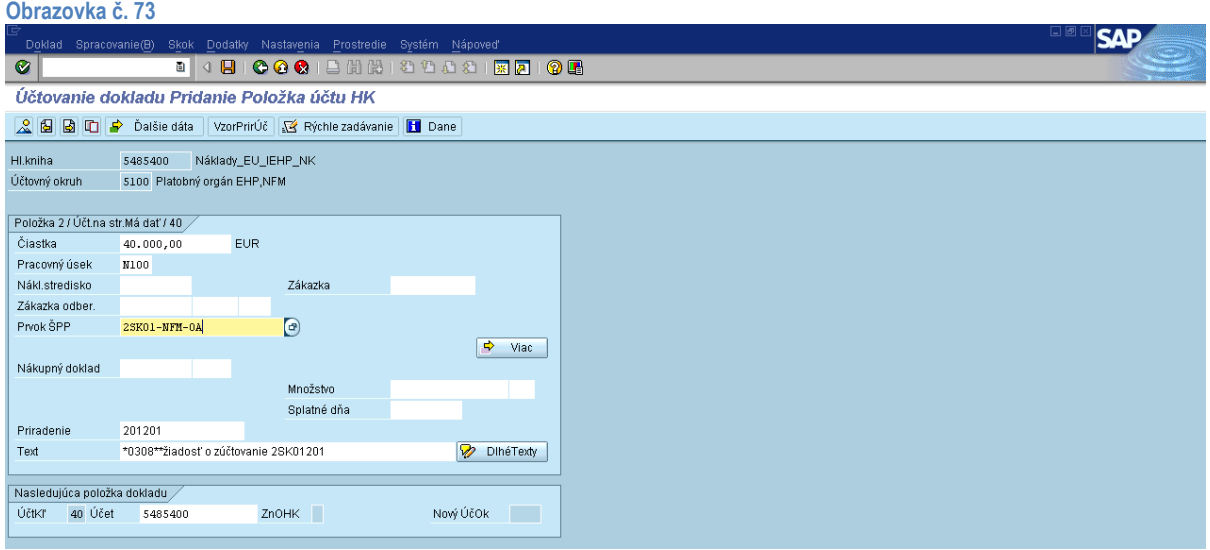

**Popis:** Na skopírovanej položke používateľ prepíše čiastku, pracovný úsek a prvok ŠPP. Prechádza kliknutím na ikonu viac  $\boxed{\rightarrow}$  Viac

.

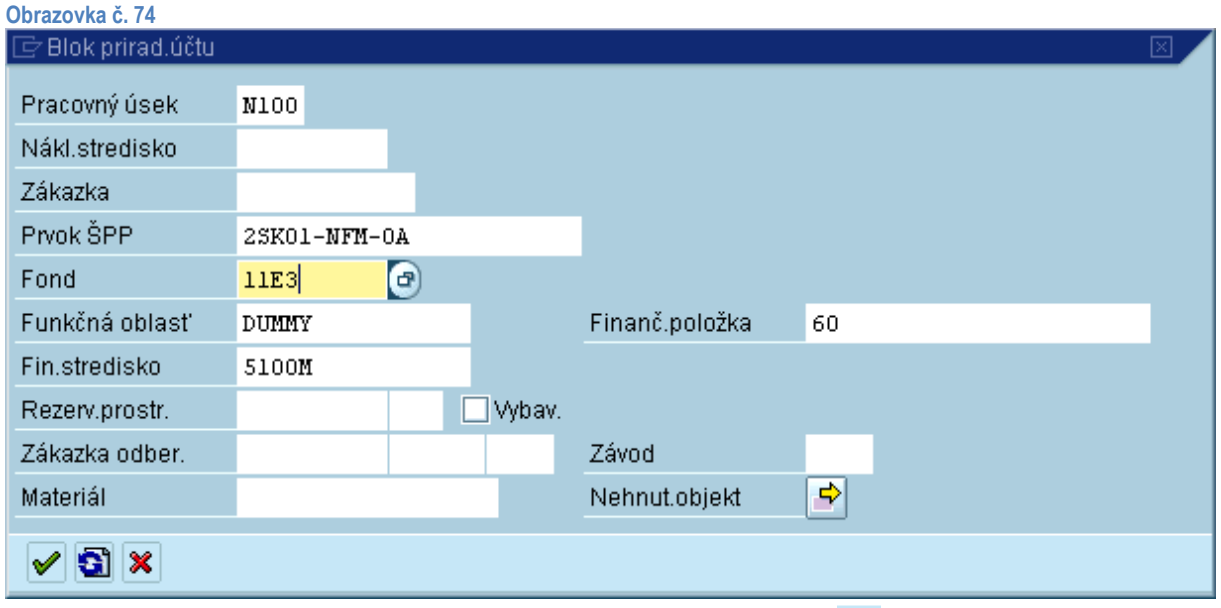

**Popis:** Na danej obrazovke používateľ prepíše fond. Pokračuje kliknutím na ikonu ďalej **...** 

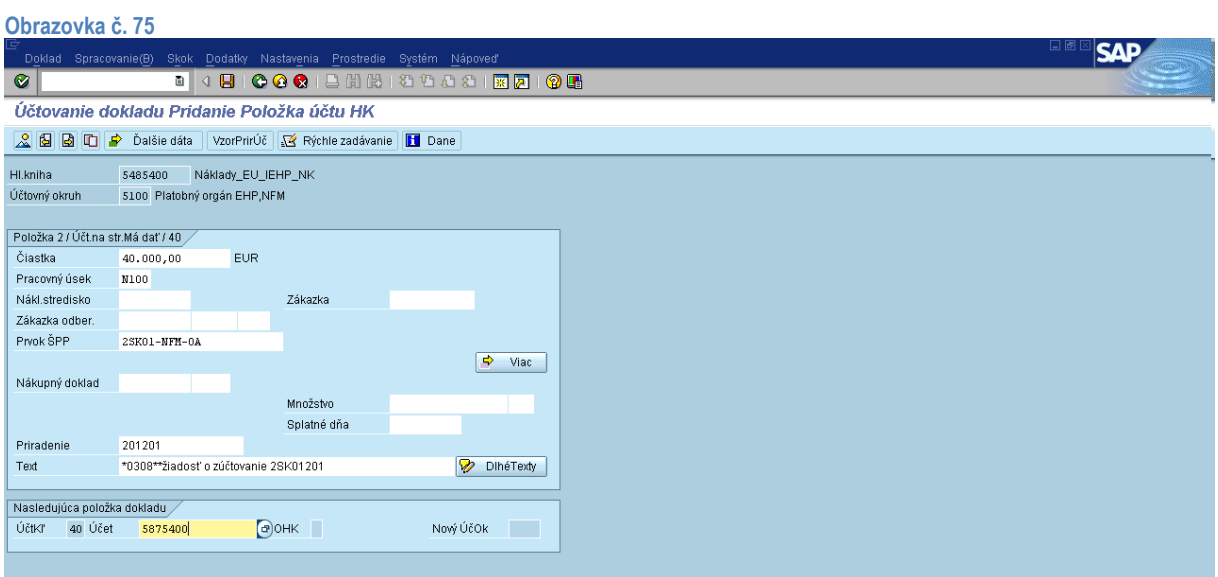

**Popis:** V časti nasledujúca položka dokladu používateľ zadá úč.kľúč 40 a účet **5875400, na ktorom sa eviduje**

**spolufinancovanie za ŠR zdroj**. Používateľ pokračuje kliknutím na ikonu ďalej  $\boxed{\blacklozenge}$ 

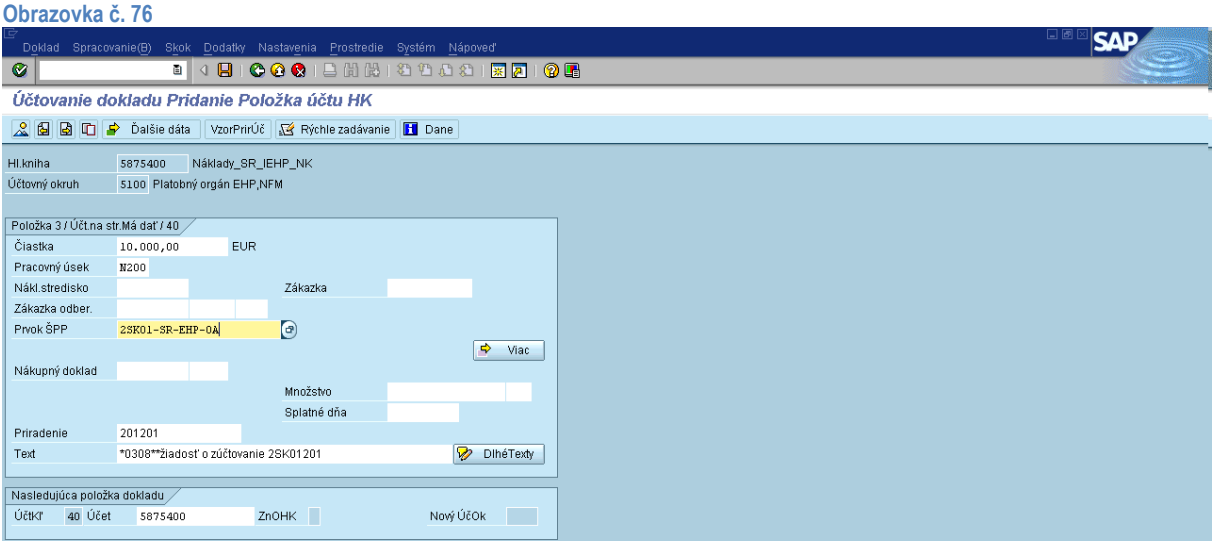

**Popis:** V nasledujúcej položke dokladu používateľ zadá čiastku, prac.úsek, prvok ŠPP, priradenie – automaticky sa preberá z referencie, text – výber cez MC, alebo zadá \*0308\*\*, za ktoré používateľ doplní text žiadosť o zúčtovanie\*číslo žiadosti. V prípade SK01 doplní aj partnera (CO, OA, UV), resp. BF. Pre zdroje EHP-SR a NFM-SR sa , dopĺňa *cofin,* keďže spolufinancovanie sa

vypláca jednou sumou. Používateľ prejde na ikonu viac **.........................** 

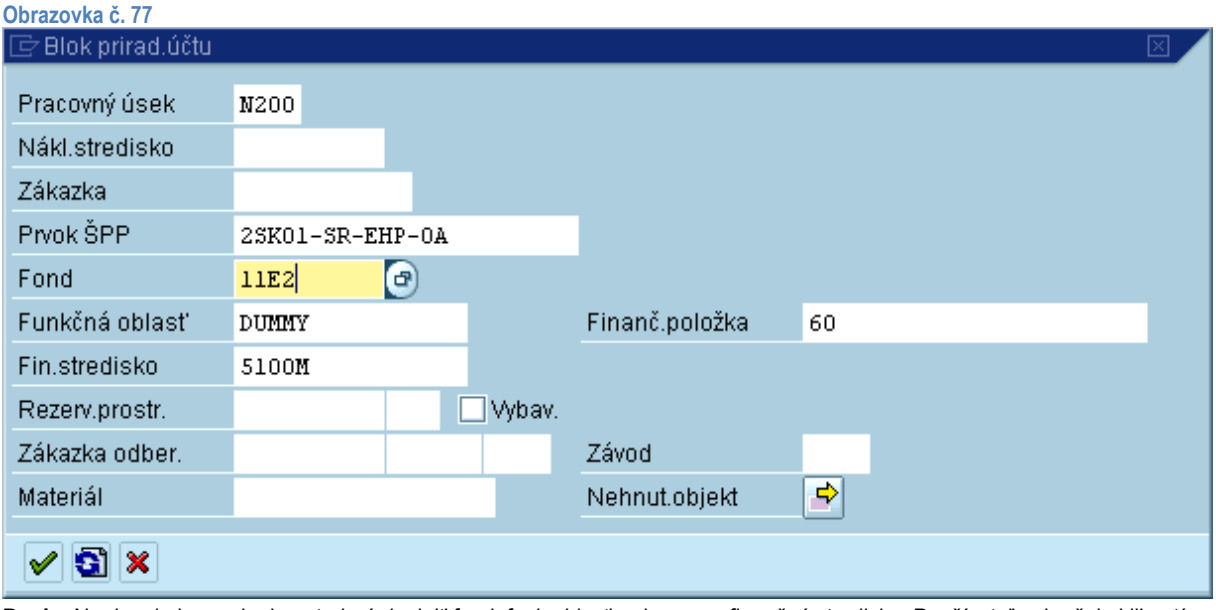

**Popis:** Na danej obrazovke je potrebné doplniť fond, funk.oblasť – dummy a finančné stredisko. Používateľ pokračuje kliknutím na ikonu ďalej **. Ak** je to potrebné, používateľ si položku skopíruje a prepíše potrebné údaje. (prípad TA)

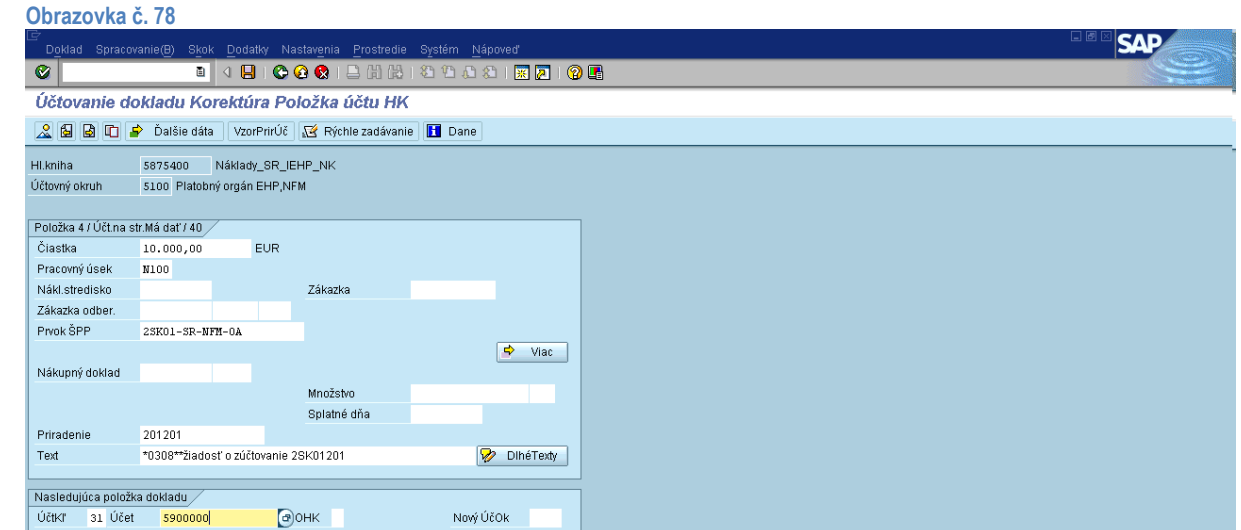

**Popis:** Používateľ pokračuje zadaním účt.kľúča 31 a účtu dodávateľa. Používateľ pokračuje stlačením enter.

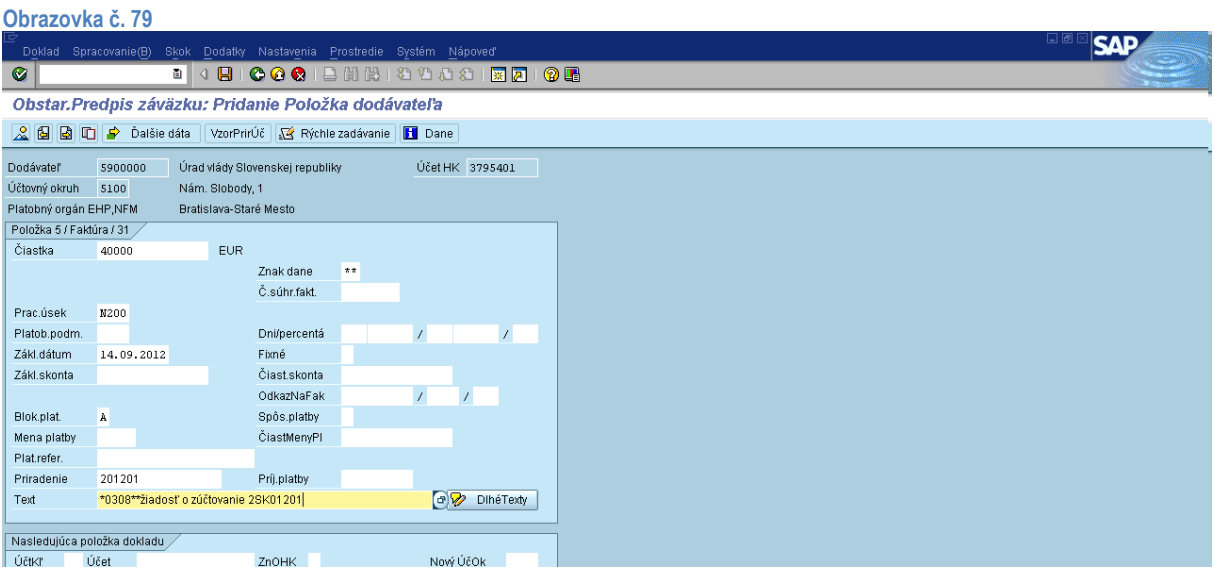

**Popis:** Používateľ doplní čiastku, prac.úsek, text, blokovanie platby A a príjemcu platby v prípade SK01 TA (ak je príjemcom platby CO/OA doplniť účet dodávateľa MF SR 5900001) . Priradenie sa automaticky preberá z referencie. Pokračuje kliknutím na ikonu ďalšie dáta <sup>re Dalšie dáta</sup>.

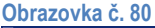

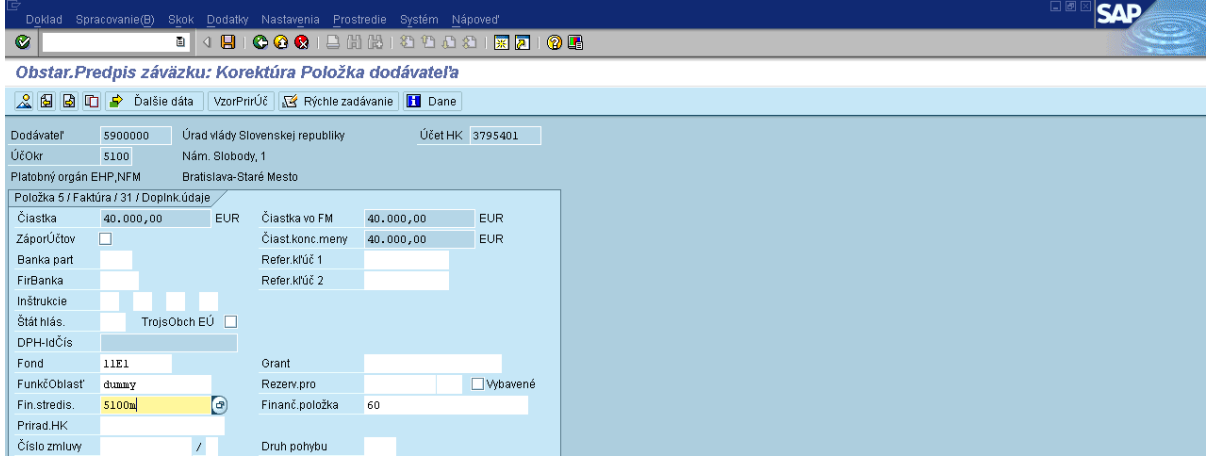

**Popis:** V ďalších dátach používateľ doplní fond, funk.oblasť – dummy a fin.stredisko. Používateľ pokračuje stlačením klávesy enter.

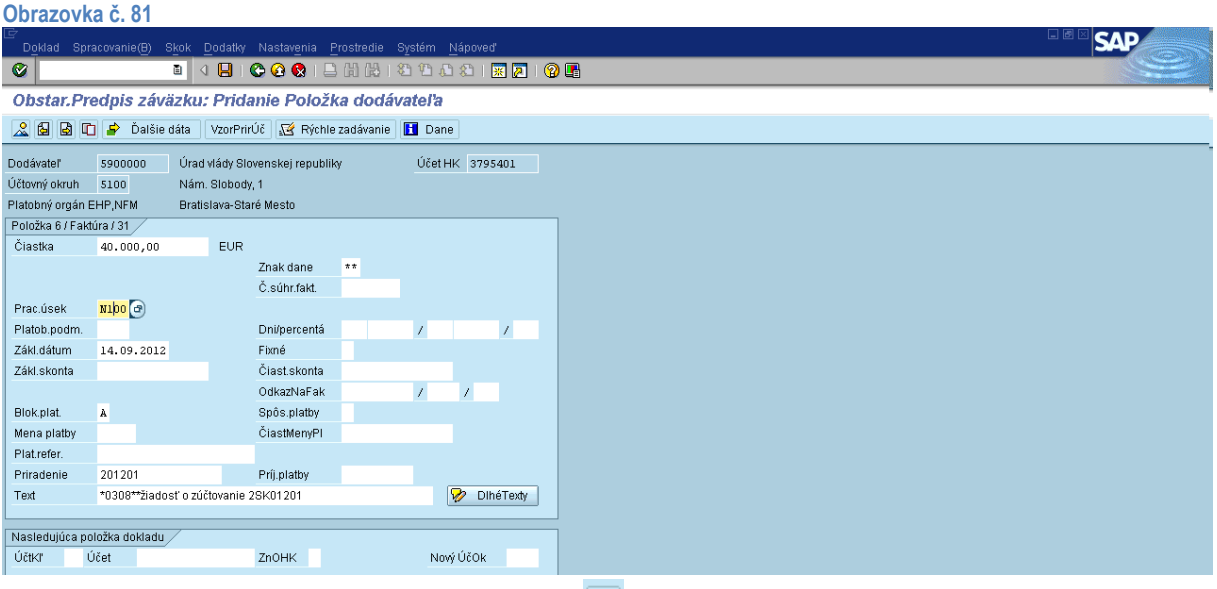

**Popis:** Používateľ si vytvorí kópiu položky pomocou ikony  $\blacksquare$ . Na skopírovanej položke prepíše čiastku a pracovný úsek, v ďalších dátach prepíše fond. Pokračuje stlačením klávesy enter. Používateľ takýmto spôsobom pokračuje, kým nemá potrebný

počet položiek. Nakoniec klikne na ikonu prehľad dokladu ...

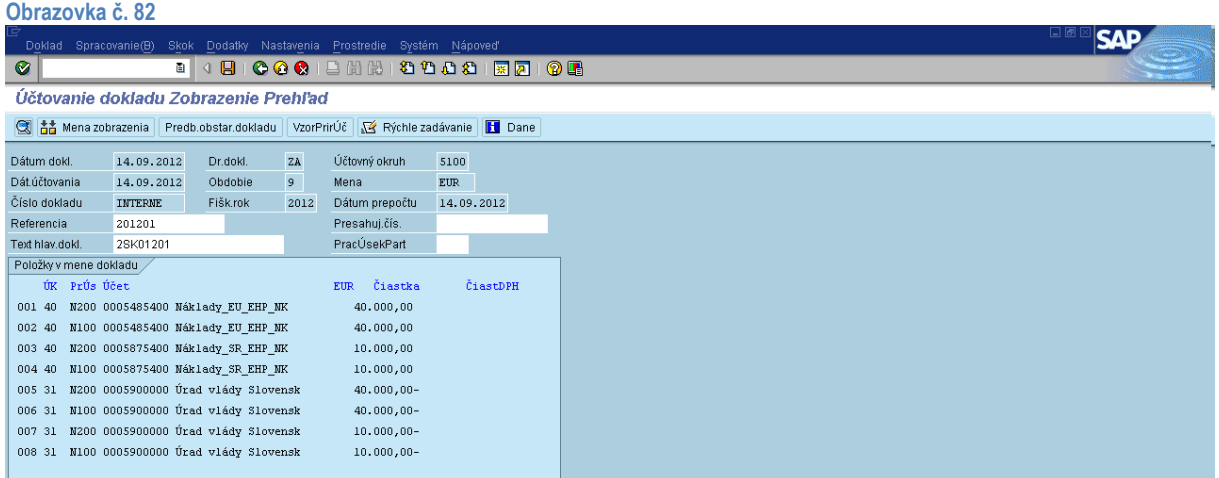

**Popis:** Na danej obrazovke si používateľ skontroluje zadanie prac. úsekov, účtov a čiastok. Cez nastavenie, štruktúra riadka je možné zmeniť layout na Štruktúra dokladu pre ŠF/KF.

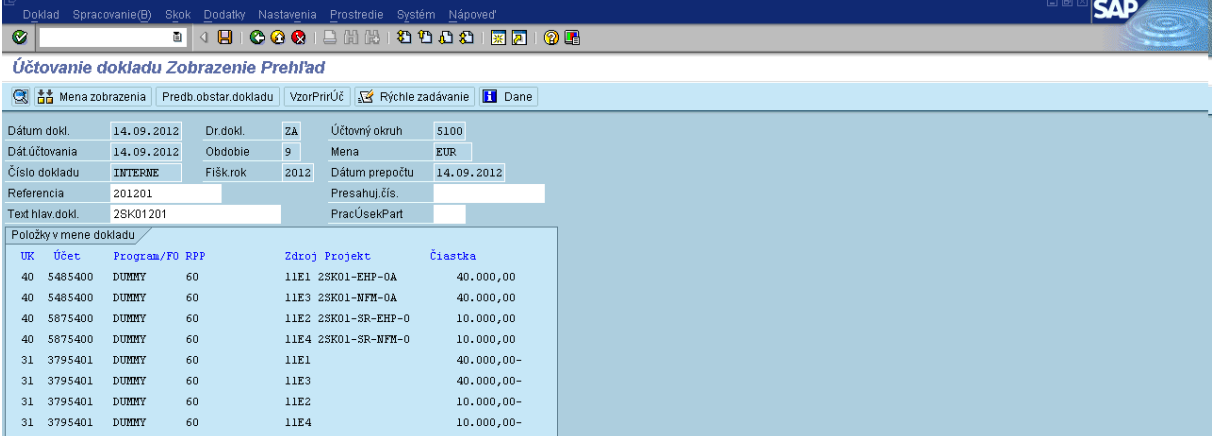

**Popis:** Na takto zmenenom layoute si používateľ môže skontrolovať správnosť účtov, fondov, prvkov ŠPP atď.

#### **Obrazovka č. 84 SAP** *--*<br>- **D<u>o</u>klad** Spracovanie(<u>B</u>) **001800000180100**  $S$ hift+F5  $\sqrt{2}$ Iný doklad —<br>ile s predlohou Účtov 7 rehľad Wyolanie ozn.dokl.  $\epsilon$ VzorPrirÚč | Kýchle zadávanie | **H** Dane Simulácia **Simulacia**<br>Simulácia hlavnej knihy<br>Reset  $\frac{1}{\frac{D4}{\tilde{C}}}}$   $\frac{1}{\tilde{C}}$   $\frac{1}{\tilde{C}}$   $\frac{1}{\tilde{C}}$   $\frac{1}{\tilde{C}}$   $\frac{1}{\tilde{C}}$   $\frac{1}{\tilde{C}}$   $\frac{1}{\tilde{C}}$   $\frac{1}{\tilde{C}}$  $ZA$ Účtovný okruh 5100  $\overline{9}$ Mena EIIR Le Contrato  $\overline{\text{Ctr1+S}}$ 2012 Dátum prepočtu 14.09.2012  $\frac{C \text{tr} + \text{Shift} + \text{F6}}{C \text{tr} + \text{Shift} + \text{F6}}$ Kompletné uloženie Kompletné uloženie Ctrl+Shift+F6<br>
Re Predbežné zadanie Shift+F4<br>
Te: Lichovenie Presahuj.čís.  $\mathsf{Prac} \acute{\mathsf{U}} \mathsf{sekPart}$ Text Definition of the Magnetic Service of the Magnetic Service of the Magnetic Service of the Magnetic Service of the Magnetic Service of the Magnetic Service of the Magnetic Service of the Magnetic Service of the Magneti  $Shift + F3$ Zdroj Projekt Čiastka 40 5485400 DUNNY 11E1 2SK01-EHP-0A  $40.000,00$  $11E3 2SK01-NFM-0A$  $40.000,00$  $40 \quad 5875400 \qquad {\tt DUMMY}$ 11E2 2SK01-SR-EHP-0  $10.000,00$ 40 5875400 DUMMY  $60$ 11E4 2SK01-SR-NFM-0  $10.000,00$ 31 3795401 DUMMY  $60$  $11E1$  $40.000,00 31 \quad 3795401 \qquad {\tt DUMMY}$  $11E3$  $_{\rm 60}$  $40.000,00 31 \quad 3795401 \qquad \text{DUMIY}$  $_{\rm 60}$  $11E2$  $10.000,00$ -31 3795401 DUMMY  $60^{\circ}$  $11E4$  $10.000,00$ -

**Popis:** FO doklad predbežne uloží cez Doklad – predbežné zadanie.

#### **Obrazovka č. 85**

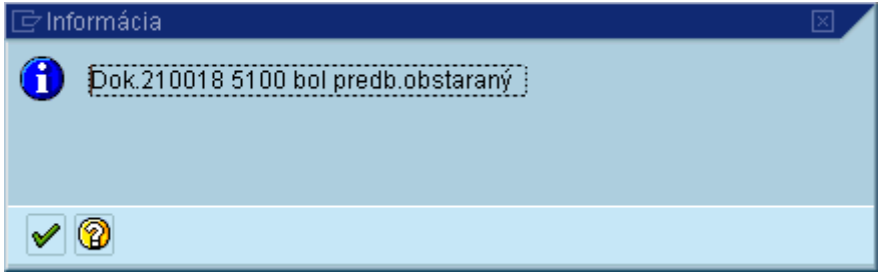

**Popis:** Na obrazovke sa objaví informácia o čísle dokladu, pod ktorou bol daný doklad predbežne obstaraný.

# **5.4. Účtovanie zúčtovania zálohovej platby správcu programu / partnera (Účtovník odbor 55)**

<span id="page-45-0"></span>O zúčtovaní zálohovej platby od správcu programu účtuje v systému ISUF účtovník odboru 55 na základe zaevidovaného dokladu ZA predloženého odborom 52. Účtovník si dohľadá predbežne obstaraný doklad cez transakciu FBV0, kde doúčtuje zápis 3715400 / 6855400 za zdroje EHP a NFM.

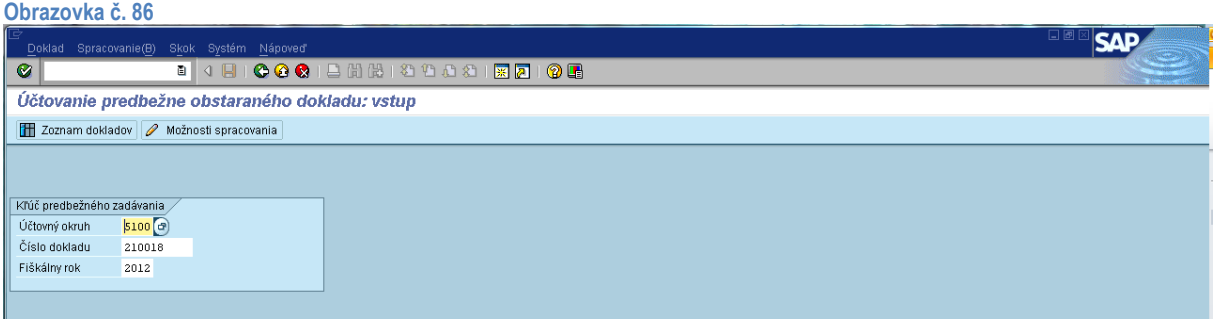

**Popis:** V transakcii FBV0 používateľ doplní účtovný okruh, číslo predbežne zadaného dokladu a rok.

| Obrazovka č. 87 |  |  |
|-----------------|--|--|
|                 |  |  |

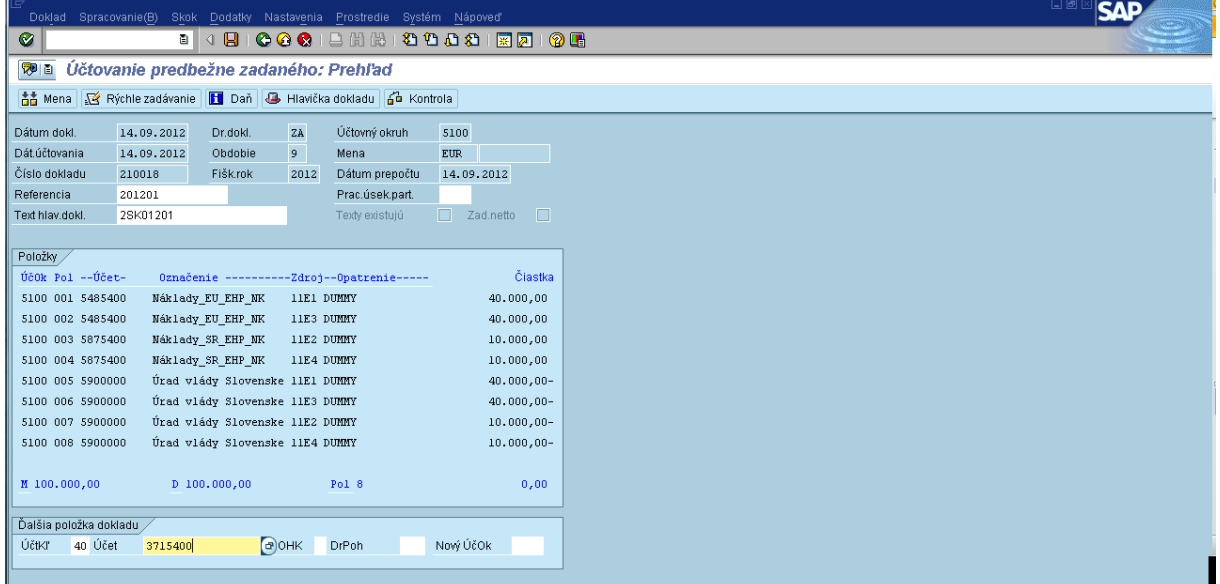

**Popis:** Na predbežne zadanom doklade používateľ doúčtuje zdroj EHP tak, že doplní účt.kľúč 40 a účet 3715400. Pokračuje tlačidlom enter.

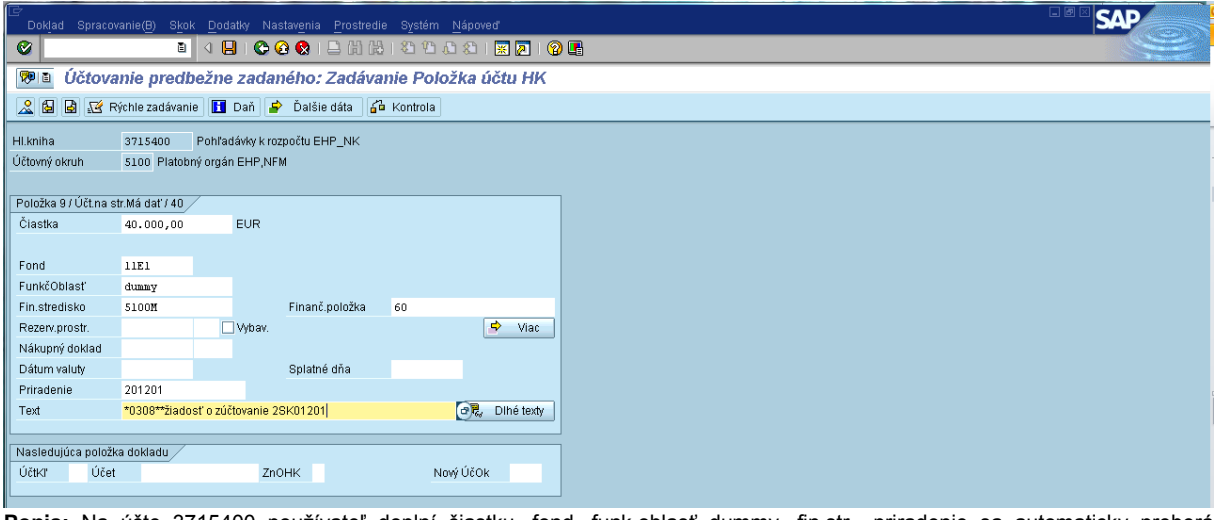

Popis: Na účte 3715400 používateľ doplní čiastku, fond, funk.oblasť dummy, fin.str., priradenie sa automaticky preberá z referencie, doplní text ako je na predchádzajúcich položkách a pokračuje kliknutím na ikonu viac . Viac

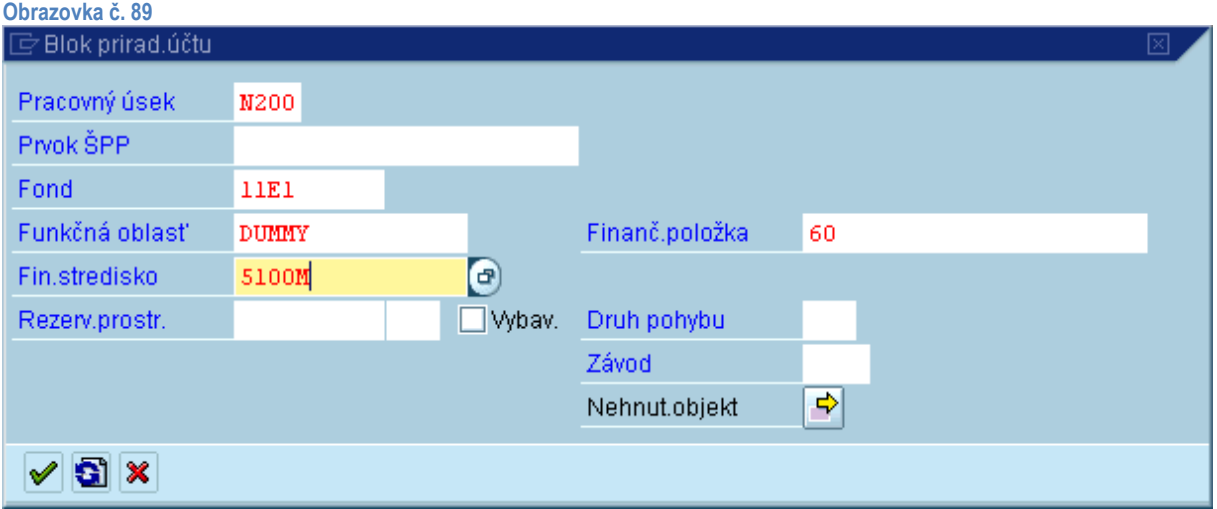

**Popis:** Na danej obrazovke používateľ doplní prac.úsek, **konkrétny prvok ŠPP** a pokračuje stlačením klávesy enter.

**Obrazovka č. 90**

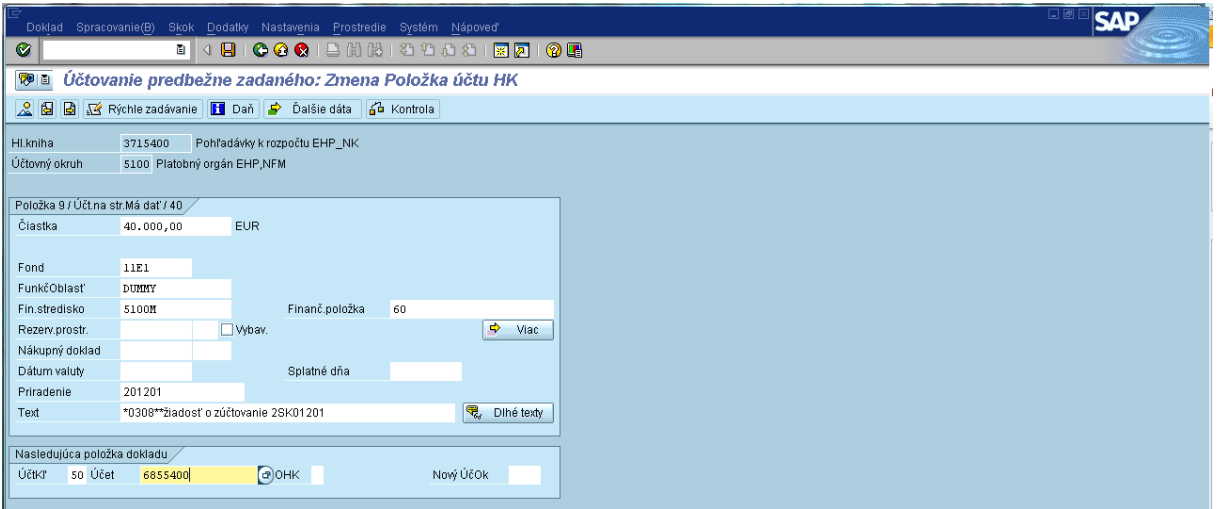

**Popis:** Používateľ zadaním účt.kľúča 50 a účtu 6855400 a stlačením klávesy enter prechádza na ďalšiu položku dokladu.

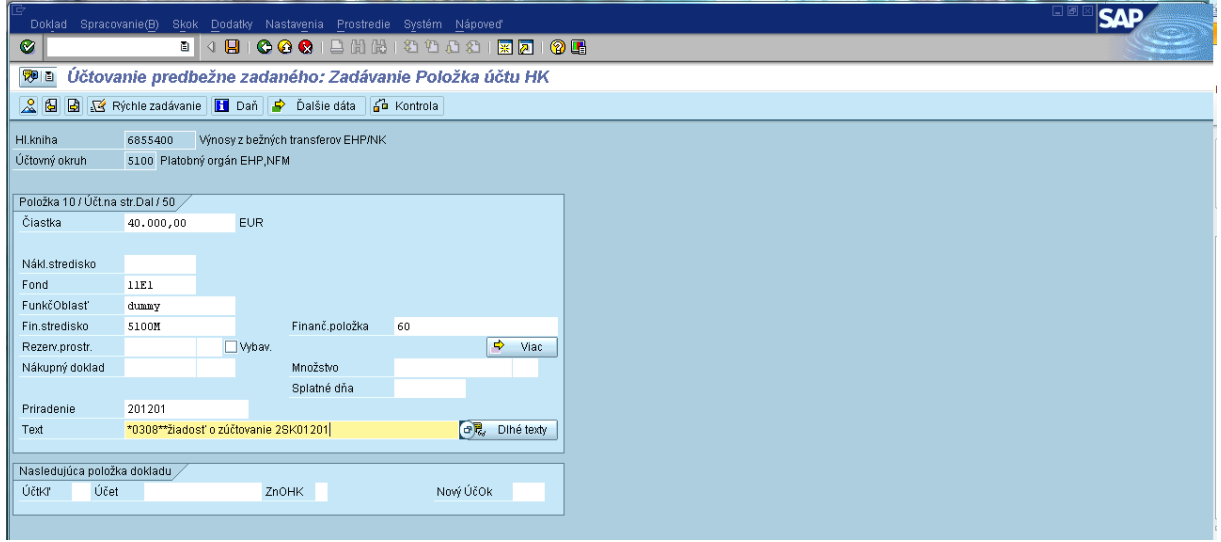

**Popis:** Používateľ doplní čiastku, fond, funk.oblasť dummy, fin.stredisko, priradenie sa automaticky preberá z referencie a text ako na ostatných položkách. Kliknutím na ikonu viac **pozračuje dale**j.

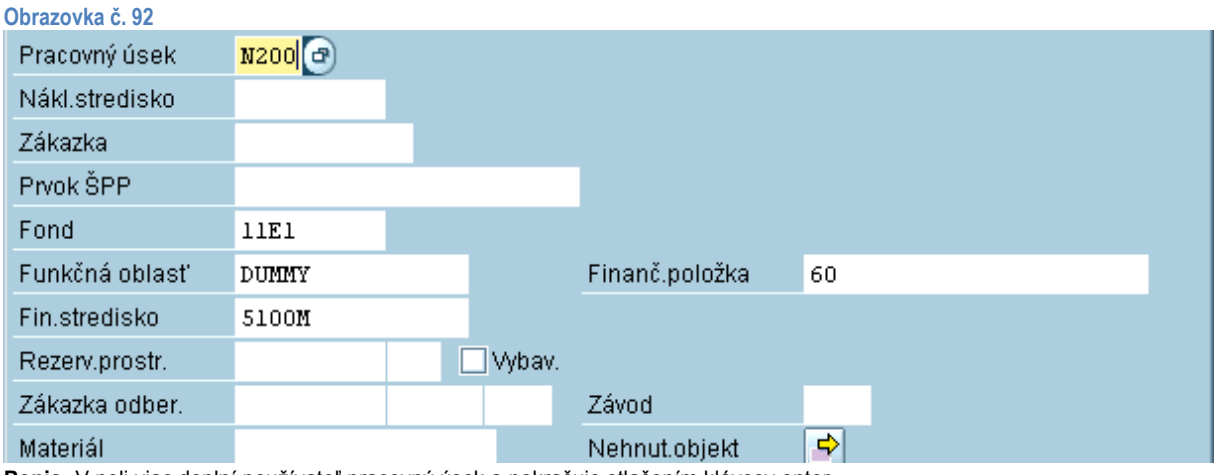

**Popis:** V poli viac doplní používateľ pracovný úsek a pokračuje stlačením klávesy enter.

**Poznámka:** V prípade technickej asistencie pokračuje účtovník rovnakým spôsobom za obidva zdroje t. j. NFM aj EHP.

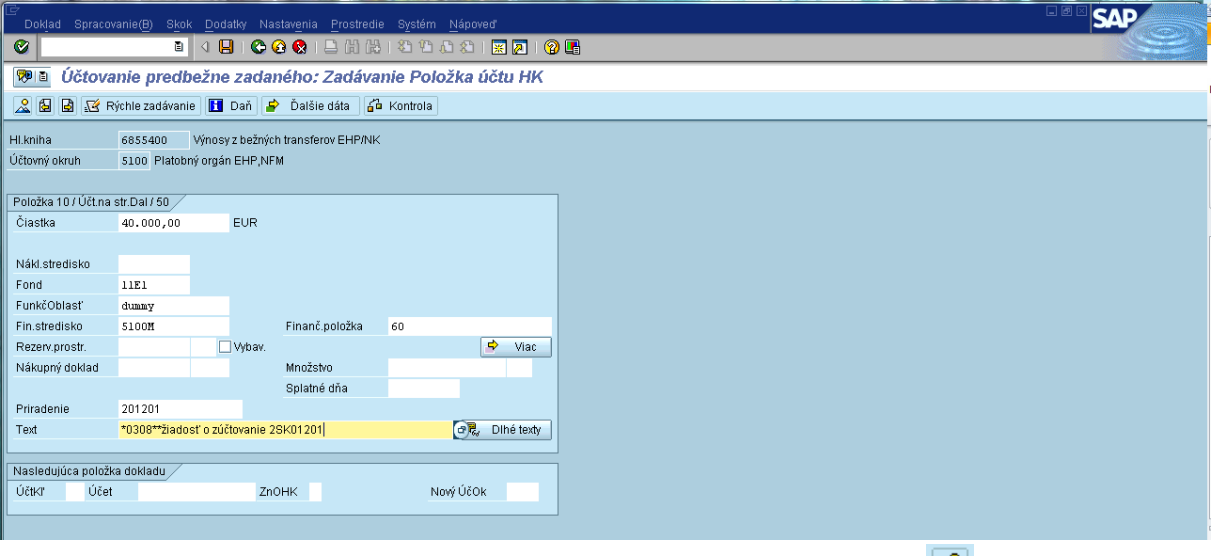

**Popis:** Používateľ po doúčtovaní všetkých položiek pokračuje kliknutím na ikonu prehľad dokladu

**Obrazovka č. 94 SAP** Let a **be a computer of the content of the content of the content of the content of the content of the content of the content of the content of the content of the content of the content of the content of the content of the**  $| \cdot |$ **Ve a** Účtovanie predbežne zadaného: Prehľad to Mena & Rýchle zadávanie | | Daň | + Hlavička dokladu | 6 Kontrola 14.09.2012 Dr.dokl. ZA Účtovný okruh 5100 Dátum dokl Dát.účtovania 14.09.2012 Obdobie 9 Mena  $EUR$ .<br>Číslo dokladu z 10018 Fiškrok z 012 Dátum prepočtu 14.09.2012 201201 Prac.úsek.part. Referencia **1999** Text hlav.dokl. 2SK01201 Texty existujú  $Položky$ Din PKS BusA Account Tx Ventur EG Ri Proj(10) CCtr Čiastka 004 40 N100 5875400  $2SK01-SR-N$  $10.000,00$ 005 31 N200 5900000  $40.000,00 -$ 006 31 N100 5900000  $40.000.00 00731$  N200 5900000  $10.000, 00 -$ 008 31 N100 5900000  $10.000, 00 -$ 009 40 N200 3715400  $40.000,00$ 010 50 N200 6855400  $40.000, 00 011$  40  $\,$  M100 3715400  $40.000,00$ 012 50 N100 6855400  $40.000,00 D = 180,000,00$  $P_{01}$  12  $M_{\rm -}180,000,00$  $\vert 0,00 \rangle$ Ďalšia položka dokladu $\diagup$ ÚčtKľ Účet ZnOHK DrPoh Nový ÚčOk **Popis:** V prehľade dokladu sa pre zobrazenie nižšie uvedených položiek používateľ posúva klávesnicou Page Down.

Po kontrole dokladu sa zaúčtuje disketou

**Obrazovka č. 95**

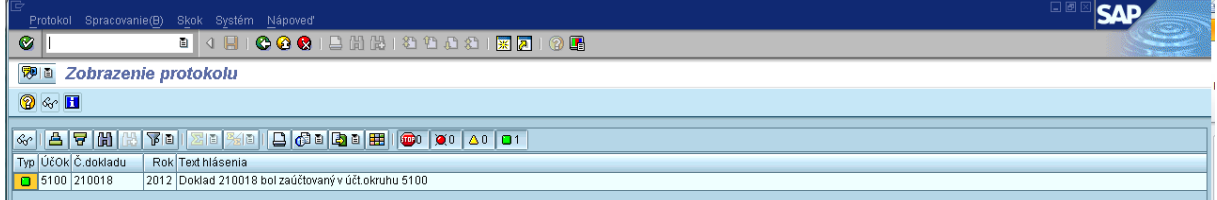

**Popis:** Po zaúčtovaní dokladu sa objaví na obrazovke informácia o zaúčtovanom doklade.

| Doklad Spracovanie(B) Skok Nastavenia Dodatky Prostredie Systém Nápoveď        |                             |             |                                      |        |                    |          |            |               |      | 日回区           | <b>SAP</b> |
|--------------------------------------------------------------------------------|-----------------------------|-------------|--------------------------------------|--------|--------------------|----------|------------|---------------|------|---------------|------------|
| ◙<br>$\triangleleft$ $\blacksquare$<br>a II                                    |                             |             | COC  BHHHDDD  WA  00                 |        |                    |          |            |               |      |               |            |
| 初日<br>Prehľad dokladov - zobrazenie -                                          |                             |             |                                      |        |                    |          |            |               |      |               |            |
| Q / G   ( ) H A F B F & T Z % G G Wor G Unženie T B F B B Daňové dáta B B      |                             |             |                                      |        |                    |          |            |               |      |               |            |
|                                                                                |                             |             |                                      |        |                    |          |            |               |      |               |            |
| Dr.dokl. : ZA ( Predpis záväzku ) Normálny doklad<br>Predb.zadal<br>0SIF0VAI01 | Zaúčtoval                   | OSIFOVAIO1  |                                      |        |                    |          |            |               |      |               |            |
| Čís.dokladu<br>210018                                                          | Účtovný okruh<br>5100       |             | Fiškálny rok<br>2012                 |        |                    |          |            |               |      |               |            |
| Dát.dokl.<br>14.09.2012                                                        | Dát.účtovania<br>14.09.2012 |             | n9.<br>Obdobie                       |        |                    |          |            |               |      |               |            |
| Výpočet dane<br>Refer.<br>201201                                               |                             |             |                                      |        |                    |          |            |               |      |               |            |
| Mena dokladu<br><b>EUR</b>                                                     |                             |             |                                      |        |                    |          |            |               |      |               |            |
| 2SK01201<br>Text hl.dokl.                                                      |                             |             |                                      |        |                    |          |            |               |      |               |            |
|                                                                                |                             |             |                                      |        |                    |          |            |               |      |               |            |
|                                                                                |                             |             |                                      |        |                    |          |            |               |      |               |            |
| Pol UK Učet HK<br>Čiastka Mena                                                 |                             |             | Čiastka vo FM FMen Krátky text: Účet | Účet   | Text               | Fin.pol. | Priradenie | Prvok ŠPP     | Fond | Fun. oblast   |            |
| 5 31 3795401<br>$40.000, 00 -$ EUR                                             | $40.000, 00 -$ EUR          |             | Úrad vlády Slovenske                 | 59000  | *0308**žiadosť     | 60       | 201201     |               | 11E1 | DUMMY         |            |
| 31 3795401<br>40.000,00-EUR<br>61                                              | 40,000,00-EUR               |             | Úrad vlády Slovenske                 | 59000  | *0308**žiadosť     | 60       | 201201     |               | 11E3 | DUNNY         |            |
| 7 31<br>3795401<br>$10.000, 00 -$ EUR                                          | $10.000, 00$ -              | <b>EUR</b>  | Úrad vlády Slovenske                 | 59000  | *0308**žiadosť     | 60       | 201201     |               | 11E2 | DUMNY         |            |
| 8 31 3795401<br>$10.000, 00 -$ EUR                                             | $10.000, 00$ -              | EUR         | Úrad vlády Slovenske                 | 59000  | *0308**žiadosť     | 60       | 201201     |               | 11E4 | DUNNY         |            |
| 50 6855400<br>$40.000,00 -$ EUR<br>10 <sup>1</sup><br>12 50 6855400            | 40.000,00-EUR               |             | Výnosy z bež. transf                 | 68554  | *0308**žiadosť     | 60       | 201201     |               | 11E1 | DUMMY         |            |
| 40.000,00-EUR                                                                  | 40.000,00-EUR               |             | Výnosy z bež. transf                 | 68554  | *0308**žiadosť  60 |          | 201201     |               | 11E3 | <b>DUNITY</b> |            |
| Má dat/Dal H<br>180.000,00-EUR                                                 | 180.000,00-EUR              |             |                                      |        |                    |          |            |               |      |               |            |
| 40 5485400<br>40.000,00                                                        | 40.000,00<br>EUR            | EUR.        | Náklady EU EHP NK                    | 54854. | *0308**žiadosť     | 60       | 201201     | 2SK01-EHP-0A  | 11E1 | DUMMY         |            |
| 40.000,00<br>40 5485400<br>$\overline{c}$                                      | <b>EUR</b><br>40.000,00     | EUR.        | Náklady EU EHP NK                    | 54854  | *0308**žiadosť     | 60       | 201201     | 2SK01-NFM-0A  | 11E3 | DUMMY         |            |
| 10.000,00<br>40 5875400                                                        | <b>EUR</b><br>10.000,00     | EUR.        | Náklady SR EHP NK                    | 58754  | *0308**žiadosť     | 60       | 201201     | 2SK01-SR-EHP- | 11E2 | DUMMY         |            |
| 40 5875400<br>10.000,00                                                        | <b>EUR</b><br>10.000,00     | ${\tt EUR}$ | Náklady SR EHP NK                    | 58754  | *0308**žiadosť     | 60       | 201201     | 2SK01-SR-NFM- | 11E4 | DUMNY         |            |
| 40 3715400<br>40.000,00<br>٩                                                   | <b>EUR</b><br>40.000,00     | <b>EUR</b>  | Pohl' k rozp.-EHP NK                 | 37154  | *0308**žiadosť     | 60       | 201201     |               | 11E1 | DUMNY         |            |
| 40 3715400<br>40.000,00<br>11                                                  | EUR<br>40.000,00            | <b>EUR</b>  | Pohl' k rozp.-EHP NK                 | 37154  | *0308**žiadosť     | 60       | 201201     |               | 11E3 | <b>DUMNY</b>  |            |
| Má dat/Dal S<br>180,000,00                                                     | EUR<br>180.000,00           | <b>EUR</b>  |                                      |        |                    |          |            |               |      |               |            |
| $** 5100M$<br>0,00                                                             | <b>EUR</b><br>0,00          | <b>EUR</b>  |                                      |        |                    |          |            |               |      |               |            |
| 大太太<br>0,00                                                                    | <b>EUR</b><br>0,00          | <b>EUR</b>  |                                      |        |                    |          |            |               |      |               |            |

<span id="page-49-0"></span>**Popis:** Zaúčtovaný doklad si používateľ môže skontrolovať a vytlačiť cez transakciu FB03.

# **5.5. Vyrovnanie zálohovej platby so zúčtovaním zálohovej platby (Účtovník - odbor 55)**

Po zaúčtovaní zúčtovania ZP účtovník odboru 55 vyrovnáva ZP so zúčtovaním ZP cez transakciu F-44, aby sa tak vyrovnal účet 314\* a 379\*. Jedná sa o vyrovnanie položiek dodávateľa. Dátum vyrovnania = dátum účtovania o zúčtovaní ZP. Program SK01 sa vyrovnáva podľa jednotlivých partnerov, t. j. CO, OA a UV, resp. BF za všetky zdroje naraz. Ostatné programy sa vyrovnávajú podľa špecifikácie osobitne za *riadenie*, *regrant* a *spolufinancovanie.* Ako prvé v poradí sa vyrovnávajú AB doklady a následne BV doklady podľa dátumov od najstaršieho.

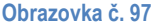

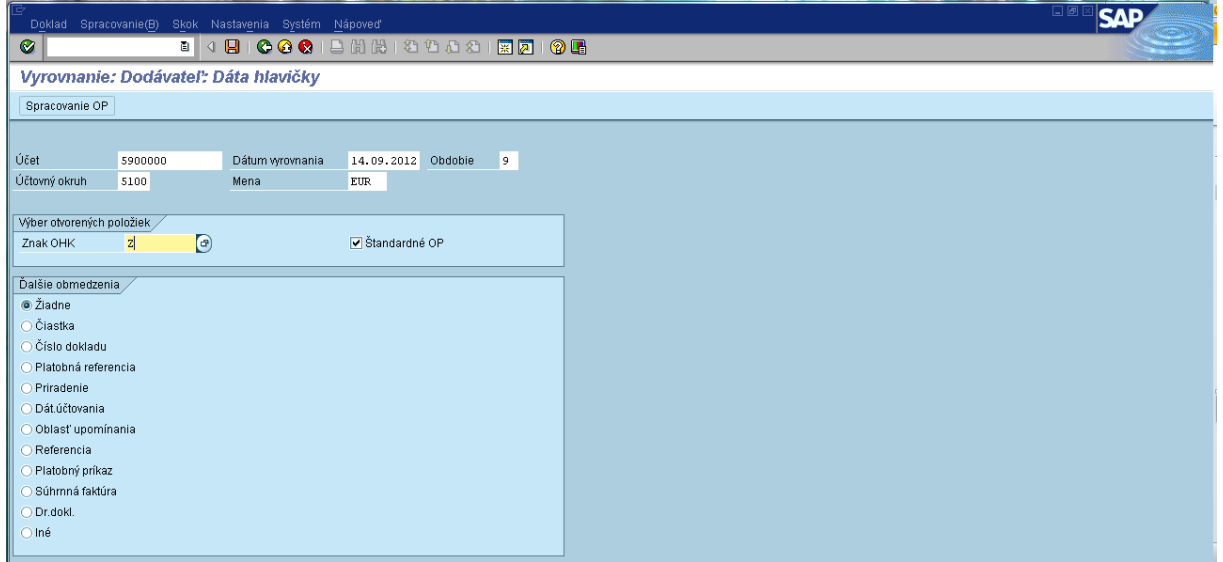

**Popis:** V transakcii F-44 používateľ doplní účet - číslo dodávateľa ISUF, dátum vyrovnania, účtovný okruh, menu, obdobie sa automaticky prispôsobí dátumu účtovania. Do znaku OHK je potrebné doplniť písmeno Z (ako záloha) a zakliknúť štandardné OP. Používateľ pokračuje kliknutím na ikonu spracovanie OP **Spracovanie OP**.

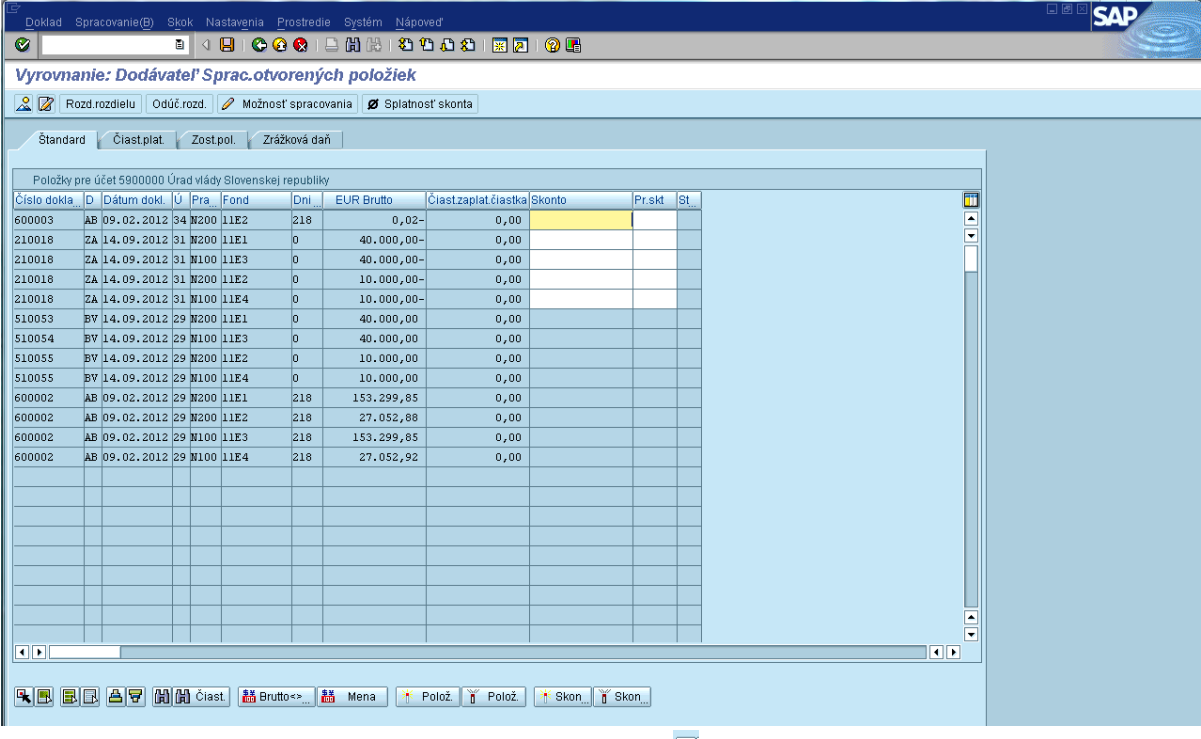

**Popis:** Používateľ označí všetky položky kliknutím na ikonu označenie **a** zároveň ich odznačí kliknutím na ikonu odznačenie  $\begin{bmatrix} 1 & \mathbf{PoloZ.} \end{bmatrix}$ 

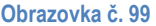

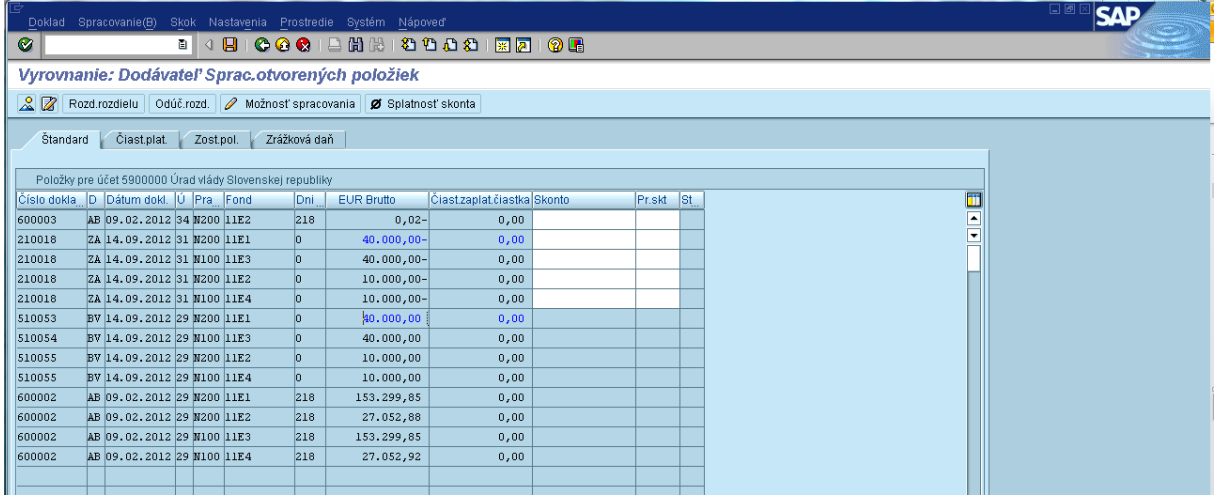

**Popis:** Dvojklikom na čiastku používateľ označí (resp.) páruje doklad ZA s dokladom BV. Postupuje podľa fondov.

|          |                                                          |           |              | Doklad Spracovanie(B) Skok Nastavenia Prostredie Systém Nápoveď         |                           |           |    |  |
|----------|----------------------------------------------------------|-----------|--------------|-------------------------------------------------------------------------|---------------------------|-----------|----|--|
| ◙        |                                                          |           |              | 8 4 8 6 6 6 1 8 8 8 8 9 8 8 8 8 8 7 8 8 9 8                             |                           |           |    |  |
|          |                                                          |           |              | Vyrovnanie: Dodávateľ Sprac.otvorených položiek                         |                           |           |    |  |
|          |                                                          |           |              | Rozd.rozdielu   Odúč.rozd.   / Možnosť spracovania   Ø Splatnosť skonta |                           |           |    |  |
| Standard | Čiast.plat.                                              | Zost.pol. | Zrážková daň |                                                                         |                           |           |    |  |
|          |                                                          |           |              |                                                                         |                           |           |    |  |
|          | Položky pre účet 5900000 Úrad vlády Slovenskej republiky |           |              |                                                                         |                           |           |    |  |
|          | Číslo dokla D Dátum dokl. U Pra Fond                     |           | Dni          | <b>EUR Brutto</b>                                                       | Čiastzaplatčiastka Skonto | Pr.skt St |    |  |
| 600003   | AB 09.02.2012 34 N200 11E2                               |           | 218          | $0,02 -$                                                                | 0,00                      |           | E, |  |
| 210018   | ZA 14.09.2012 31 N200 11E1                               |           | lo.          | $40.000,00 -$                                                           | 0,00                      |           |    |  |
| 210018   | ZA 14.09.2012 31 N100 11E3                               |           | o            | $40.000,00 -$                                                           | 0,00                      |           |    |  |
| 210018   | ZA 14.09.2012 31 N200 11E2                               |           | l0           | $10.000,00 -$                                                           | 0,00                      |           |    |  |
| 210018   | ZA 14.09.2012 31 N100 11E4                               |           | lo.          | $10.000,00 -$                                                           | 0,00                      |           |    |  |
| 510053   | BV 14.09.2012 29 N200 11E1                               |           | ю            | 40.000,00                                                               | 0,00                      |           |    |  |
| 510054   | BV 14.09.2012 29 N100 11E3                               |           | lo           | 40,000,00                                                               | 0,00                      |           |    |  |
| 510055   | BV 14.09.2012 29 N200 11E2                               |           |              | 10.000,00                                                               | 0,00                      |           |    |  |
| 510055   | BV 14.09.2012 29 N100 11E4                               |           | lo.          | 10.000,00                                                               | 0,00                      |           |    |  |
| 600002   | AB 09.02.2012 29 N200 11E1                               |           | 218          | 153.299,85                                                              | 0,00                      |           |    |  |
| 600002   | AB 09.02.2012 29 N200 11E2                               |           | 218          | 27.052,88                                                               | 0,00                      |           |    |  |
| 600002   | AB 09.02.2012 29 N100 11E3                               |           | 218          | 153.299,85                                                              | 0,00                      |           |    |  |
| 600002   | AB 09.02.2012 29 N100 11E4                               |           | 218          | 27.052,92                                                               | 0,00                      |           |    |  |
|          |                                                          |           |              |                                                                         |                           |           |    |  |

**Popis:** Po označení všetkých položiek, ktoré používateľ vyrovnáva prejde na kontrolu dokladu cez menu doklad – simulácia.

#### **Obrazovka č. 101**

.

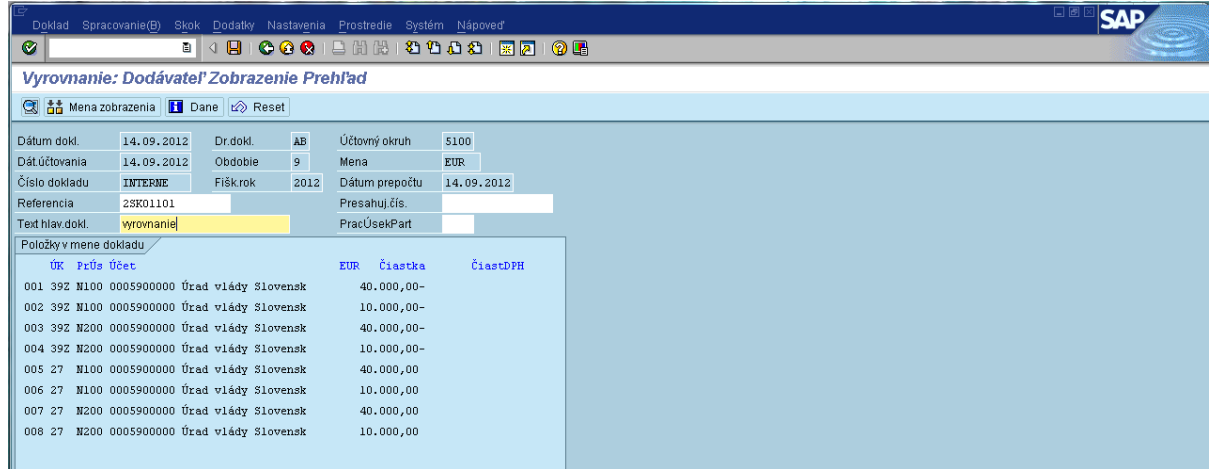

**Popis:** Do poľa Referencia používateľ doplní č. zúčtovania ZP .Do poľa Text hlav.dokladu používateľ doplní – text hlavičky dokladu zo zúčtovania ZP. V texte položky dokladu používateľ všade uvedie rovnaký text – odúčtovanie zo zálohy\*číslo programu\_ (pri TA sa za podčiarkovník doplní partner CO, OA alebo UV, resp. BF a pri ostatných programoch sa za podčiarkovník doplní: pre zdroje EHP a NFM špecifikácia *riadenie* alebo *regrant*; pre zdroje EHP-SR a NFM-SR sa špecifikácia *riadenie* alebo *regrant* neuvádza, keďže spolufinancovanie sa vypláca jednou sumou). Po doplnení a skontrolovaní dokladu ho zaúčtuje disketou  $\blacksquare$ 

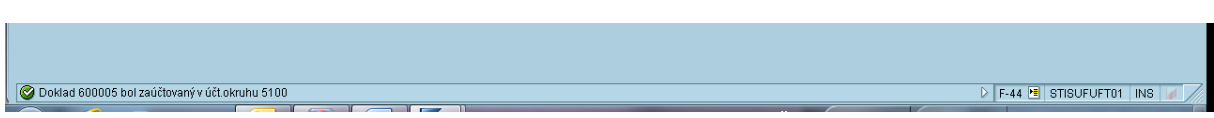

Po zaúčtovaní sa v ľavom spodnom rohu obrazovky objaví informácia o čísle zaúčtovaného dokladu.

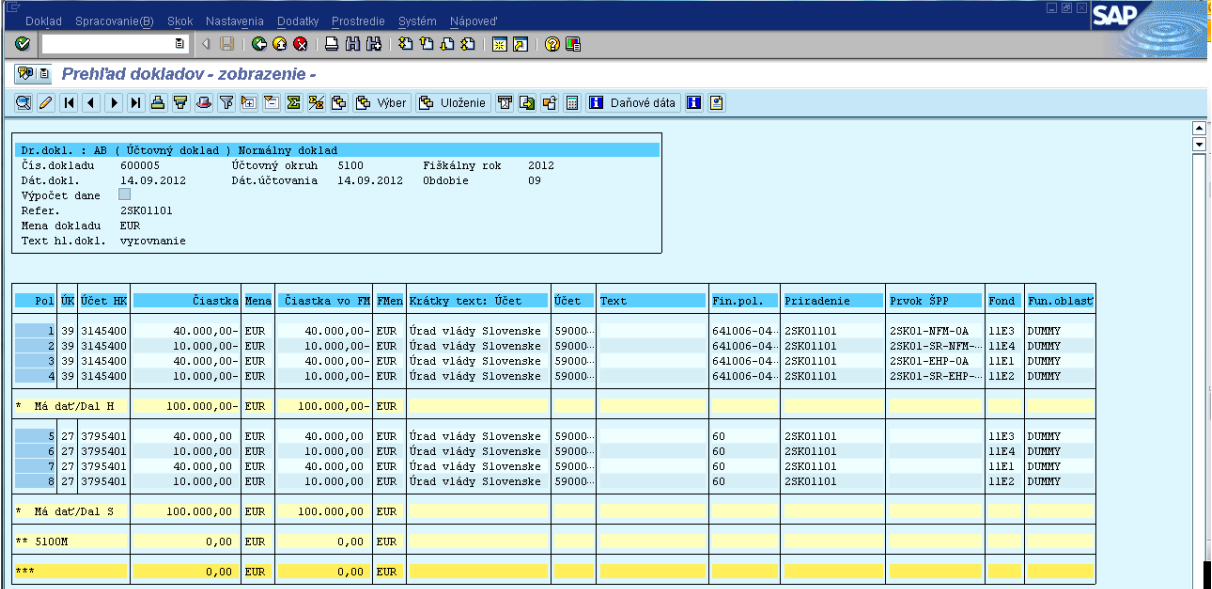

<span id="page-52-0"></span>**Popis:** Zaúčtovaný doklad si používateľ môže skontrolovať a vytlačiť cez transakciu FB03.

# **5.6. Evidencia refundácie správcovi programu / partnerovi (Finančný overovateľ - odbor 52)**

Pri systéme refundácie sa finančné prostriedky FM EHP a NFM a štátneho rozpočtu na spolufinancovanie preplácajú v pomere stanovenom na program na základe skutočne vynaložených výdavkov prijímateľom, tzn. že prijímateľ realizuje výdavky najskôr z vlastných zdrojov a tie mu budú pri jednotlivých platbách refundované v pomernej výške. Prijímateľ predloží účtovné doklady SP. SP vypracuje výkaz výdavkov a správu o čerpaní a overení, ktoré spolu s IFR predkladá CO. Finančný overovateľ odboru 52 zaeviduje refundáciu ako samostatný doklad cez transakciu FB01.

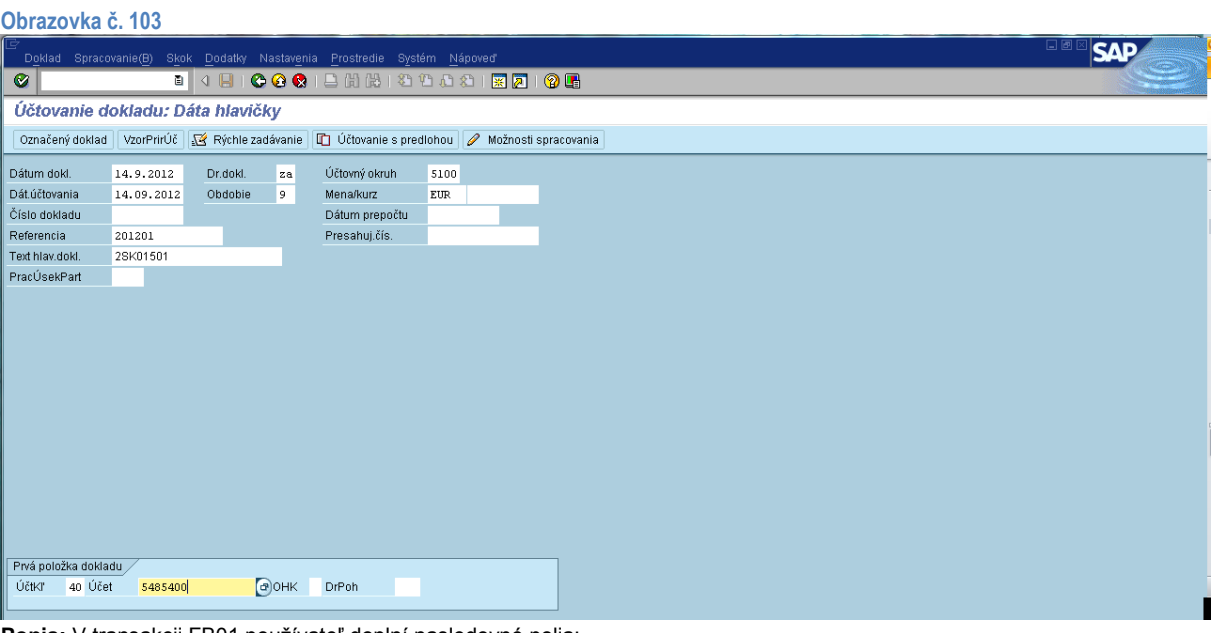

**Popis:** V transakcii FB01 používateľ doplní nasledovné polia:

Dátum dokladu – dátum schválenia IFR / FPR zo strany ÚFM (dátum vystavenia Bank transfer order) Dátum účtovania – dátum prijatia Bank transfer order (elektronická notifikácia zo systému DoRIS) Druh dokladu – ZA

Obdobie – automaticky sa prispôsobí dátumu účtovania

Účtovný okruh – 5100

Mena – Eur

Referencia – číslo skladajúce sa z roku a poradového čísla VV/IFR

Text hlav.dokladu – číslo skladajúce sa z čísla programu a poradového čísla refundácie (napr. 2SK01501)

Účt. kľúč: 40 Účet: 5485400 (len pre zdroje FM EHP a NFM) Po naplnení dát používateľ klikne na tlačidlo ďalej @.

#### **Obrazovka č. 104 SAP**  $\bullet$ **B 4 8 1 6 8 8 1 8 1 8 8 8** 医团圆圆 Účtovanie dokladu Pridanie Položka účtu HK **A B D D B** Danisle dáta VzorPrirÚč **A** Rýchle zadávanie S485400 Náklady\_EU\_IEHP\_NK<br>5100 Platobný orgán EHP,NFM  $H$ I.kniha Účtovný okruh Položka 1 / Účt.na str.Má dať / 40 / EUR Čiastka 50000 **■Wpočet dane** .<br>Pracovný úsek **N200** Zákazka Nákl.stredisko .<br>Zákazka odber Prvok ŠPP 2SK01-EHP-CO  $\Rightarrow$  Viac Nákupný doklad Množstvo Splatné dňa Priradenie 201201 Text \*0308\*\*2SK01501 c<sup>o</sup> DihéTexty Nasledujúca položka dokladu ÚčtkT 5485400  $ZnOHK$ Nový ÚčOk

**Popis:** Používateľ doplní čiastku, prac.úsek, prvok ŠPP (konkrétny), priradenie sa automaticky preberá z referencie, text položky dokladu používateľ vyberá cez MC, alebo zadá \*0308\*\*, za ktoré doplní číslo žiadosti o platbu, v prípade SK01 sa za číslo žiadosti dopĺňa *podčiarkovník* a *partner* (CO, OA, UV), resp. BF. V prípade ostatných programov: pre zdroje EHP a NFM

podčiarkovník a *riadenie* alebo *regrant*;. Používateľ sa kliknutím na ikonu viac **dostáva dostáva ďalej.** 

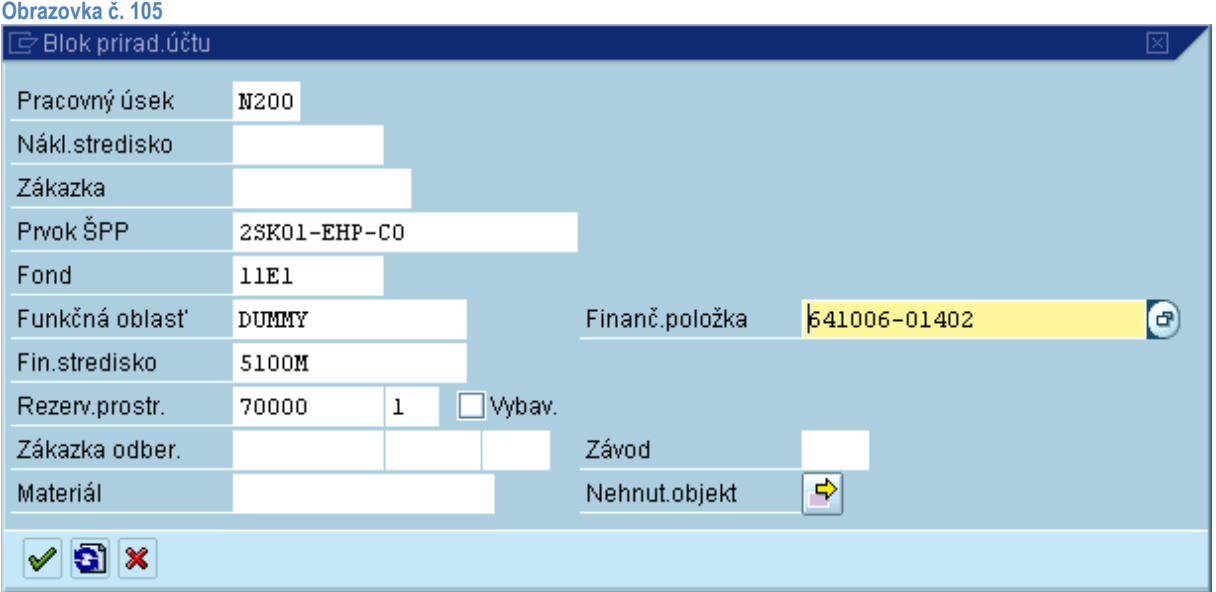

**Popis:** Na danej obrazovke používateľ doplní fond, fin.stredisko, rezerváciu prostriedkov s poradovým číslom položky (poradové číslo položky zistí používateľ cez transakciu fmx3 zadaním čísla rezervačného dokladu, pod ktorým je zaevidovaná zmluva) a konkrétnu finančnú položku (napr. pre rozpočtovú organizáciu 641006-01120, pre neziskovú organizáciu 642002-01120). Stlačením klávesy enter sa dostáva ďalej.

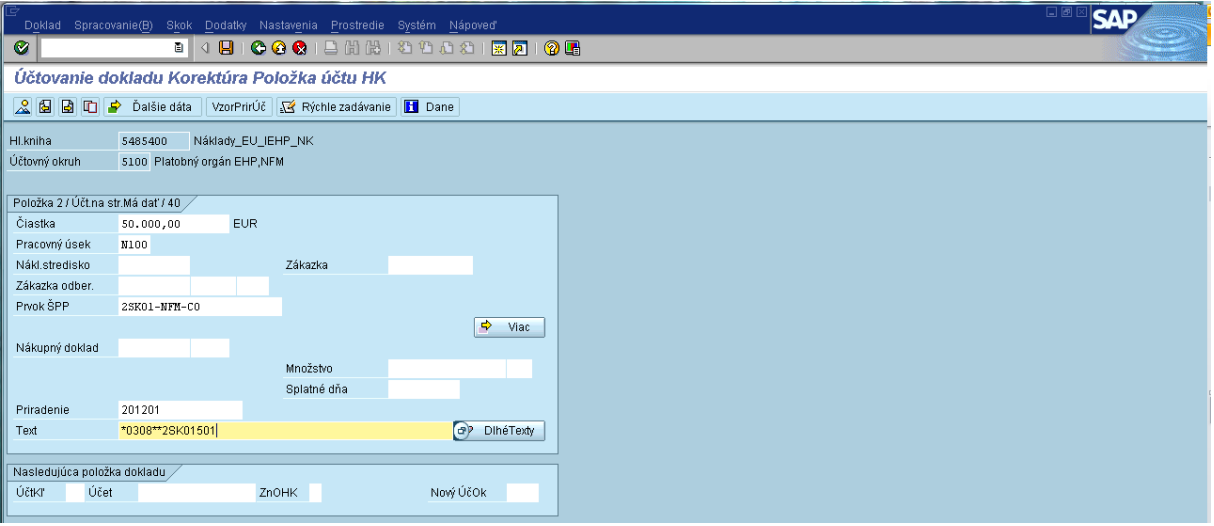

Popis: V prípade potreby, používateľ zaeviduje ďalšie zdroje pomocou kopírovania položky . Na skopírovanej položke prepíše sumu, pracovný úsek, prvok ŠPP, text a v poli viac prepíše fond a položku na rezervačnom doklade.

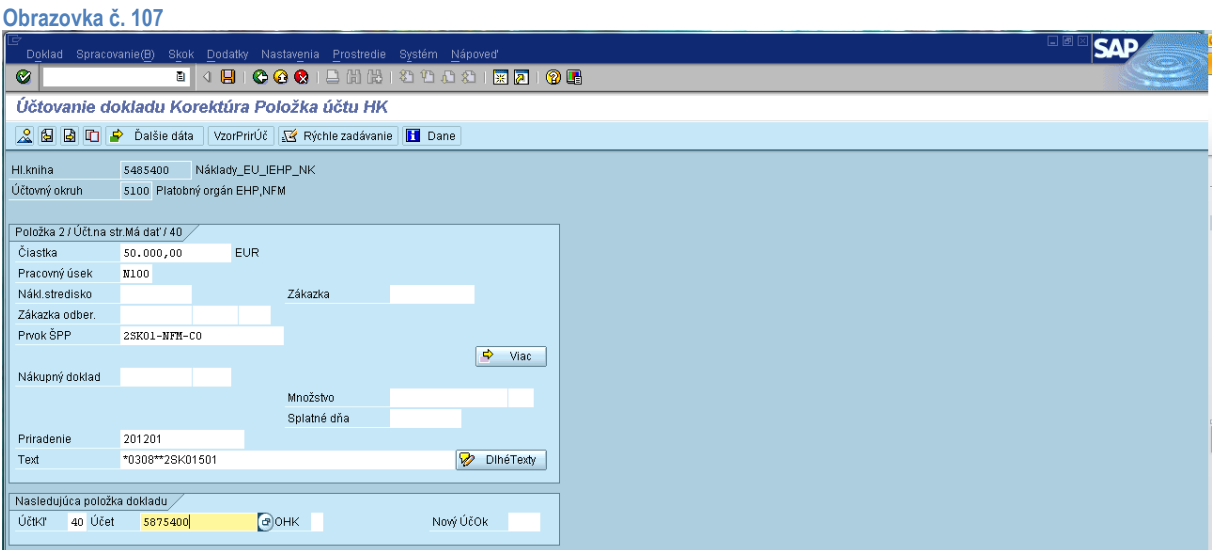

**Popis:** Po zaevidovaní zdrojov EHP/NFM používateľ eviduje zdroj spolufinancovania na účte 5875400. Do účt.kľúča zadá 40 a do účtu zadá 5875400. Pokračuje stlačením klávesy enter.

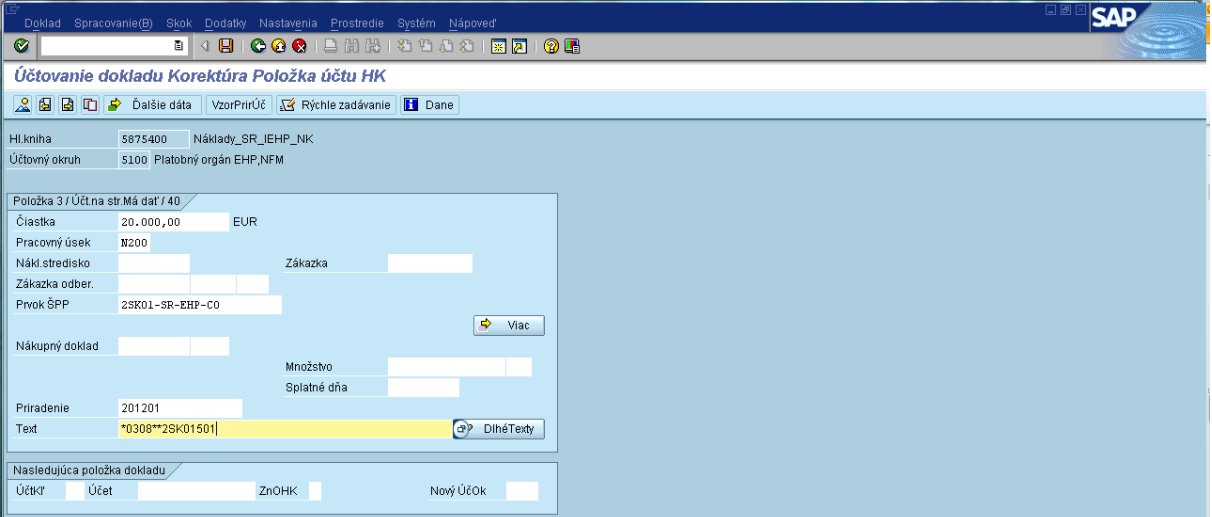

**Popis:** Používateľ doplní čiastku, prac.úsek, prvok ŠPP (konkrétny), priradenie sa automaticky preberá z referencie, text položky dokladu používateľ vyberá cez MC, alebo zadá \*0308\*\*, za ktoré doplní číslo žiadosti o platbu, v prípade SK01 doplní aj skratku partnera (CO, OA, UV), resp. BF. Pre zdroje EHP-SR a NFM-SR sa , dopĺňa *cofin,* keďže spolufinancovanie sa

vypláca jednou sumou. Používateľ sa kliknutím na ikonu viac **dostáva ďale**j.

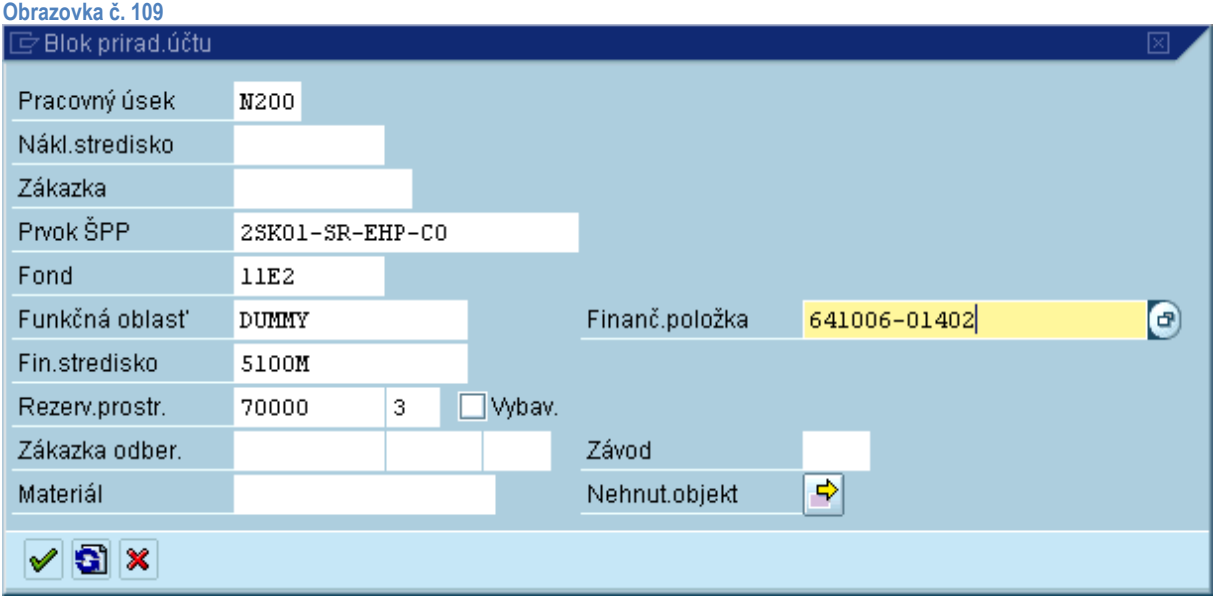

**Popis:** Na danej obrazovke používateľ doplní fond, fin.stredisko, rezerváciu prostriedkov s poradovým číslom položky a konkrétnu finančnú položku (napr. pre rozpočtovú organizáciu 641006-01120, pre neziskovú organizáciu 642002-01120) . Stlačením klávesy enter sa dostáva ďalej.

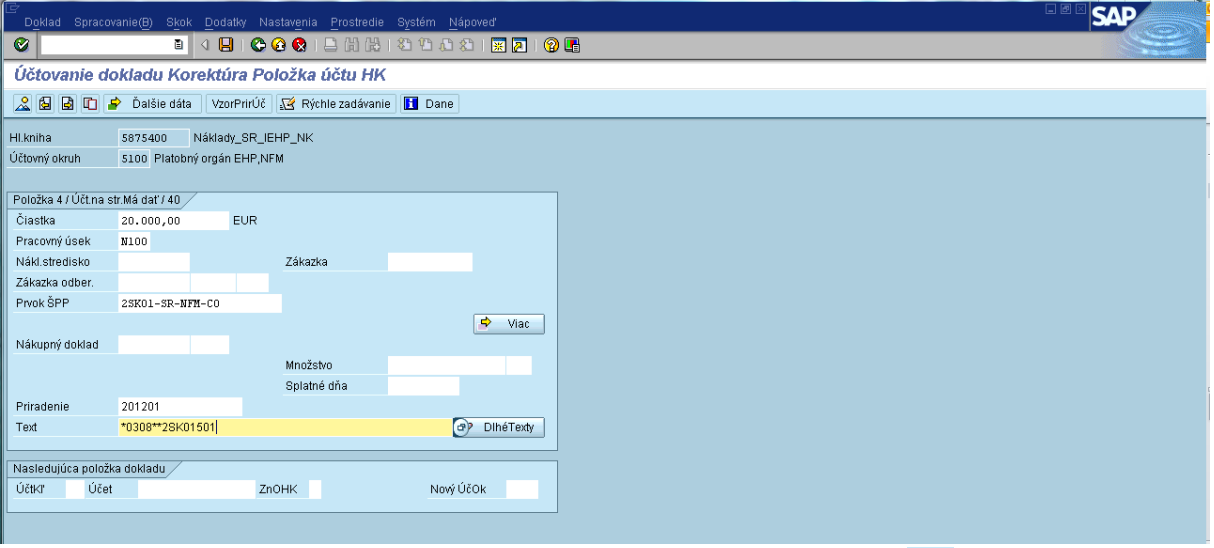

**Popis:** V prípade potreby, používateľ zaeviduje ďalšie zdroje pomocou kopírovania položky **D**. Na skopírovanej položke prepíše sumu, pracovný úsek, prvok ŠPP, text a v poli viac prepíše fond a položku na rezervačnom doklade.

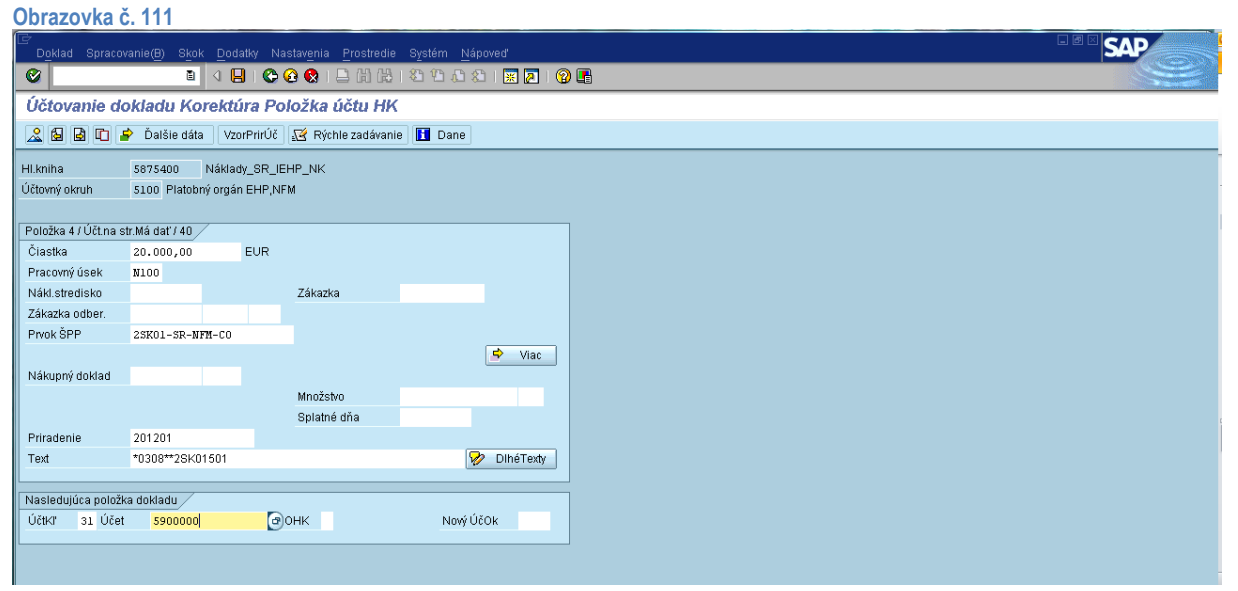

**Popis:** Po zaevidovaní všetkých zdrojov na účte 548\* a 587\* používateľ prechádza na zaevidovanie všetkých zdrojov na účet dodávateľa. V účt.kľúči používateľ zadá č. 31 a do účtu zadá číslo dodávateľa. Pokračuje stlačením klávesy enter.

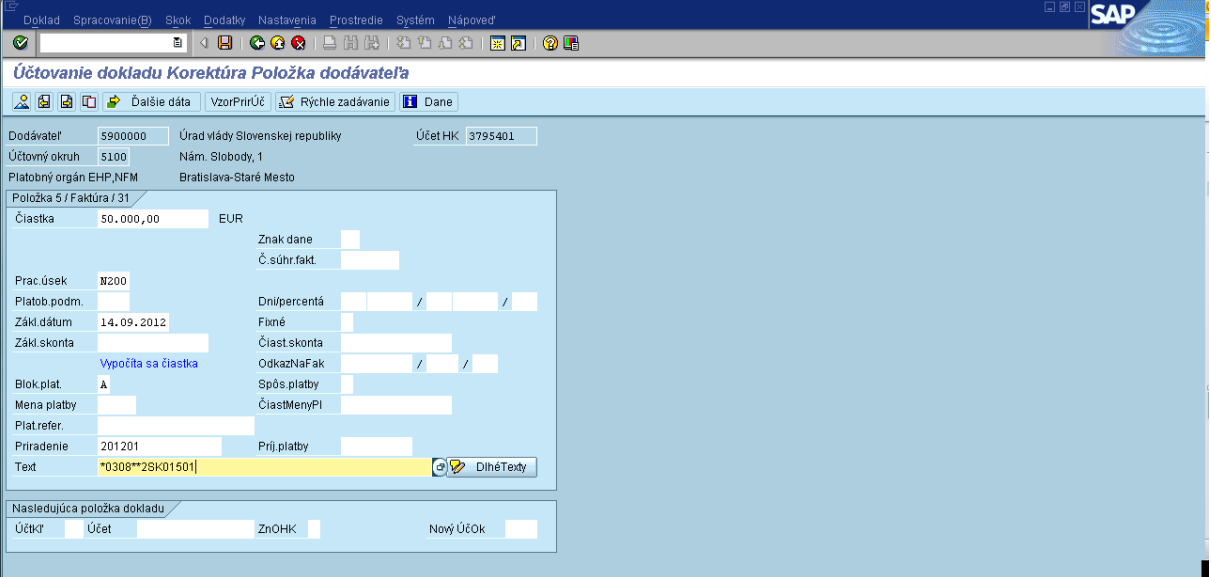

**Popis:** Na danej obrazovke používateľ doplní čiastku, prac.úsek, zákl.dátum (t. j. dátum splatnosti PP voči SP), blokovanie platby A a príjemcu platby v prípade SK01 TA (ak je príjemcom platby CO/OA doplniť účet dodávateľa MF SR 5900001) . Priradenie sa automaticky preberá z referencie, a do textu položky dokladu doplní text obdobne ako v predchádzajúcich položkách. Používateľ prechádza na ikonu ďalšie dáta <sup>2</sup><sup>balšie dáta</sup>.

#### **Obrazovka č. 113**

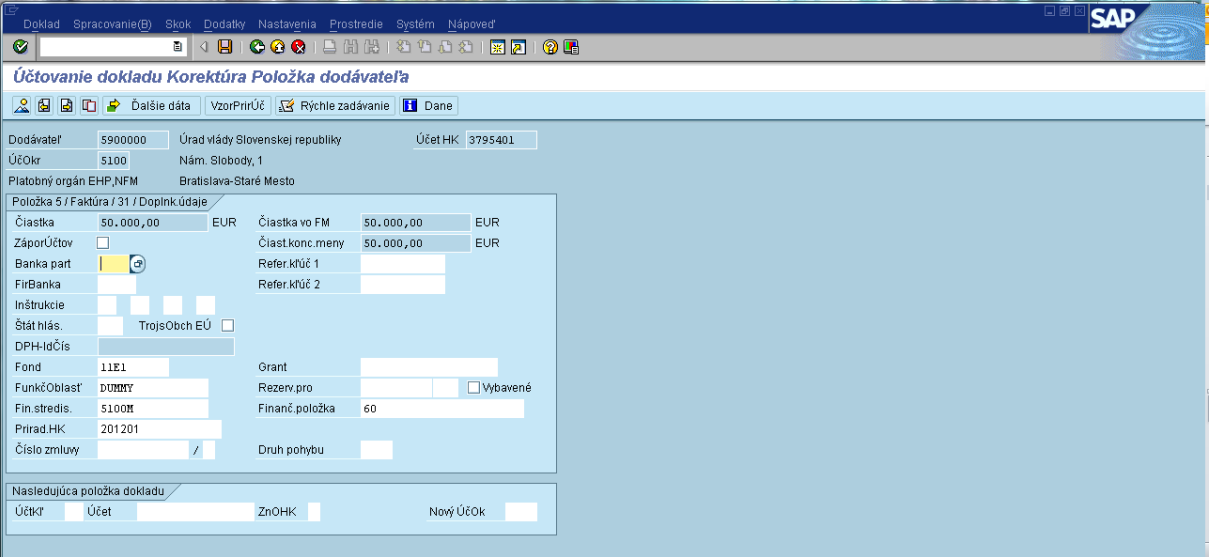

**Popis:** V ďalších dátach je potrebné doplniť fond, funk.oblasť dummy a fin.stredisko . Používateľ pokračuje stlačením klávesy enter.

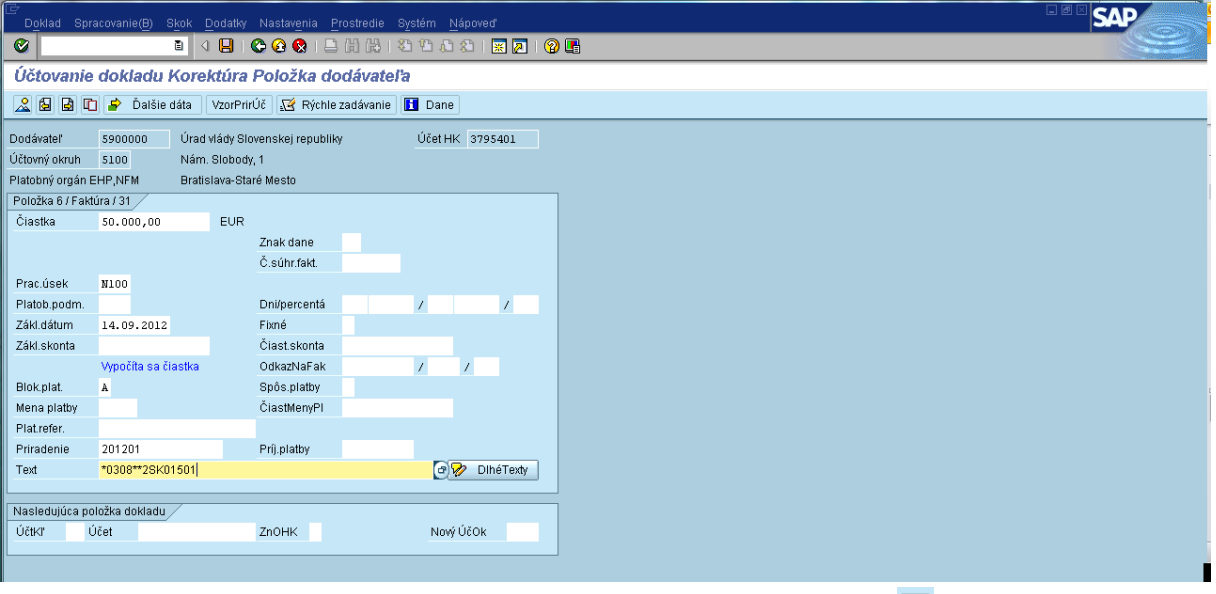

**Popis:** Po zaevidovaní jednej položky dodávateľa si používateľ pomôže skopírovaním položky  $\Box$  a na každej nasledujúcej položke prepíše dáta podľa potreby. Po zaevidovaní všetkých položiek používateľ prechádza na ikonu prehľad dokladu  $\frac{2}{\sqrt{2}}$ .

### **Obrazovka č. 115**

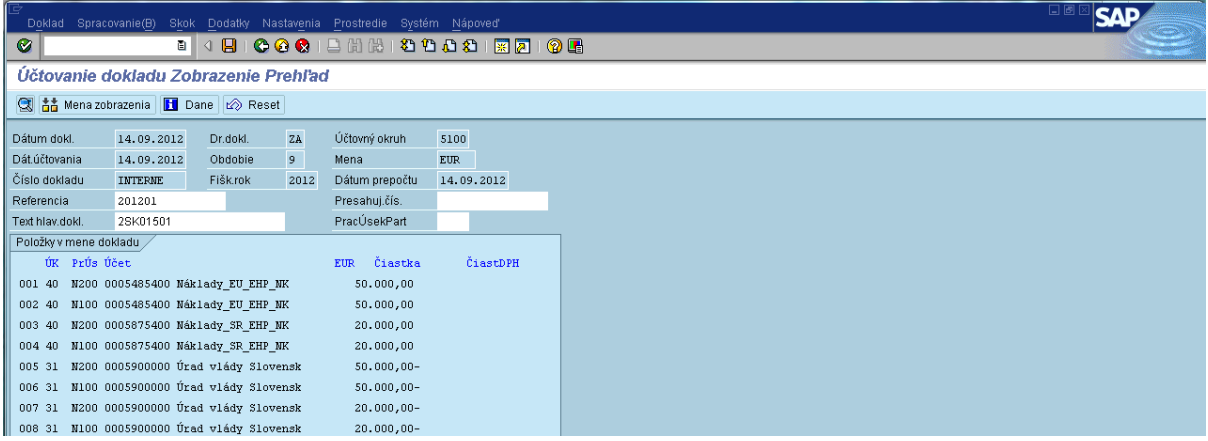

**Popis:** V prehľade dokladu si používateľ skontroluje jednotlivé položky, zmenou layoutu cez menu Nastavenie – štruktúra riadku si môže vybrať rôzne layouty, podľa ktorých si skontroluje prvky ŠPP, fond, prac. úsek atď.

#### **Obrazovka č. 116**

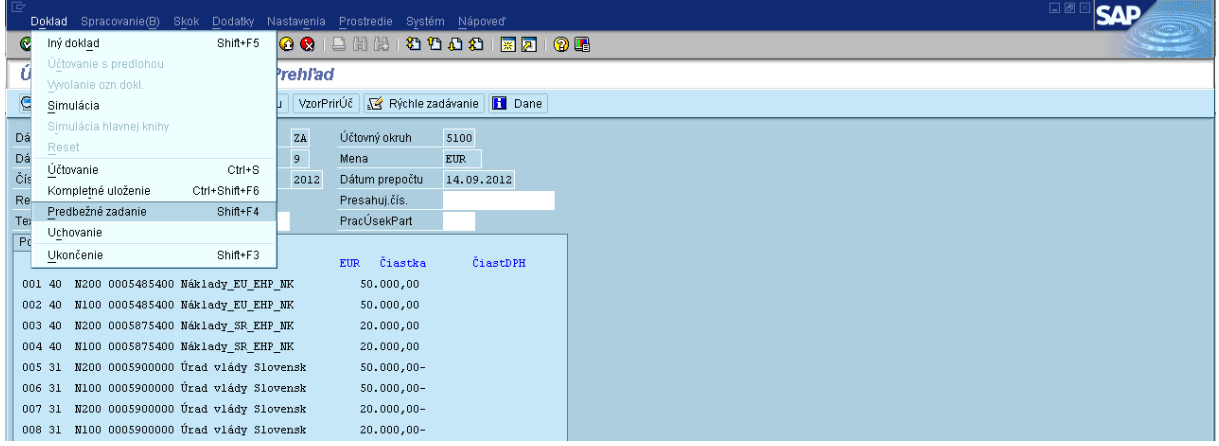

**Popis:** Po dôkladnom skontrolovaní dokladu ho používateľ uloží cez Doklad – predbežné zadanie.

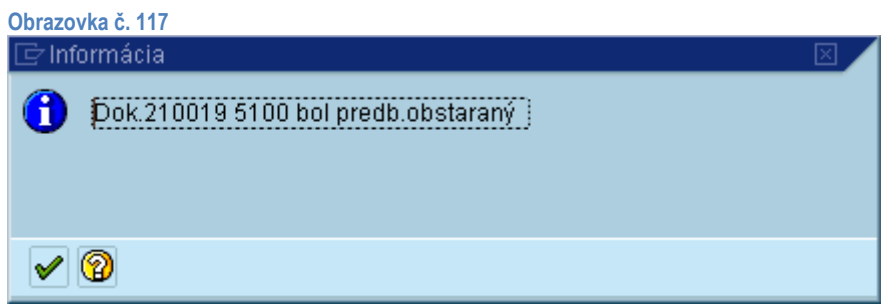

**Popis:** Po uložení dokladu sa objaví informácia o čísle dokladu, pod ktorým bol predbežne zadaný.

# **5.7. Účtovanie refundácie správcovi programu / partnerovi (Účtovník - odbor 55)**

# <span id="page-59-0"></span>**Doúčtovanie zdrojov EHP a NFM (účtovník O55)**

O refundácii správcu programu účtuje v systému ISUF účtovník odboru 55 na základe zaevidovaného dokladu ZA predloženého odborom 52. Účtovník si dohľadá predbežne obstaraný doklad cez transakciu FBV0, kde doúčtuje zápis 3715400 / 6855400 za zdroje EHP a NFM.

Transakcia FBV0

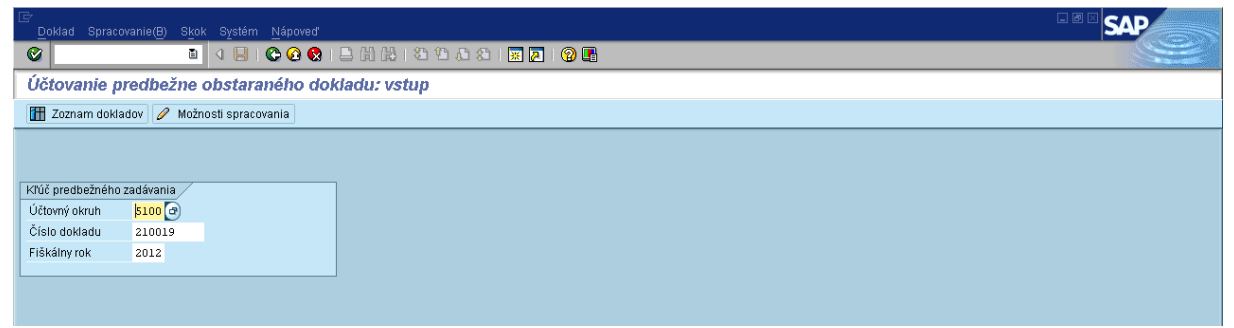

**Popis:** V transakcii FBV0 používateľ doplní účtovný okruh, číslo predbežne zadaného dokladu a rok.

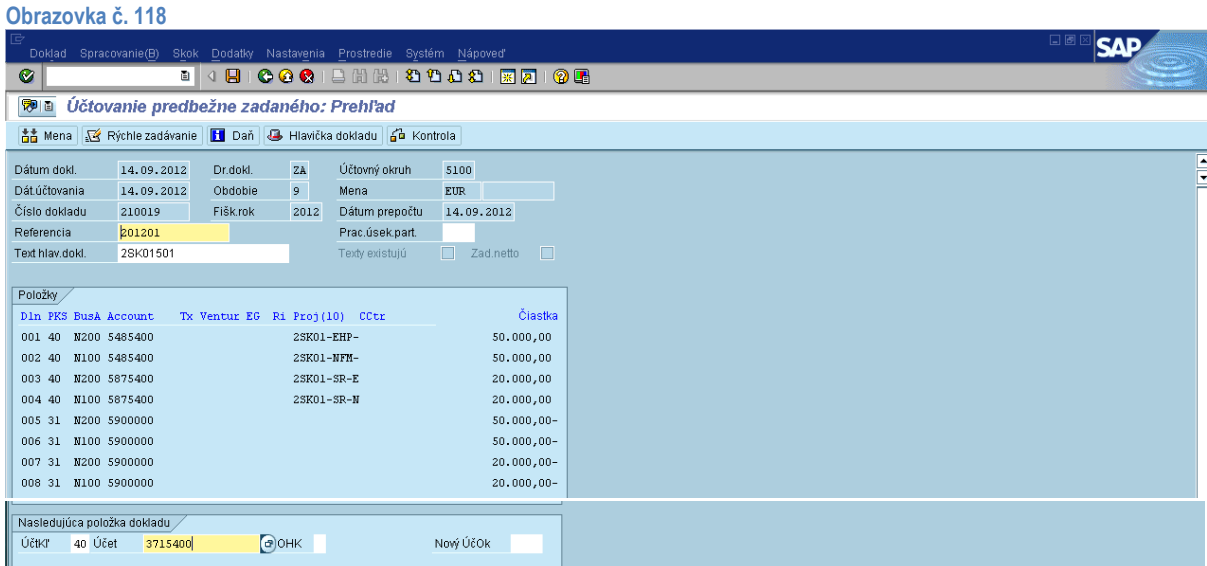

**Popis:** Na predbežne zadanom doklade používateľ doúčtuje zdroj EHP tak, že doplní účt.kľúč 40 a účet 3715400. Pokračuje tlačidlom enter.

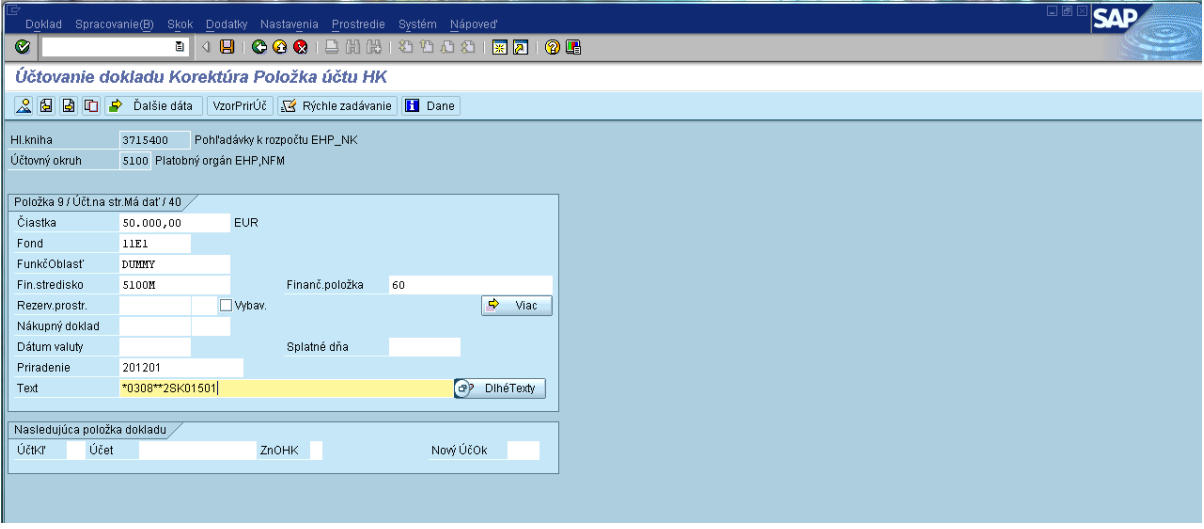

**Popis:** Na účte 3715400 používateľ doplní čiastku, fond, funk.oblasť dummy, fin.str., priradenie sa automaticky preberá

z referencie, doplní text ako je na predchádzajúcich položkách a pokračuje kliknutím na ikonu viac ... ♦ . Viac

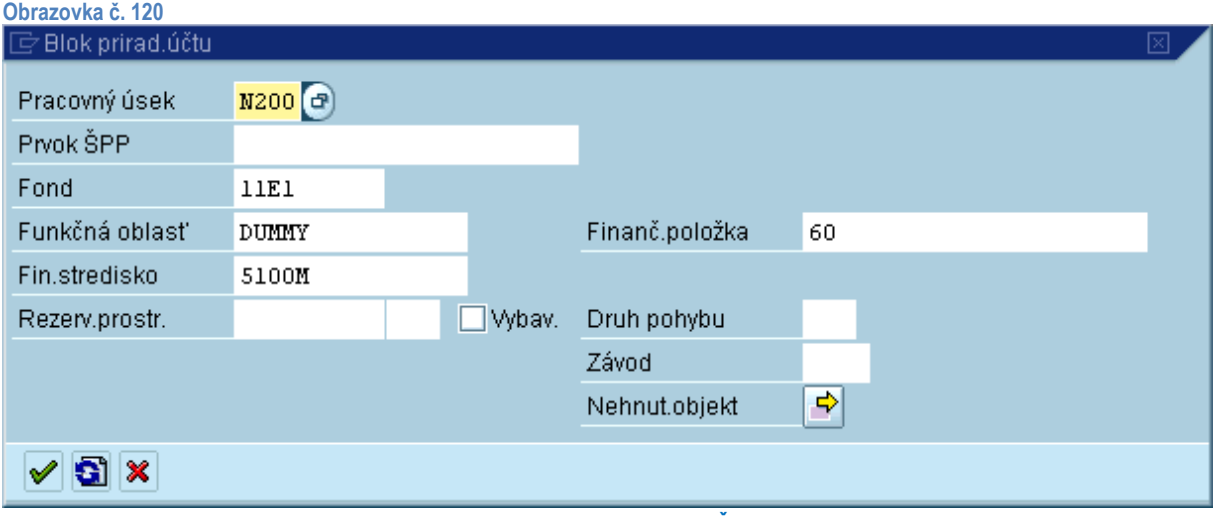

**Popis:** Na danej obrazovke používateľ doplní prac.úsek, **konkrétny Prvok ŠPP** a pokračuje stlačením klávesy enter.

#### **Obrazovka č. 121**

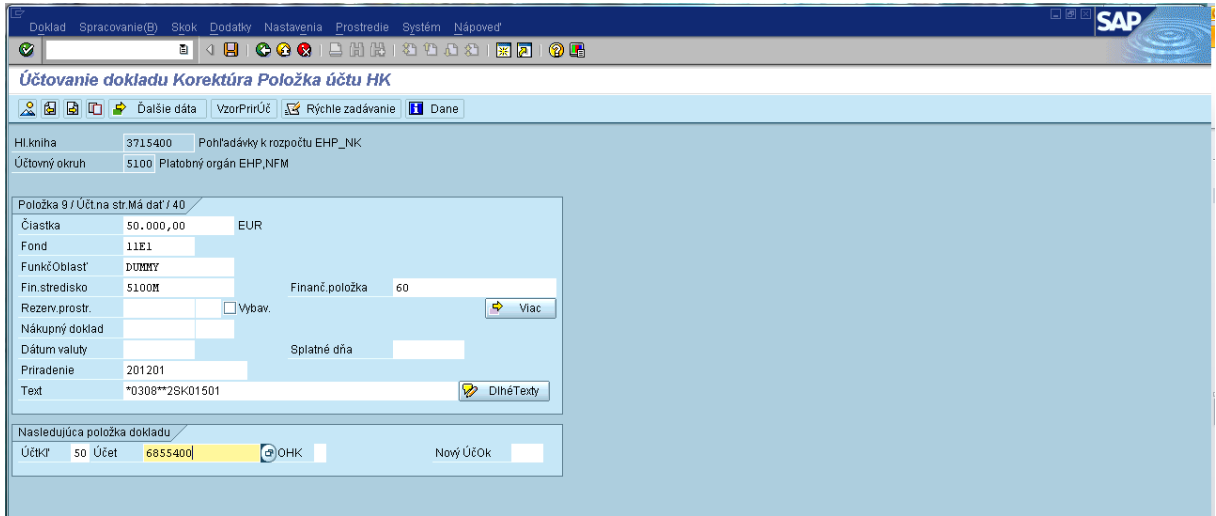

**Popis:** Používateľ zadaním účt.kľúča 50 a účtu 6855400 a stlačením klávesy enter prechádza na ďalšiu položku dokladu.

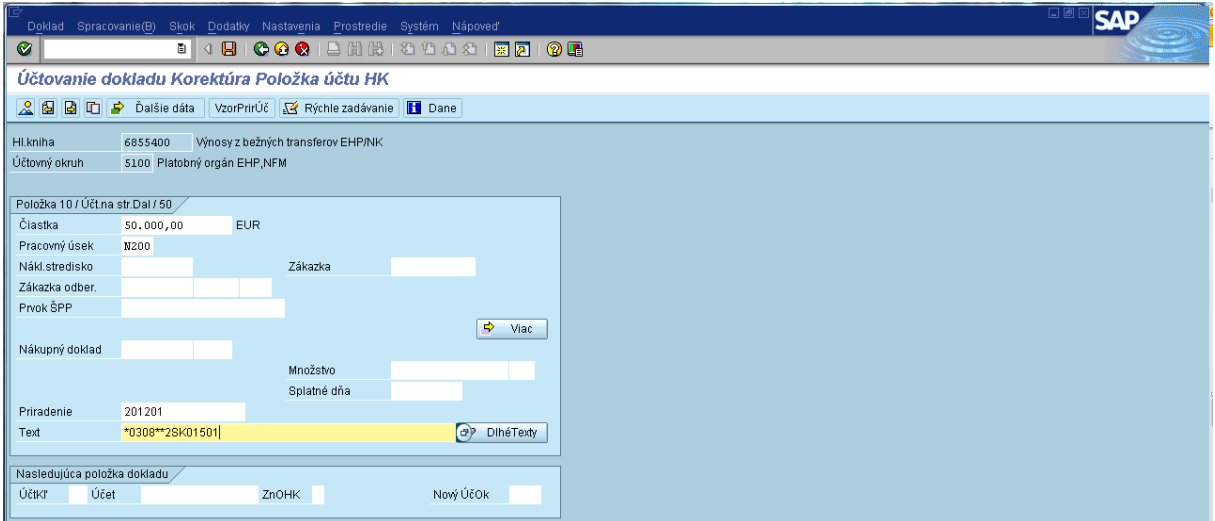

**Popis:** Používateľ doplní čiastku, priradenie sa automaticky preberá z referencie a text ako na ostatných položkách. Kliknutím<br>**Popis:** Používateľ doplní čiastku, priradenie sa automaticky preberá z referencie a text ako

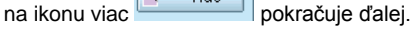

# **Obrazovka č. 123**

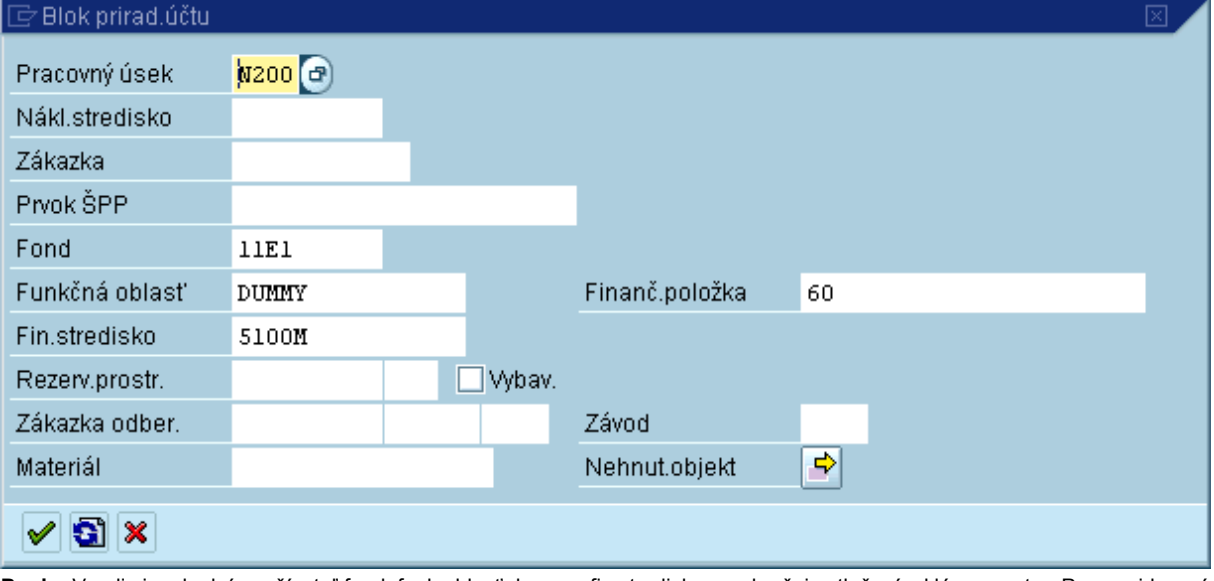

**Popis:** V poli viac doplní používateľ fond, funk.oblasť dummy, fin.stredisko a pokračuje stlačením klávesy enter. Po zaevidovaní poslednej položky používateľ prechádza na prehľad dokladu ...

**Poznámka:** V prípade technickej asistencie pokračuje účtovník rovnakým spôsobom za obidva zdroje t. j. NFM aj EHP.

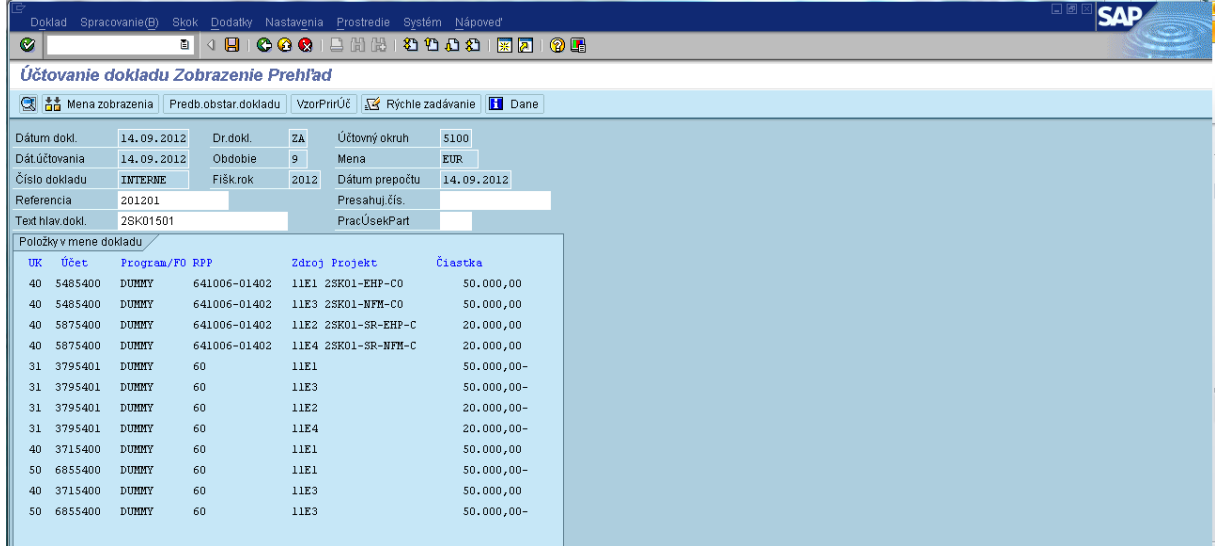

**Popis:** V prehľade dokladu sa pre zobrazenie nižšie uvedených položiek používateľ posúva klávesnicou Page Down. Používateľ si cez nastavenie – štruktúra riadka môže zmeniť layout, aby bolo možné skontrolovať RKL, zdroj, prvok ŠPP.

Po kontrole dokladu sa zaúčtuje disketou .<br>
Typ Dčok Čapkladu . Rok Text hiásenia<br>
D 5100 210019 . 2012 Doklad 210019 bol zaúčtovaný v účtokruhu 5100

Po zaúčtovaní sa zobrazí informácia o čísle zaúčtovaného dokladu.

#### **Obrazovka č. 125**

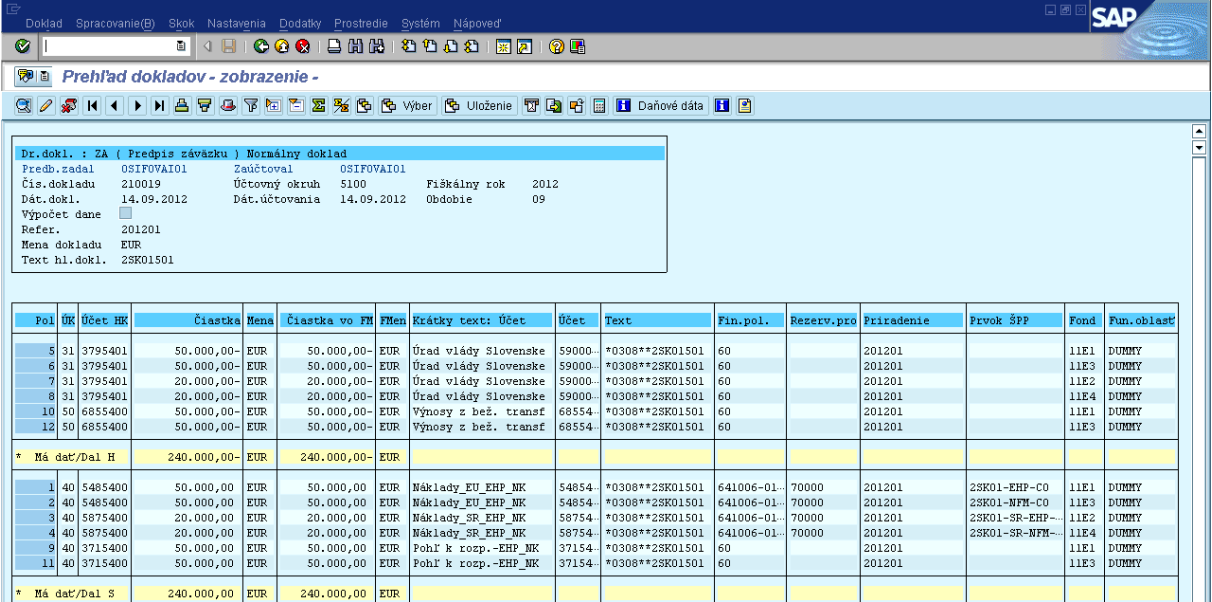

**Popis:** Zaúčtovaný doklad si používateľ môže skontrolovať a vytlačiť cez transakciu FB03.

# <span id="page-63-0"></span>**5.8. Účtovanie o úhrade refundácie správcovi programu / partnerovi (Účtovník - odbor 55)**

### **Zaúčtovanie BV – úhrada refundácie (účtovník O55)**

O úhrade refundácie SP účtuje v systému ISUF účtovník odboru 55 na základe BV a zaevidovaného dokladu ZA predloženého odborom 52. Účtovník postupuje pri účtovaní úhrady podľa spôsobu úhrady, t. j. ak úhrada bola vykonaná cez ISUF, účtovník účtuje prostredníctvom transakcie F-53, ak bola úhrada vykonaná cez Manex, účtovník účtuje prostredníctvom transakcie F-51.

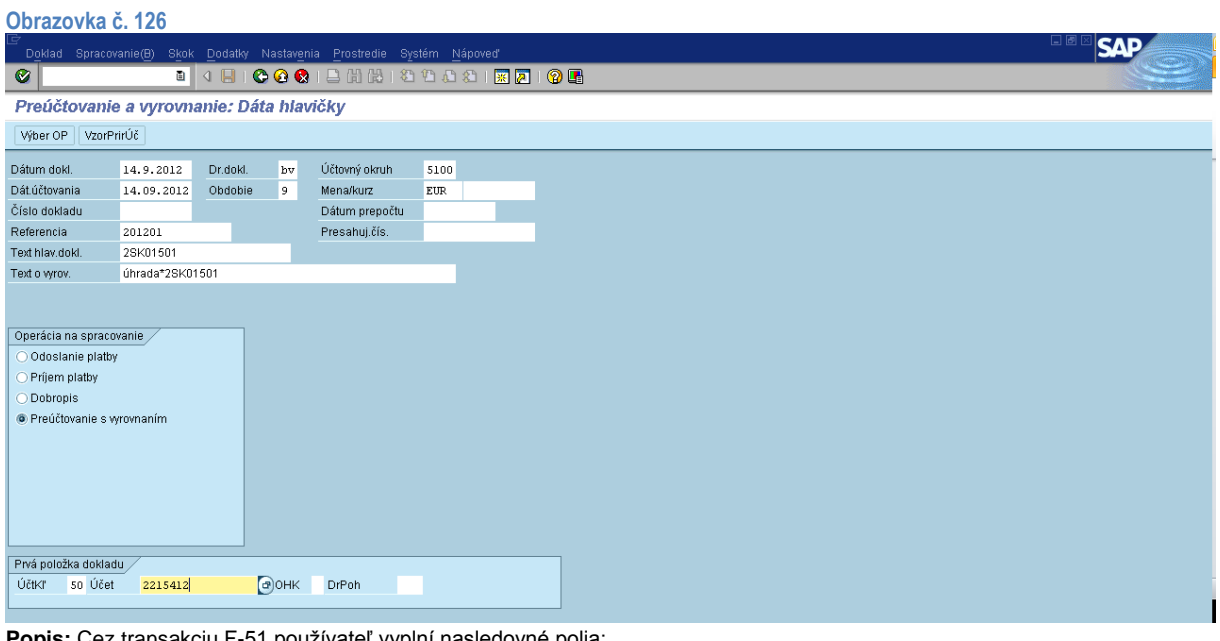

**Popis:** Cez transakciu F-51 používateľ vyplní nasledovné polia: Dátum dokladu – dátum z BV (odoslanie prostriedkov SP) Dátum účtovania – totožný s dátumom dokladu Druh dokladu – BV Obdobie – automaticky sa prispôsobí dátumu účtovania Účtovný okruh – 5100 Mena – Eur

Referencia – rok/číslo BV (napr. 2012/01)

Text hlav.dokladu – číslo skladajúce sa z označenia programu a poradového čísla refundácie, pri TA SK01 doplnené o skratku partnera OA, UV alebo CO, resp. BF (napr. 2SK01502\_CO) a pri ostatných programoch *riadenie* alebo *regrant* (napr. 2SK04501\_riadenie)

Účt.kľúč – 50 Účet – číslo účtu hl.knihy pre konkrétnu banku V operácii na spracovanie používateľ označí - preúčtovanie s vyrovnaním.

Používateľ pokračuje zakliknutím ikony pre výber OP Wher OP

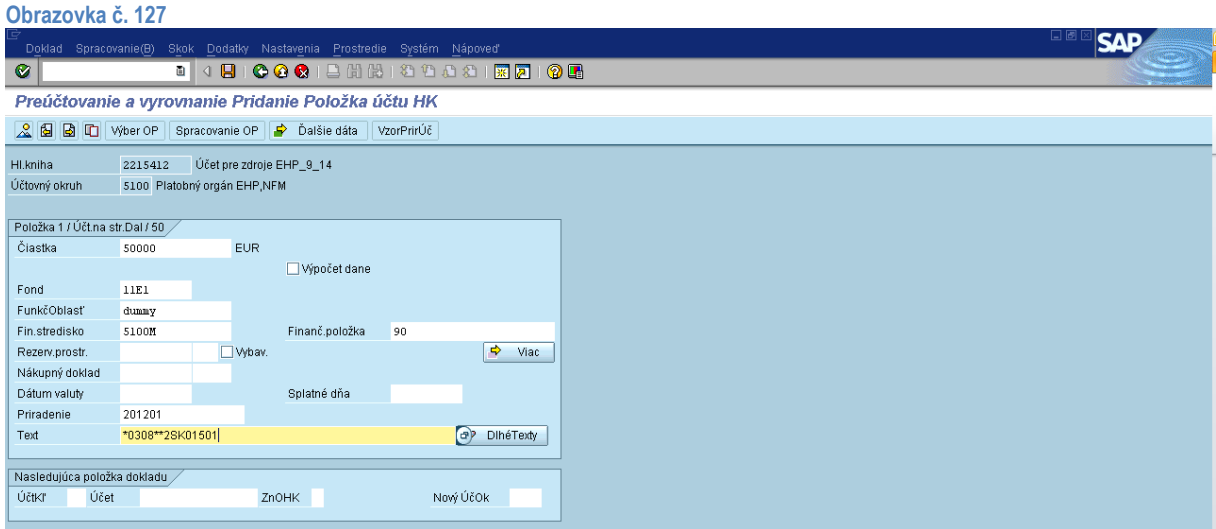

**Popis:** Cez transakciu F-51 používateľ vyplní nasledovné polia:

Čiastka – podľa BV Fond - konkrétny

Funk.oblasť – dummy

Fin.stredisko – 5100M

Priradenie – rok/číslo BV (napr. 2012/01)

# Fin.položka - 90

Text – platba\*číslo skladajúce sa z označenia programu a poradového čísla refundácie; pri TA SK01 doplnené o skratku partnera OA, UV alebo CO, resp. BF (napr. platba\*2SK01502\_CO) a pri ostatných programoch sa doplní špecifikácia *riadenie* alebo *regrant* (napr. platba\*2SK04501\_riadenie). Pre zdroje EHP-SR a NFM-SR sa pri programoch SK02-SK09 špecifikácia *riadenie* alebo *regrant* neuvádza, keďže spolufinancovanie sa vypláca jednou sumou.

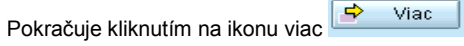

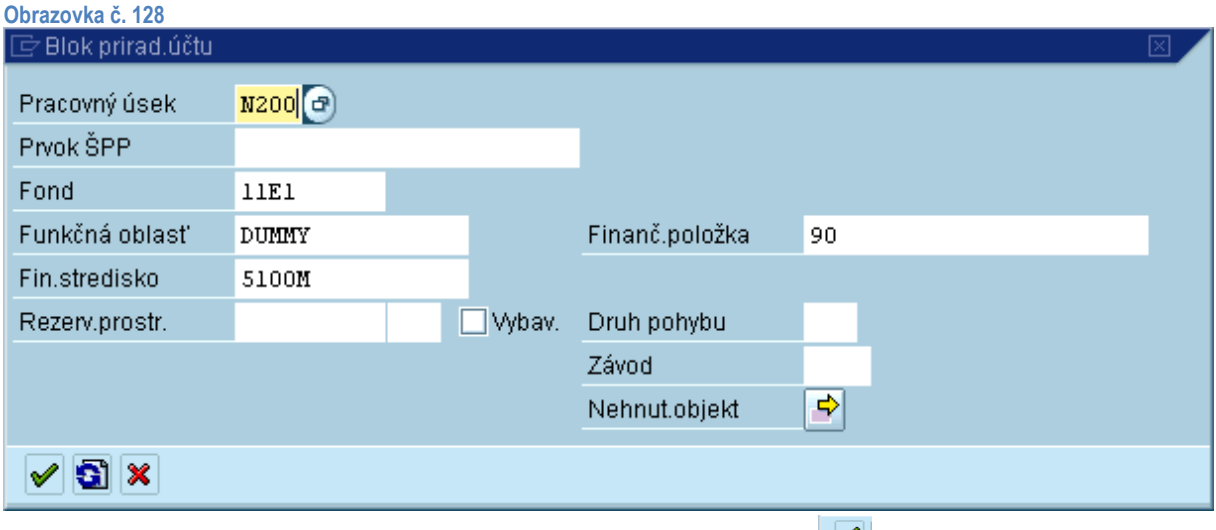

Popis: Používateľ doplní pole pre pracovný úsek a pokračuje kliknutím na ikonu ďalej v

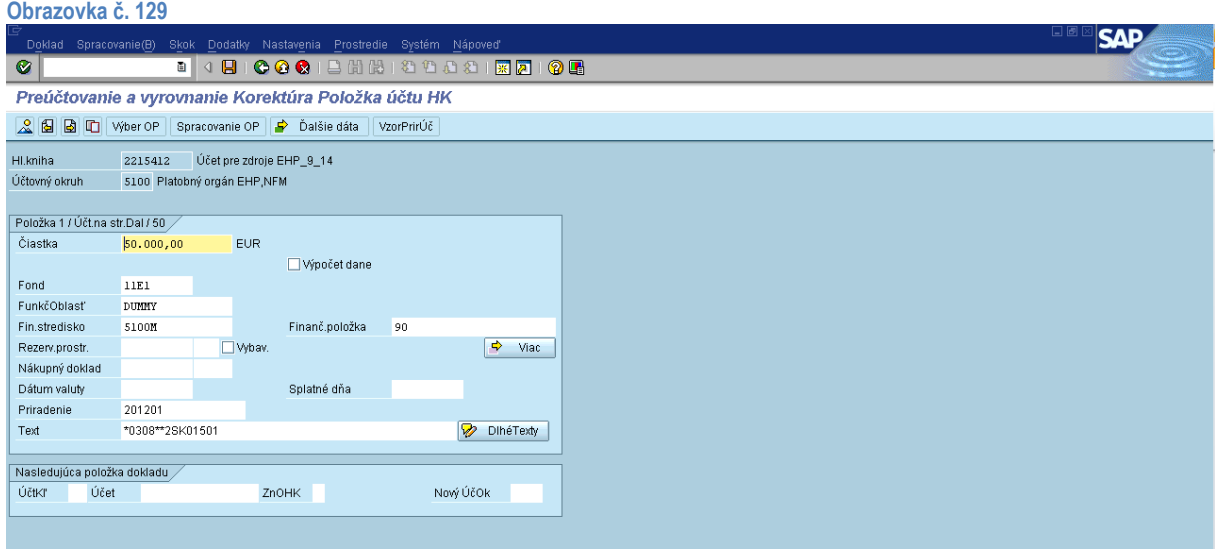

Popis: Na danej obrazovke používateľ pokračuje kliknutím na ikonu pre spracovanie OP <sup>Spracovanie OP</sup>

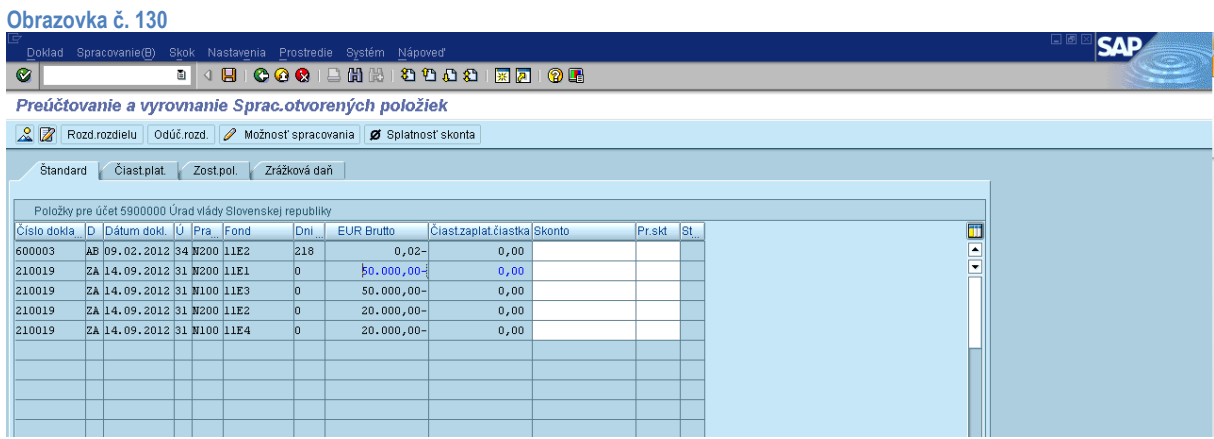

**Popis:** Používateľ prostredníctvom ikony v spodnom menu pre označenie všetkých položiek **a** označí všetky položka (všetky

sa vysvietia modrou farbou) a prostredníctvom ikony pre odznačenie všetkých položiek **odznačí všetky položky (všetky** zostanú čierne). Ďalej používateľ dvojklikom na čiastku označí tú položku, ktorú potrebuje zaúčtovať (čiastka uvedená na BV). Používateľ postupuje podľa fondu.

# **Obrazovka č. 131**

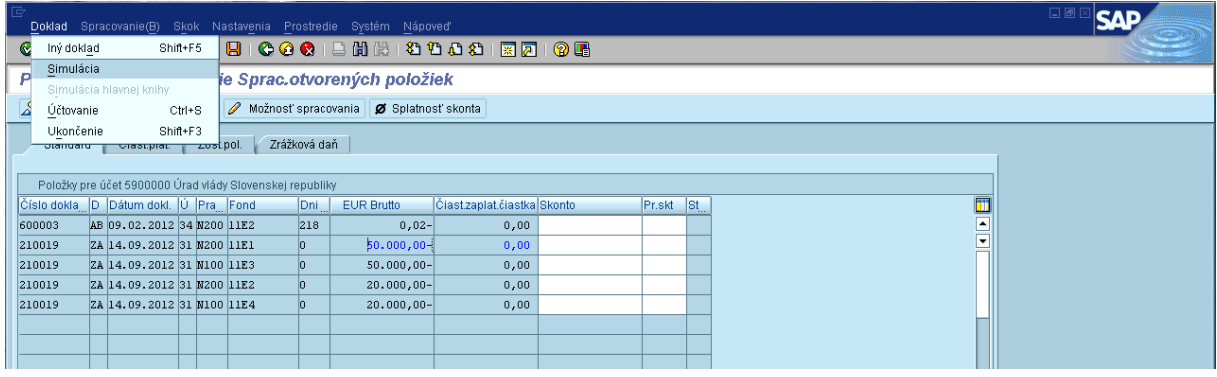

**Popis:** Po označení položky na zaúčtovanie používateľ prechádza v hornom menu na – Doklad – Simulácia.

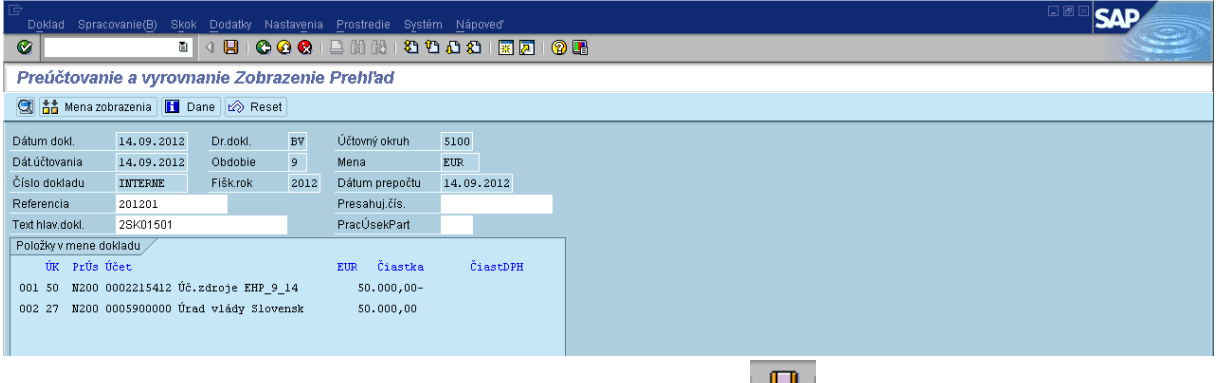

**Popis:** Používateľ doklad skontroluje a zaúčtuje prostredníctvom ikony diskety  $\boxed{a}$ 

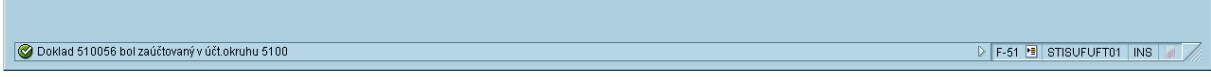

Po zaúčtovaní dokladu sa v ľavom spodnom rohu obrazovky objaví informácia o čísle dokladu, pod ktorým bol daný doklad v ISUF zaúčtovaný.

# **Obrazovka č. 133**

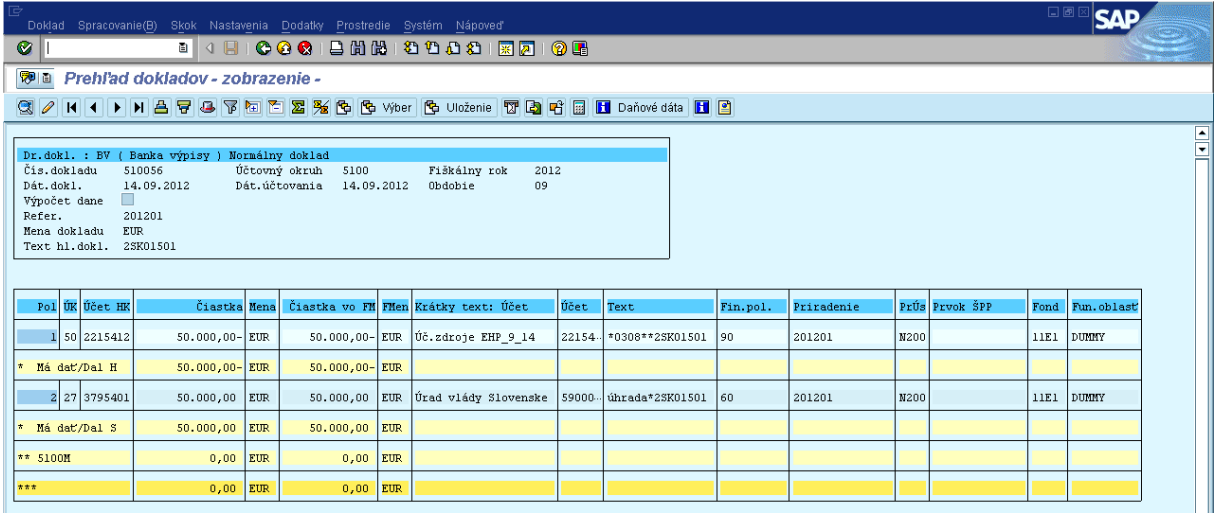

**Popis:** Zaúčtovaný doklad si používateľ môže skontrolovať a vytlačiť cez transakciu FB03.